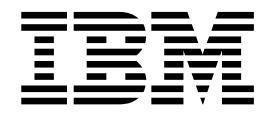

# System Administrator Help

Version 2.2

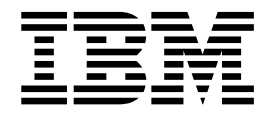

# System Administrator Help

Version 2.2

**Note**

Before using this information and the product it supports, read the information in ["Notices" on page 91.](#page-96-0)

#### **Copyright**

This edition applies to Version 2 Release 2 of Sterling File Gateway and to all subsequent releases and modifications until otherwise indicated in new editions.

#### **© Copyright IBM Corporation 2008, 2013.**

US Government Users Restricted Rights – Use, duplication or disclosure restricted by GSA ADP Schedule Contract with IBM Corp.

# **Contents**

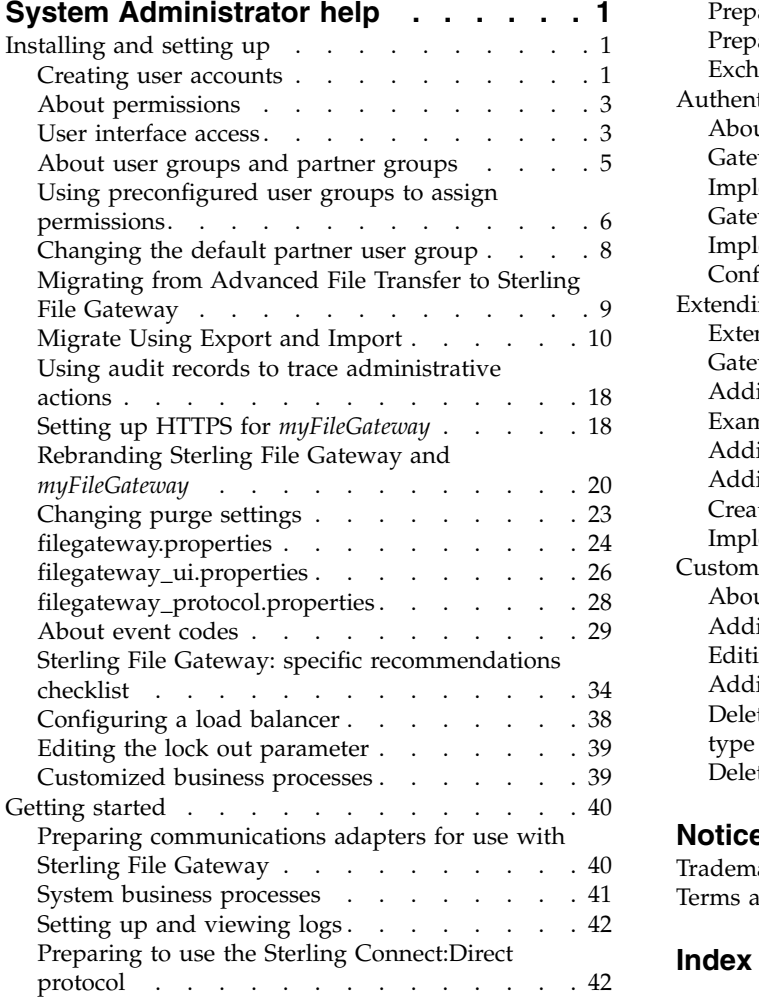

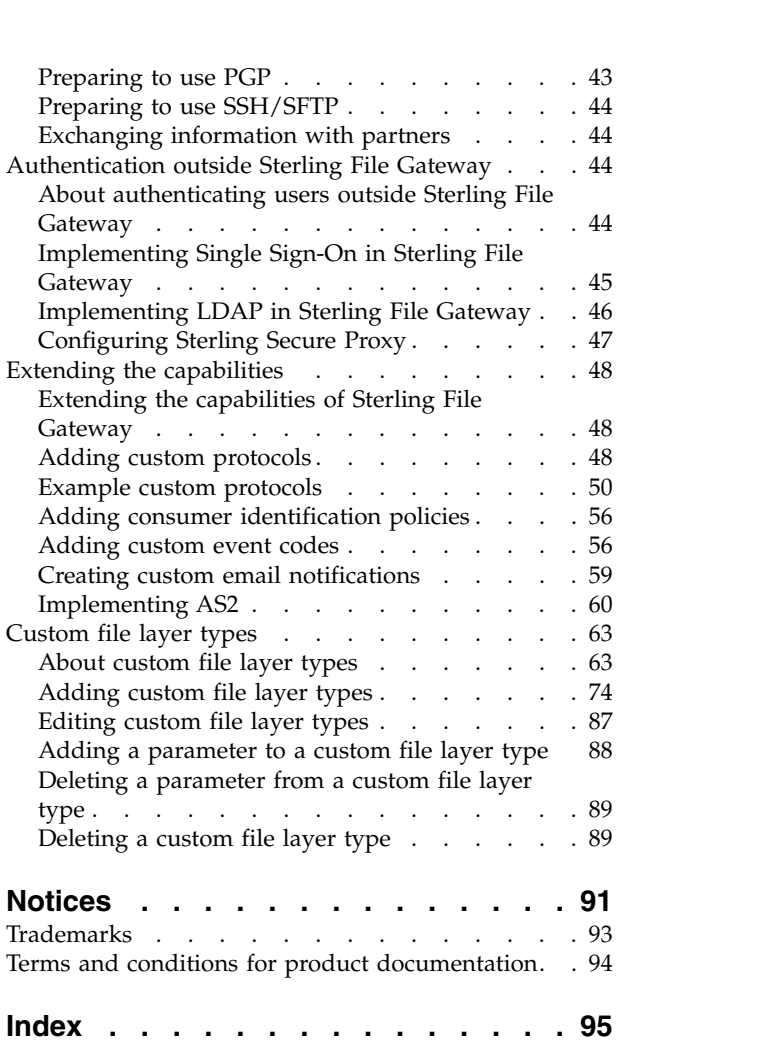

# <span id="page-6-0"></span>**System Administrator help**

There are system administration tasks you can perform to ensure  $IBM^{\circ}$  Sterling File Gateway performs according to your business needs.

# **Installing and setting up**

## **Creating user accounts**

Create user accounts in the B2B Console.

#### **About this task**

When you install IBM Sterling File Gateway, several default accounts are automatically created to get you started. You can use the default accounts to perform the tutorial described in the Overview.

One of the first actions you must take is to create your own accounts with unique IDs and passwords, because the default ones can be known by all Sterling File Gateway customers. Log in to Sterling File Gateway with the following credentials:

- User  $ID = fg$ \_sysadmin
- Password = password

To create a user account:

#### **Procedure**

- 1. From Sterling File Gateway, select **Tools** > **B2B Console**.
- 2. From within IBM Sterling B2B Integrator, Select **Accounts** > **User Accounts** > **Create a new Account**.
- 3. Complete the steps in the wizard. Supply the following information about the user:
	- Authentication type (Local or external)
	- v User ID by default, the User ID must be at least five characters. To enable shorter or require longer User IDs, modify the following property in customer\_overrides.properties:

ui.userIdMinLength=(# of characters)

The value of # of characters must be greater than zero. To implement single sign-on, this value must match the value set in Sterling B2B Integrator.

- Password
- Confirm Password
- Policy choose from:
	- [blank] (default)
	- Default User Policy For the default user policy, the password must be at least six characters and is required to contain at least two of the following characters. (numeral, capital letter, !,  $\omega$ , #, \$, %,  $\wedge$ , &,  $\ast$ )
	- You can create a different policy for your system. Create the policy in Sterling B2B Integrator first, then select it from the list when you create a user.
- SSH Authorized User Key
- Session Timeout (in minutes)
- Accessibility
- Dashboard Theme

See *Managing User Accounts* in the [Sterling B2B Integrator 5.2 online library.](http://www.sterlingcommerce.com/Documentation/SI52/HomePage.htm)

- 4. Select one or more groups from the following list:
	- File Gateway Integration Architects can only access Sterling File Gateway, not *myFileGateway*
	- File Gateway Operators can only access Sterling File Gateway, not *myFileGateway*
	- v File Gateway Partner Users can only access *myFileGateway*
	- v File Gateway Route Provisioners can only access Sterling File Gateway, not *myFileGateway*
	- File Gateway System Administrators can only access Sterling File Gateway, not *myFileGateway*

**Note:** For full Sterling File Gateway functionality, each of these groups must have at least one user. By default, the following users are created during installation of Sterling File Gateway:

- fg\_sysadmin belongs to all File Gateway groups except File Gateway Partner Users. Also belongs to Sterling B2B Integrator Admin group.
- fg\_architect belongs to File Gateway Integration Architects group
- fg\_provisioner belongs to File Gateway Route Provisioners group
- fg\_operator belongs to File Gateway Operators group

A user can belong to multiple groups, but cannot belong to File Gateway Partner Users group while a member of any other group.

#### **CAUTION:**

#### **To protect the security of your system, delete the default users or change the default passwords.**

**Note:** To create an independent user that is the equivalent of fg\_sysadmin, assign the Sterling B2B Integrator Admin group and all File Gateway groups except File Gateway Partner Users group to that user. Ensure that the user is not associated with any Identity (partner) that belongs to the "All Partners" group in Sterling File Gateway. Membership in a partner group prevents log in to Sterling File Gateway as an administrator.

- 5. Select the permissions for the user. (Optional.) The group assignments include the standard permissions for users of each group.
- 6. Supply the following information for the user:
	- Given Name
	- Surname
	- Email
	- Pager
	- Preferred Language (English, Japanese)
	- Manager ID
	- Identity
- 7. Review and confirm to create the new user account.

# <span id="page-8-0"></span>**About permissions**

The permissions that control access to the pages of *myFileGateway* are:

- myFileGateway Login
- myFileGateway File Upload
- myFileGateway File Download
- myFileGateway File Activity
- myFileGateway Reports
- myFileGateway Change Password
- myFileGateway Help
- myFileGateway Event Subscription

**Note:** Partner users with the Event Subscription permission may receive notifications for events they have subscribed to, even if they do not have File Activity permission.

The Event Subscription permission only affects a user's ability to view and modify their subscriptions to events. If the Event Subscription permission is removed from a user or group, the user or members of the group will continue to receive notifications for any events already subscribed to, but cannot subscribe to additional events.

The File Gateway Partner Users group is assigned all of the available permissions, which means that all available pages of *myFileGateway* are displayed for partner users assigned to the File Gateway Partner Users group. To limit partners to fewer permissions, create a new group and assign only the desired permissions. See *About User Groups and Partner Groups*.

Do not modify the File Gateway Partner Users group, because your changes may be overwritten when later builds are applied.

#### **Other Permissions**

The permissions used in Sterling File Gateway are:

- File Gateway Auto-grant Mailbox Permissions
- File Gateway Producer Proxy

The File Gateway Partner Users group is assigned the File Gateway Auto-grant Mailbox Permissions, which indicates to the system whether to configure mailbox permissions automatically. With this permission, partner users are automatically assigned permission to mailboxes created as a result of Sterling File Gateway routing channels. File Gateway Producer Proxy is for system use only.

## **User interface access**

Access to each page of the user interface is authorized based on permission groups assigned when the user is created.

The following table describes which screens and functions each persona can access:

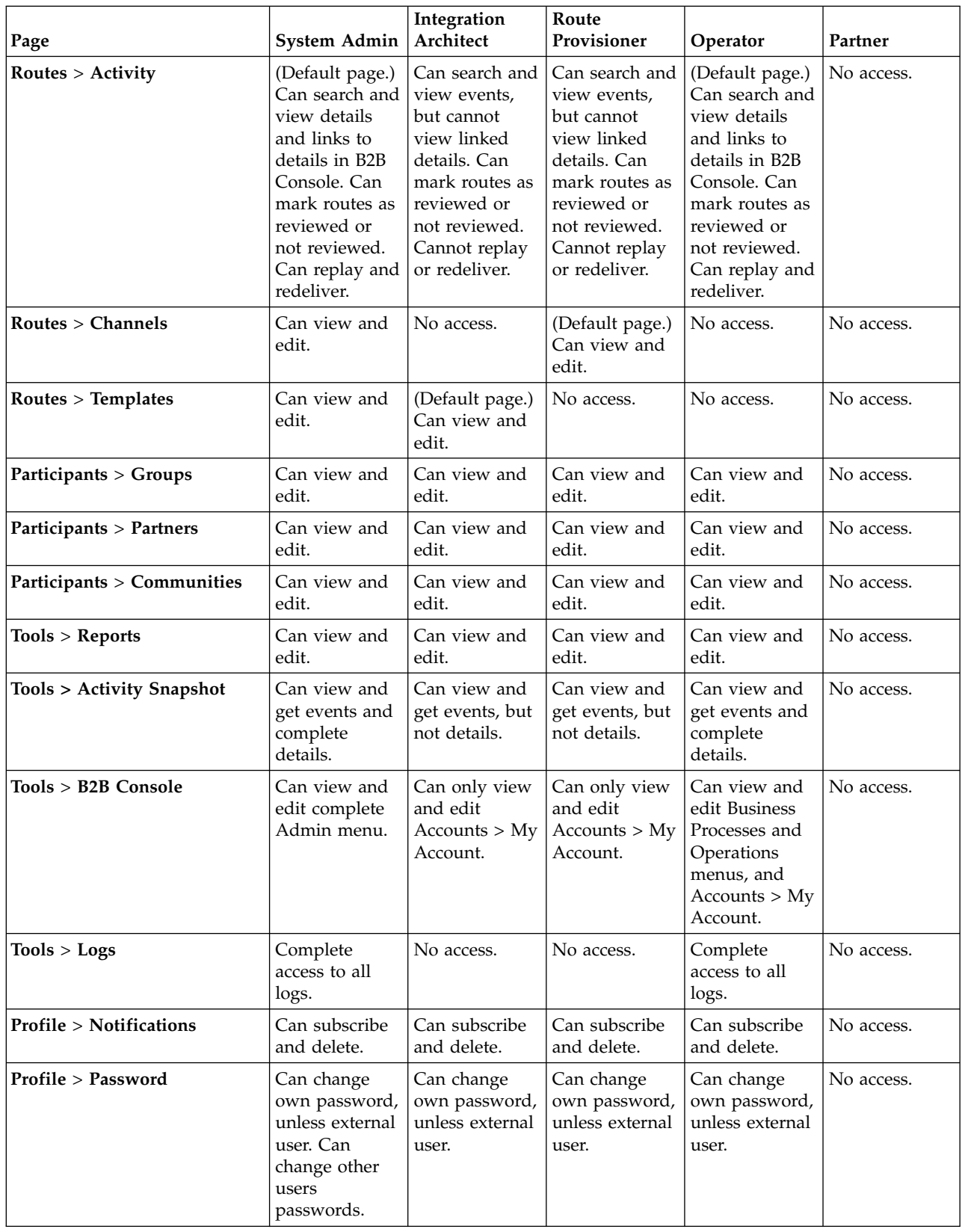

<span id="page-10-0"></span>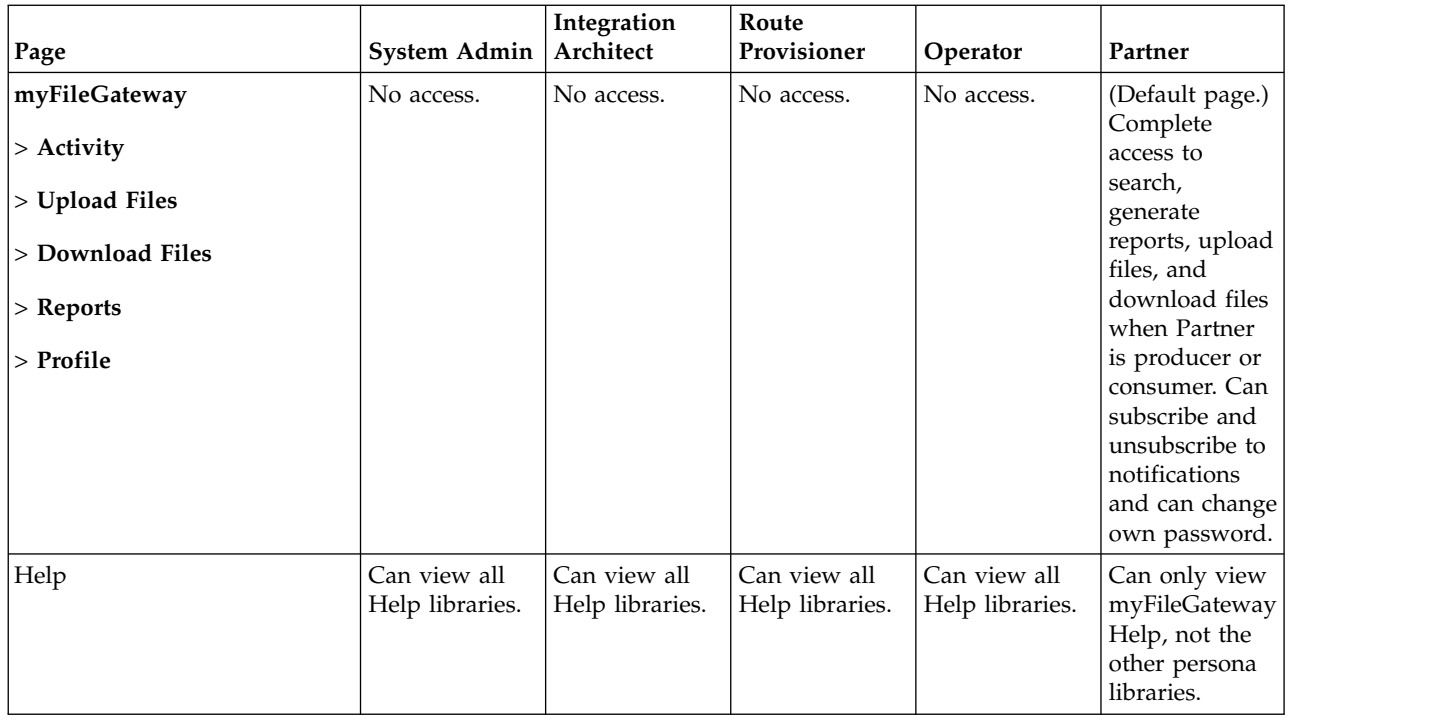

# **About user groups and partner groups**

User groups and partner groups are referred to as groups in Sterling File Gateway.

User groups, permission groups, or security groups all refer to groups that contain partner users. Permissions can be assigned to partner users or to user groups, and control permission for access to pages of the myFileGateway user interface.

User groups are managed by System Administrators in Sterling B2B Integrator, accessed from Sterling File Gateway by selecting **Tools** > **B2B Console** > **Accounts** > **Groups**. User groups may be assigned when the user is created, on the Partner Group Associate page, and during the aft2fg migration script. User group association, and therefore permissions, can be modified for partner users later, not just when they are created.

**Note:** When a partner is created in Sterling File Gateway, a user is also created and automatically assigned to the default user group. You can change the default user group. See *Change the Default User Group*.

The following user groups are installed with Sterling File Gateway:

- File Gateway System Administrators group
- File Gateway Integration Architects group
- File Gateway Route Provisioners group
- File Gateway Operators group
- File Gateway Partner Users group

There are specific permissions assigned to each user group. See *User Interface Access*. Do not change the permissions associated with these File Gateway user groups, because your changes may be overwritten when future builds of Sterling File Gateway are applied.

The term *partner group* refers to a separate and distinct concept. Partner groups are collections of partner users that have similar characteristics for use in routing channel templates. Partner groups are managed by Integration Architects in Sterling File Gateway. Do not confuse partner groups with user groups.

# <span id="page-11-0"></span>**Using preconfigured user groups to assign permissions**

To assign permissions to users, user accounts can be assigned to the groups that come preconfigured with Sterling B2B Integrator. Users inherit all permissions associated with the groups.

# **Permissions inherited from groups**

These groups are preinstalled with Sterling B2B Integrator and the permissions are inherited when the group is assigned to a user account. The same permissions are inherited when a group is assigned as a subgroup.

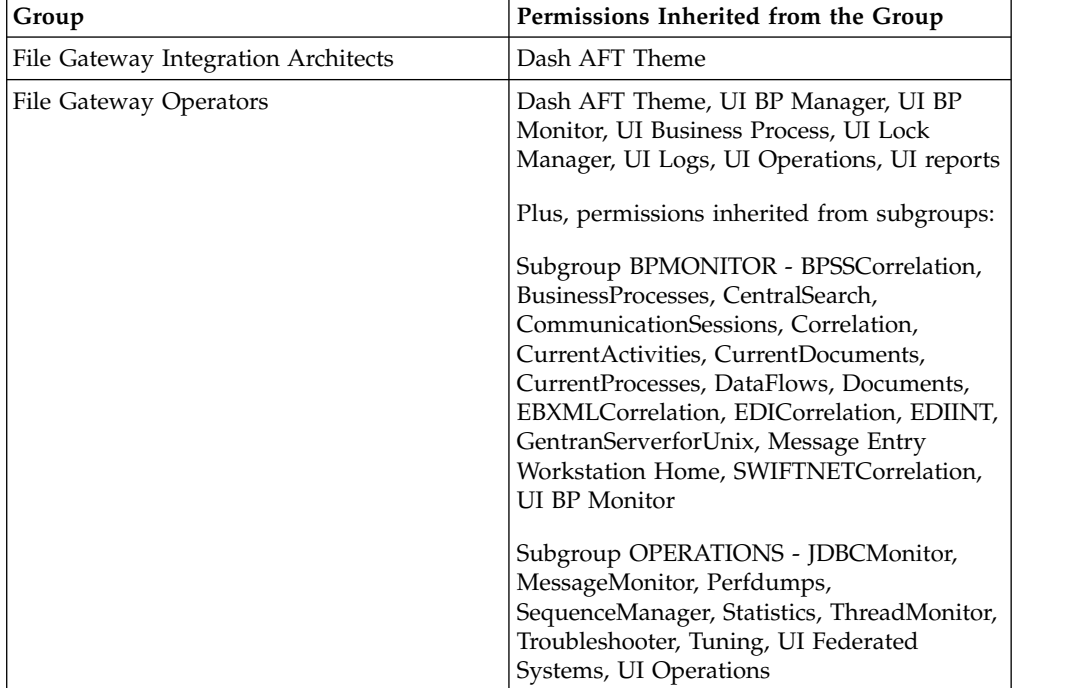

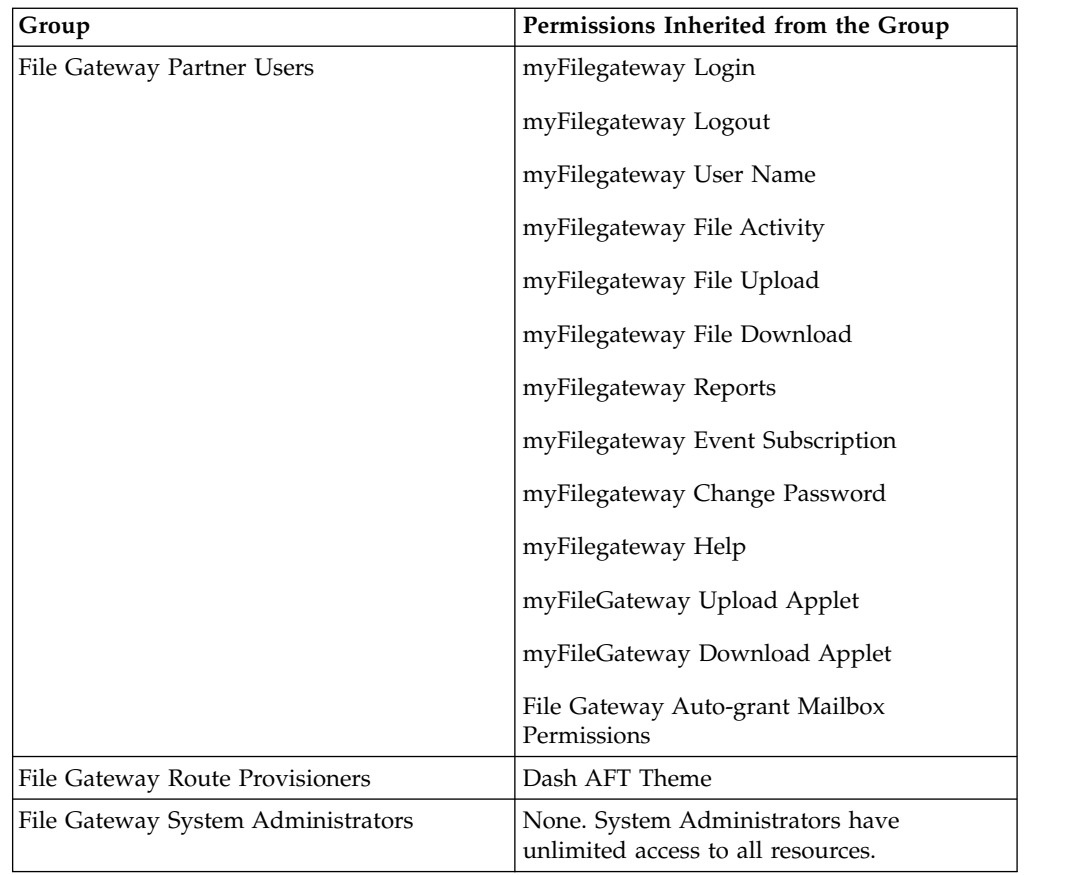

# **Modifying group permissions**

System Administrators can edit group permissions, or create new groups with different permissions. For example, to create a group of operators that can view and edit troubleshooting menus, but do not have permission to view or edit tuning menus:

- 1. Select **Tools** > **B2B Console**.
- 2. From the Admin menu, select **Accounts** > **Groups**.
- 3. Next to **Create a New Group**, click **Go!**
- 4. Type a **Group ID** and **Group Name**. Click **Next**.
- 5. On the **Assign Subgroups** page, select BPMONITOR. Click **Next**.
- 6. On the **Assign Permissions** page, select the following:
	- v **Dash AFT Theme**
	- v **UI BP Manager**
	- v **UI BP Monitor**
	- v **UI Business Process**
	- v **UI Lock Manager**
	- v **UI Logs**
	- v **UI Operations**
	- v **UI reports**
	- v **Troubleshooter**

Click **Next**.

7. Click **Finish** and **Return**.

<span id="page-13-0"></span>8. Create or edit users, assigning them to the group you just created. These users will have access to the **Operations** > **Troubleshooter** menu, without access to the **Operations** > **System** menu and submenus.

## **Creating custom groups About this task**

System Administrators can create new groups with different permissions (preferred), or edit group permissions. For example, to create a group of operators that can view and edit troubleshooting menus, but do not have permission to view or edit tuning menus:

#### **Procedure**

- 1. Select **Tools** > **B2B Console**.
- 2. From the Admin menu, select **Accounts** > **Groups**.
- 3. Next to **Create a New Group**, click **Go!**
- 4. Type a **Group ID** and **Group Name**. Click **Next**.
- 5. On the **Assign Subgroups** page, select BPMONITOR. Click **Next**.
- 6. On the **Assign Permissions** page, select the following:
	- v **Dash AFT Theme**
	- v **UI BP Manager**
	- v **UI BP Monitor**
	- v **UI Business Process**
	- v **UI Lock Manager**
	- v **UI Logs**
	- v **UI Operations**
	- v **UI reports**
	- v **Troubleshooter**
- 7. Click **Next**.
- 8. Click **Finish** and **Return**.
- 9. Create or edit users, assigning them to the group you just created. These users will have access to the **Operations** > **Troubleshooter** menu, without access to the **Operations** > **System** menu and submenus.

# **Changing the default partner user group**

When partners are created in Sterling File Gateway, migrated using aft2fg, or associated with a File Gateway partner group, they are automatically assigned to the default partner user group. The default association is the File Gateway Partner Users group, which grants permissions to all features of myFileGateway, and no access to Sterling File Gateway. The system administrator must manually assign any other permissions, directly to a partner user, or by assigning the partner user to different permission user groups.

System administrators can change the default partner user group:

- 1. Select **Tools** > **B2B Console** > **Accounts** > **Groups**.
- 2. Create the user group, naming it with a prefix of "my".
- 3. Assign the permissions to be granted to new partner users assigned by default to the group. See *About Permissions* for the values.
- 4. Note the group ID for the new user group.

<span id="page-14-0"></span>5. Edit the customer\_overrides.properties file to specify the new user group ID, as in the following example:

filegateway\_ui.fgOnboardingDefaultUserGroupId=*myCUSTOM\_GROUP\_ID*.

where *myCUSTOM\_GROUP\_ID* is the group ID given in step 2.

6. Stop and restart Sterling File Gateway.

# **Migrating from Advanced File Transfer to Sterling File Gateway**

If you have an existing installation of Advanced File Transfer (AFT), you can migrate the partner configurations to Sterling File Gateway.

# **About this task**

If you have an existing installation of Advanced File Transfer (AFT), you can migrate the partner configurations to Sterling File Gateway.

To migrate partner configurations from AFT:

### **Procedure**

- 1. Start Sterling B2B Integrator. Sterling B2B Integrator must be up and running when the following script is run.
- 2. Run the following script:  $\langle$  install\_dir  $\rangle$ /tp\_import/aft2fg.sh (for UNIX) or aft2fg.cmd (for Windows)

**Note:** Do not interrupt the script or allow Sterling B2B Integrator to stop during the script. If the script does not complete successfully, you can run it again. If the problem persists, contact Customer Support.

- 3. The script performs the migration and displays details of the migration. The following operations are performed:
	- Static and dynamic routing channels are created, based on the consumer identification policies in effect for the migrated producers.
	- AFT routing rules are replaced with a single automatic evaluation Sterling File Gateway routing rule.
	- v AFT Route Business Process is disabled.
	- v If a consumer identification policy of Use Map was utilized in AFT, a routing channel template is created so that the map will continue to drive the consumer identification. After conversion the name of the map used in the routing cannot be changed in Sterling File Gateway. The name of the map used is visible from the Data Session details window only.
	- PGP settings remain in effect.
	- v The Advanced File Transfer tab in Sterling B2B Integrator will be available, but limited to offer AFT Route Activity and Reporting links so that a legacy AFT user can still view old AFT data for as long as it exists in the system.
- 4. If the migration fails, an error message is displayed. The migration report states what changes were successfully completed. Correct the error conditions and proceed. It is safe to run the script again.
- 5. The imported partners will automatically be associated with the "All Partners" partner group. A different default group can be set in customer\_overrides.properties by editing the property:

filegateway ui.fgOnboardingDefaultUserGroupId=CustomUserGroup

<span id="page-15-0"></span>where CustomUserGroup is the name of the group to assign to newly migrated users. You can also associate the newly migrated partner with other Sterling File Gateway partner groups to make them work with routing channel templates that have specified these partner groups.

- 6. Disable the AFTPurgeArchiveMailboxes business process in Sterling B2B Integrator.
- 7. If you have created custom protocols in AFT, the custom business process that implements the protocol may need to be modified. If the business process name contained an underscore, parameters passed from AFT to custom protocol business processes were incorrectly prefixed with part of the business process name. In Sterling File Gateway, these prefixes are removed, which is the correct behavior. Edit your business process where the custom parameters are used and correctly reference them according to the table below.

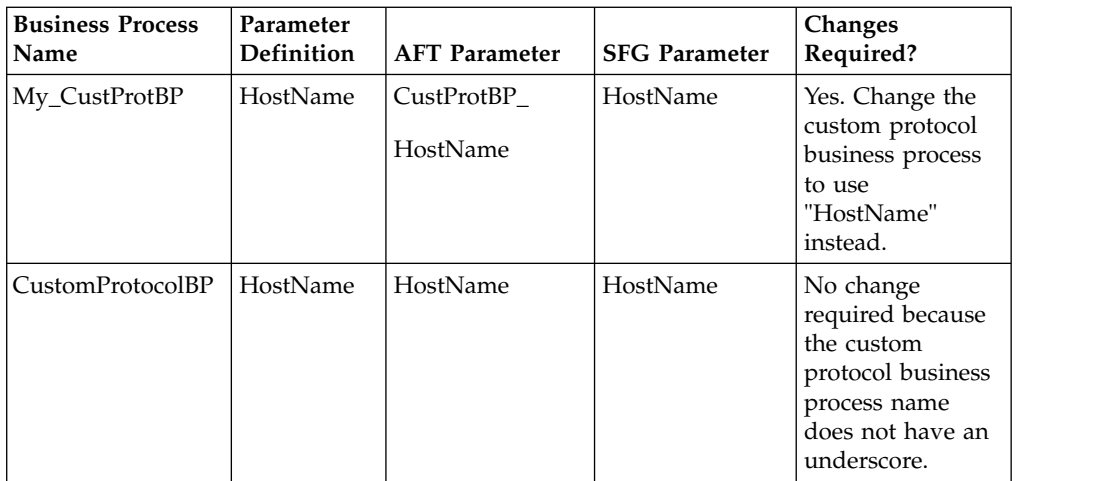

See *Add Custom Protocols*.

# **Migrate Using Export and Import**

## **About export and import**

The export and import features enable you to save time and increase the accuracy of duplicating supported resources on different Sterling B2B Integrator or Sterling File Gateway environments that are set up for unique purposes.

(V2.2.6 or later) Distributed mailboxes can be copied into second and subsequent data centers.

Specifically, the Import and Export options enable you to:

- v Move resources such as adapters, communities, partners, mailboxes, routing channels, routing channel templates, and users from a Sterling B2B Integrator instance to a Sterling File Gateway instance or from one Sterling File Gateway instance to another.
- Move resources from a test environment into a staging or production environment (traditional mailboxes only).

(V2.2.6 or later) If you are enabling Global Mailbox, you must set up the new environment manually.

v (V2.2.6 or later) Copy partners with distributed mailboxes from one data center to other data centers, after converting the partners in one data center.

## **Migrating a Community with Import and Export**

Sterling B2B Integrator and Sterling File Gateway both let you import and export resources from one system to another so you do not have to recreate the resources. While Sterling B2B Integrator lets you import and export single resources, for Sterling File Gateway you must import or export an entire community, not just a single resource. Some resources are not community specific and must be migrated before the community. There are specific guidelines and requirement for migrations as well as a recommended migration order. The migration is a several step process that requires multiple imports and multiple resource files.

The recommended migration order is:

- 1. Sterling B2B Integrator Managed Resources Sterling B2B Integrator Managed Resources can be migrated at anytime (before, after, or with the Sterling File Gateway Community). However, depending on the resources being imported, some may need to be imported after the Sterling File Gateway Community is imported (such as an AS2 Partner). Relationships and dependencies must be considered when determining when and if anSterling B2B Integrator Managed resource should be imported before or after the import of the Sterling File Gateway Community.
- 2. Custom Protocols Custom Protocols must be migrated prior to the Sterling File Gateway Community migration.
- 3. Sterling File Gateway Community The Sterling File Gateway Community must be migrated before Partner Groups (within Sterling File Gateway Configuration) and some Sterling B2B Integrator Managed Resources such as Sterling B2B Integrator managed partners. The Sterling File Gateway Community must be migrated after the migration of any required Custom Protocols.
- 4. Sterling File Gateway Configurations Partner Groups, within Sterling File Gateway Configurations, must be migrated after the Sterling File Gateway Community has been migrated.

#### **Migrate Sterling B2B Integrator Managed Resources**

Sterling B2B Integrator customized resources used by the Sterling File Gateway Community must exist on the target system before the Community is migrated. These customized resources can be migrated to the target system or created new on the target system.

Sterling B2B Integrator managed resources are any resources that are not created within Sterling B2B Integrator; instead these resources are created and managed within Sterling B2B Integrator. These might include, but are not limited to: AS2 partners, SSH profiles, SSH Authorized User Keys, certificates, Pre- and Postprocess business processes, customized server adapters, etc.

You can migrate the Sterling B2B Integrator managed resources with an independent Resource Tag (non-Sterling File Gateway Community Resource Tag) or you can migrate the resources ad-hoc. Exporting these components is not subject to the same constraints as the resources within a Sterling File Gateway Community. Special consideration should be made if any of these Sterling B2B Integrator managed resources are added to the Sterling File Gateway Community Resource Tag because it may affect the import flexibility when overwriting or adding new resources. For example, if a Sterling B2B Integrator managed resource is imported and requires the **Update existing objects...** flag set to **YES**, then all objects within the Sterling File Gateway Community will be imported and updated.

## **Migrate Custom Protocols**

Custom Protocols are custom configurations within the system, so the migration steps and migrated resources vary between system versions and patches. Custom Protocols are not Community specific and you should migrate them before the Sterling File Gateway Community. The Custom Protocols should not be added to the Community Resource Tag. Migrating the Custom Protocols is a multi-step process. Some of the files are migrated with the user interface and some are migrated outside the user interface. After all of the files are migrated, the system must be stopped, set up, and restarted.

#### **Process**

To migrate Custom Protocols:

- 1. Use the Resource Manager Resource File to migrate Custom Protocols to the target system.
- 2. Copy the AFTExtentionsCustomer files from the source system to the target system.
- 3. Stop, set up, and restart the system.

## **Guidelines and Requirements**

Guidelines and requirements for Custom Protocol migration include:

- v Custom Protocols are system specific not Community specific; they are available to all Communities on the system.
- v Custom Protocol resources and files (or entries within the files) that you want to migrate should be migrated and copied to the target system before migrating the Sterling File Gateway Community.
- v Custom Protocol resources should not be added to the Community Resource Tag.
- v The resources that define a Custom Protocol can vary from system to system. You should migrate all customized resources that are used by the Custom Protocol. This includes any and all custom business processes and Services used by the Custom Protocol.

#### **Use the Resource Manager Resource File to Migrate Custom Protocols**

Custom Protocols used by, or available to, the Sterling File Gateway Community must be migrated to the target system before the Community is migrated. All of the custom resources that are required for the Custom Protocol to work must be exported from the source system via the Resource File from the Sterling File Gateway Resource Manager (for example, custom BPs or custom Services). These custom resources can be added to a non-Sterling File Gateway Community Resource Tag or exported ad-hoc. These resources should not be added to a Sterling File Gateway Community Resource Tag. These custom resource components are not subject to the same constraints as the resources within aSterling File Gateway Community.

## **Copy the AFTExtensionsCustomer Files from the Source to the Target**

After the resources used by the Custom Protocol have been migrated to the target system through the Resource Manager, both files, located within the Sterling B2B Integrator installation directory, must be copied and moved from the file path specified below on the source system to the same file path on the target system:

#### **AFTExtensionsCustomer.xml**

The AFTExtensionsCustomer.xml is located in the following directory within the Sterling B2B Integrator installation directory:

<installation directory>/container/Applications/aft/WEB-INF/classes/resources/xml

**AFTExtensionsCustomer.properties**

The AFTExtensionsCustomer.properties is located in the following directory within the Sterling B2B Integrator installation directory:

<installation directory>/container/Applications/aft/WEB-INF/classes/resources/

If these files contain any Custom Protocol configurations that you do not intend to migrate, you must remove the unwanted configurations from the files before you migrate them. If the target system already contains either or both of the AFTExtensionsCustomer files, then you must add the entries from the source system files to the target system files.

**Note:** Only add completely new Customer Protocol entries to these files. If you add modified (different) versions of previously existing Custom Protocol entries or update previously existing Custom Protocol entries, it may lead to unexpected behavior.

#### **Stop, Set Up, and Restart the System**

After you have migrated the custom protocols and copied the AFTExtensionsCustomer files:

- 1. Stop the system.
- 2. Run setupfiles.
- 3. Run deployer.
- 4. Restart the system.

## **Migrate Sterling File Gateway Community**

After you migrate custom protocols, you can migrate the Sterling File Gateway Community. There are guidelines and settings for the specific resources types, including communities, resource tags, and Sterling B2B Integrator Resources.

#### **Guidelines**

The guidelines for migrating a SFG community include:

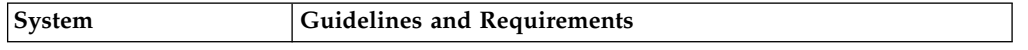

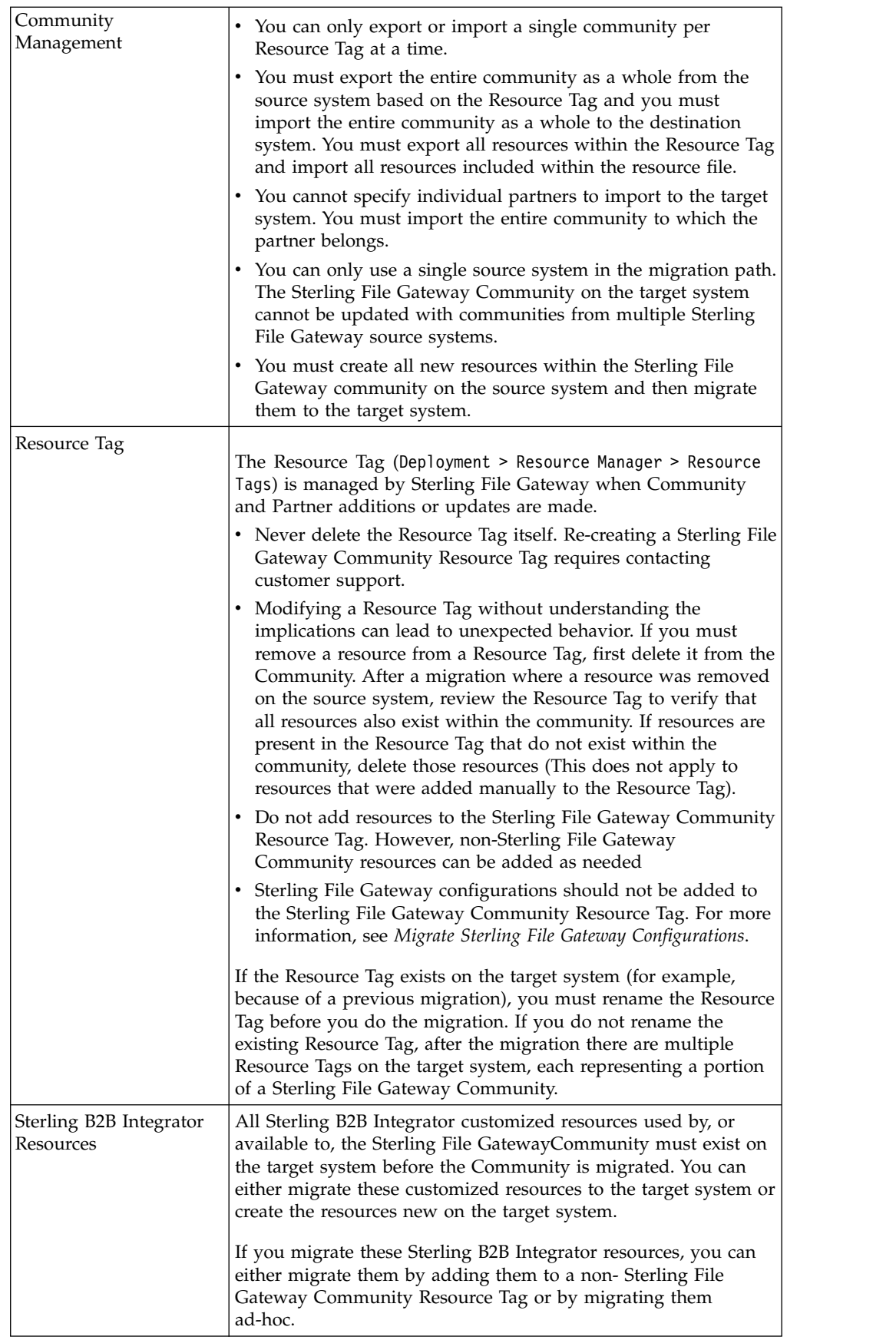

## **Resource Tag Management**

Do not make changes to the Resource Tag. There are four Resource Types required for successful migration and all four must be selected.

- Trading Partner Data
- Accounts
- Mailboxes
- Communities

You can add other Resource Types to the Resource Tag. Be sure to include any and all related resources and components for the Resource Types you add.

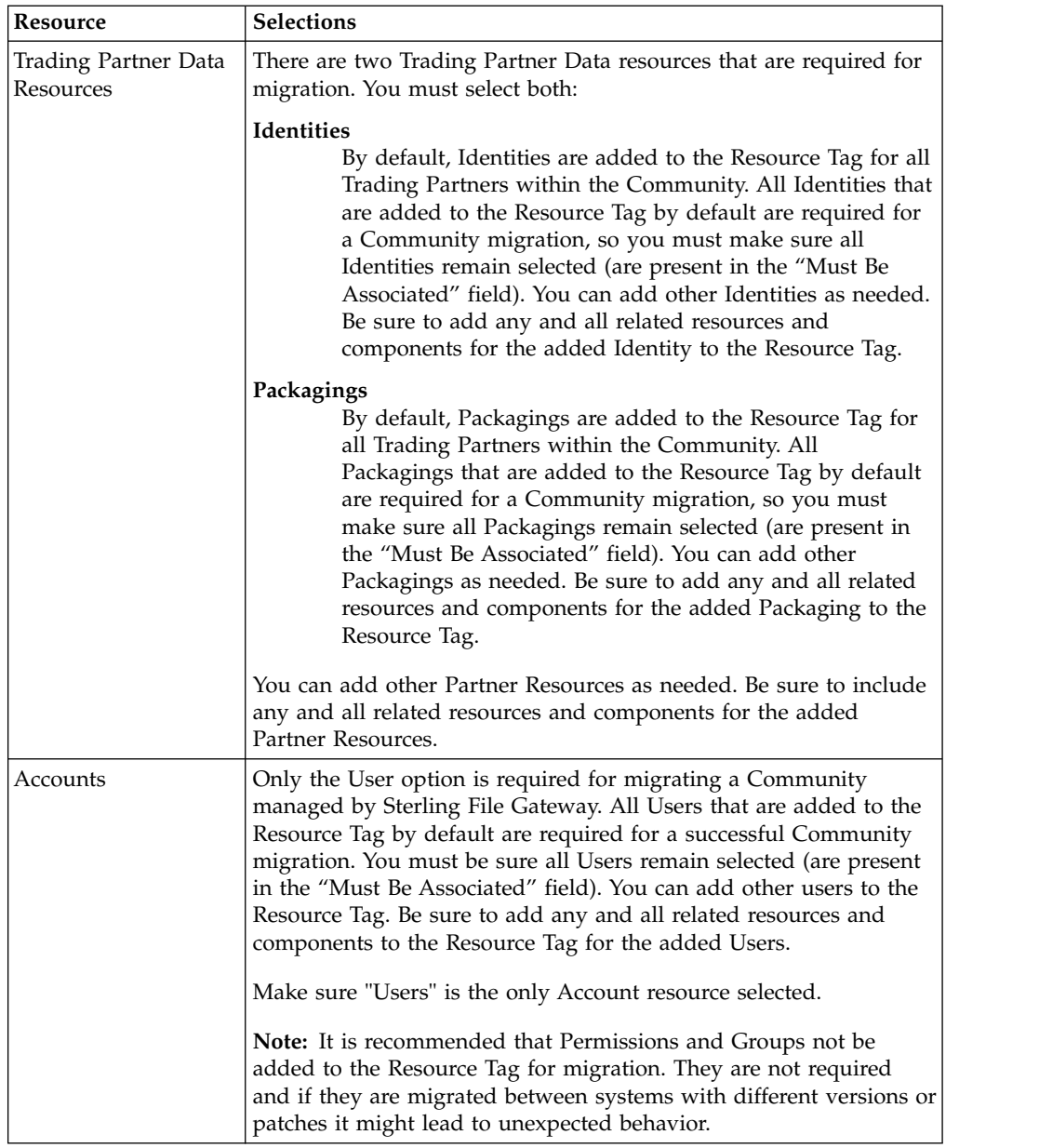

The required Resource Types have required settings for migration:

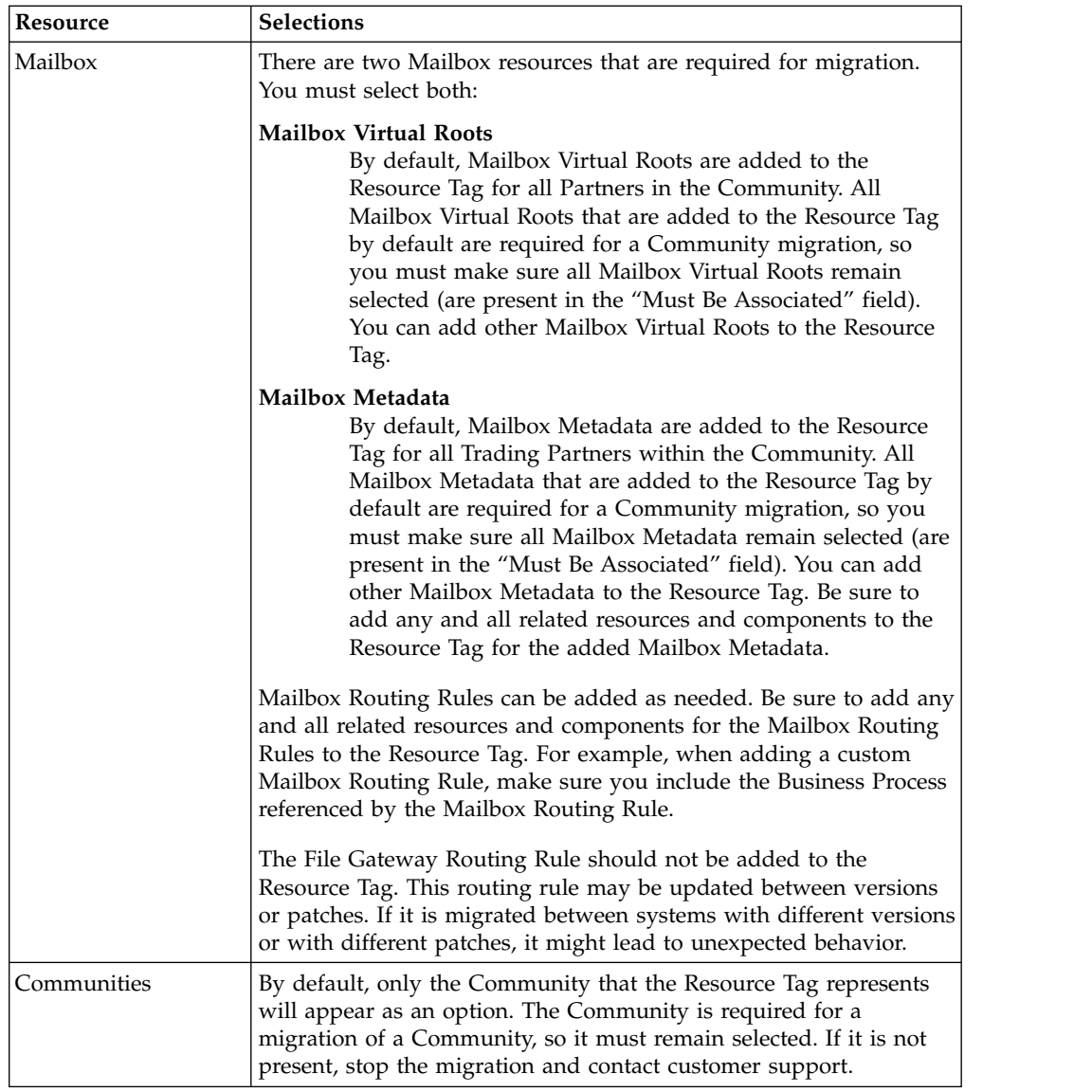

## **Resource Tag Export**

The export must be performed by exporting with a Resource Tag. Always examine the Export Report after generating the Resource File and verify that no errors were generated before you continue with the migration. If errors were generated in the Export Report, contact customer support to open a case and provide the export report and the Resource File generated.

#### **Resource Tag Import**

All resources within the Resource Tag must be imported. All resources within the resource file are required for the import to be successful, even if you are doing a migration to insert new resources into the target system's Community and not changing any existing resources. The Import All Resources option automatically selects all resources in the resource file for importing. It is recommended that you always use the Import All Resources option. If you do not use this option, you will be prompted to manually select all of the resources to import for each resource type.

If the target system already contains a Resource Tag with the same name as the one being imported, you must rename the Resource Tag on the target system before starting the import. Do not delete the Resource Tag on the target system prior to importing.

During the import you will be asked "Some objects being imported may exist in the system. Do you wish to update them?". This option can be set to either Yes or No. Be careful when setting this to "Yes" because the resource file being imported represents many resources within a Sterling File Gateway Community where all of the resources must participate in the import process. Also, there may be planned differences in configuration for some resources between the source and target systems. For example, the Partner User passwords may differ between the source and target systems.

Always examine the Import Report and verify that no errors were generated. If errors were generated, contact customer support to open a case and provide the import report and the Resource File used.

## **Migrate Sterling File Gateway Configurations**

After you migrate Sterling File Gateway the Custom Protocols and Community, you can migrate the Sterling File Gateway Configurations. The configuration resources are not Community specific and carry with them additional constraints that affect the migration process. It is recommended that these resources be migrated separately from the Community.

#### **Guidelines and Requirements**

**Routing Channel Templates**

Sterling File Gateway Configurations are not added to a Resource Tag by default. It is recommended that the File Gateway Configurations not be added to the Resource Tag and that they follow an independent (parallel) migration process.Sterling File Gateway Configurations include:

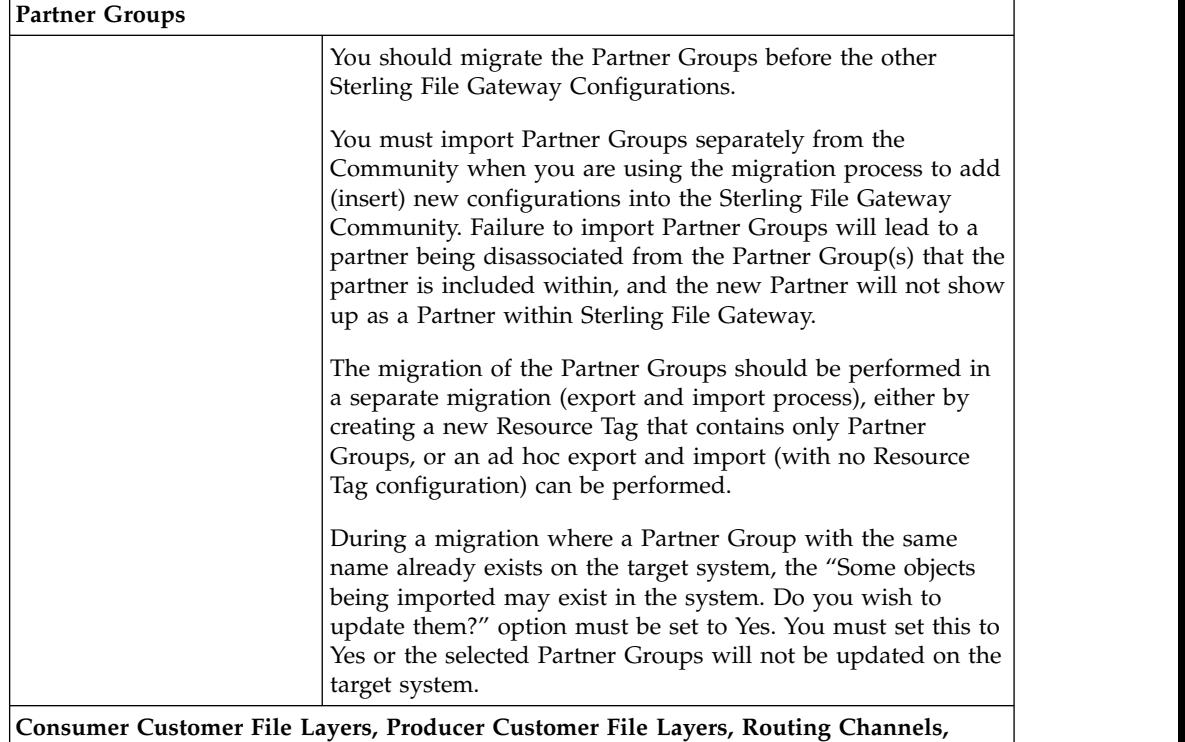

<span id="page-23-0"></span>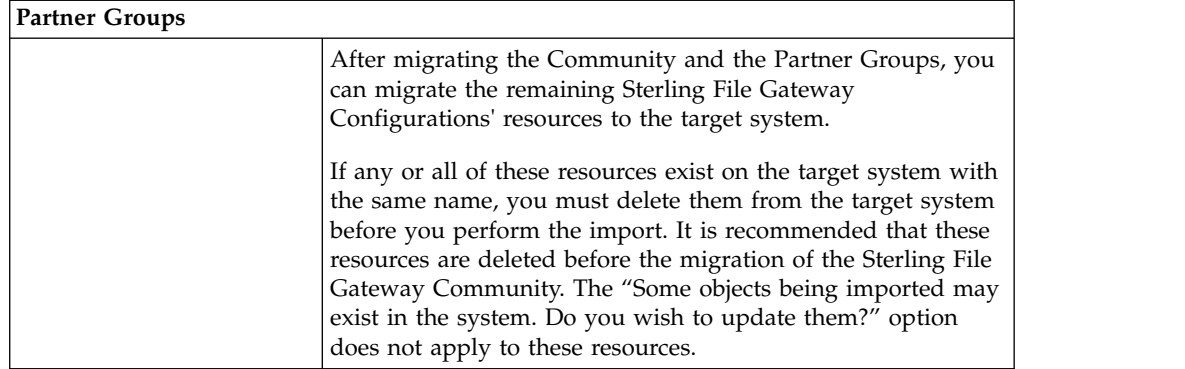

# **Using audit records to trace administrative actions About this task**

Audit records are helpful for proving that activities occurred at a stated time between partners. Audit records enable tracing creations and deletions to routing channel templates and routing channels. The records indicate when and what changed and who made the changes. By default, audit records are turned on. To view and use audit records:

#### **Procedure**

- 1. Select **Tools** > **B2B Console** > **Admin** > **Operations** > **System** > **Support Tools** > **SQL Manager**.
- 2. Type the following:

select \* from YFS AUDIT

- 3. Click **Execute** to view all audit records.
- 4. Or, select the tables and columns you are interested in, for example:

select TABLE NAME, OPERATION, AUDIT XML, CREATETS, CREATEUSERID, MODIFYTS, MODIFYUSERID from YFS\_AUDIT where TABLE\_NAME = 'FG\_ROUTCHAN\_TMPL' or TABLE\_NAME = 'FG\_ROUTCHAN'

# **Setting up HTTPS for** *myFileGateway* **About this task**

To run *myFileGateway* inside your secure network, no configuration is required. An HTTP Server adapter configuration (named Http Server Adapter) comes with Sterling File Gateway that enables the clients on the same network as Sterling File Gateway to access *myFileGateway*.

To run *myFileGateway* in a DMZ, an HTTP Server adapter must be configured that uses a remote perimeter server.

After a Perimeter Server has been configured in Sterling B2B Integrator, its name is available to the HTTP Server adapter configuration, in the Perimeter Server Name list on the HTTP Connection Properties page.

**Restriction:** You cannot deploy Sterling File Gateway on an HTTP server adapter. Only myFileGateway is installed on an HTTP server adapter.

To configure *myFileGateway* to run in the DMZ:

# **Procedure**

- 1. Set up a perimeter server in the DMZ.
- 2. Configure a new Perimeter Server in Sterling B2B Integrator. The port specified in the Perimeter Server configuration must *not* be the HTTP listen port (to which trading partners are expected to connect), which is specified in a subsequent stage.
- 3. Ensure that the remote perimeter server is running.
- 4. Create a new instance of the HTTP Server Adapter configuration.
	- a. Log into Sterling File Gateway as a system administrator.
	- b. Select **Tools** > **B2B Console**.
	- c. From the Sterling B2B Integrator Admin menu, select **Deployment** > **Services** > **Configuration**.
	- d. Under **Create**, next to **New Service**, click **Go!**
	- e. For **Service Type**, open the List View, select **HTTP Server Adapter** and click **Save**, then **Next**.
	- f. Give the adapter a new unique name and description. If you are using a clustered environment, from the **Environment** list, select the node where the remote perimeter server is to be assigned. Click **Next**.
	- g. For the **HTTP Listen Port**, specify the port that the Partner is expected to connect to. This port must not be used by a different application on the computer that the remote perimeter server is installed on. No two HTTP Server adapter configurations can listen on the same port on the same remote perimeter server computer. The default port for Sterling File Gateway is 33, so select a different port number.
	- h. From the **Perimeter Server Name** list, select the name of the Perimeter Server (previously configured) that corresponds to the specific remote perimeter server to be used. The name is in the format *node & name*, where name is what you specified.
	- i. For **Total Business Process queue depth threshold**, enter a number of business processes to allow in queue. The value of this setting has no effect if Sterling File Gateway is the only application hosted on this HTTP Server adapter, because Sterling File Gateway does not initiate business processes.
	- j. For **Document Storage** and **User Authentication Required**, you can accept the default or change to match your system.
	- k. For **Use SSL**, select **Must** to implement stronger security. Click **Next**. See *Implementing SSL in the* [Sterling B2B Integrator 5.2 online library](http://www.sterlingcommerce.com/Documentation/SI52/HomePage.htm) for more information about settings for the SSL Settings page. Click **Next**.
	- l. On the Services Configuration page, click **add**, type the URI /myfilegateway.
	- m. Select **War File**. Click **Next**.
	- n. **Enter the War File Path**. The *myFileGateway* War file is located at <*install dir*>\SI\container\Applications\myfilegateway.war. (For UNIX, <*install dir*>/container/Applications/myfilegateway.war.)
	- o. Click **Save**.
	- p. In the **Confirm** page, verify that all parameters are as specified.
	- q. Ensure the **Enable Service for Business Process** check box enabled.
	- r. Click **Finish**.
- 5. If you have access to the computer on which the remote perimeter server is running, log in to that computer and run the following command: netstat -an | grep <httpListenPort>

<span id="page-25-0"></span>where <*httpListenPort*> is the port previously specified. If a row is found that reads, LISTEN, the HTTP Server adapter is ready to handle requests from external clients.

6. Verify that the HTTP Server adapter is listening and that *myFileGateway* is configured correctly by pointing an HTTP browser to the following URL: https://<*host*>:<*httpListenPort*>/myfilegateway

where <*host*> is the IP address or host name of the computer where the remote perimeter server is running and <*httpListenPort*> is the port previously specified. A dialog opens, requesting the user name and password to use with *myFileGateway*. If instead the browser encounters an error, verify that <*httpListenPort*> is being listened on. If it is listening, verify that some other application has not reserved this port. To do this, disable the HTTP Server adapter and verify that this port is not being listened on. If it is, find the application that has the port bound and shut it down. Alternately, select a different HTTP Listen Port and try again.

# **Rebranding Sterling File Gateway and** *myFileGateway*

You can rebrand Sterling File Gateway and *myFileGateway* to use your company's logo or other special content. To customize the look of Sterling File Gateway and *myFileGateway*, you create a skin, reference this new skin, and restart your system. You can use the same or different skins for Sterling File Gateway and *myFileGateway*.

# **About this task**

The following figure shows the location of the portions of the screens you can rebrand:

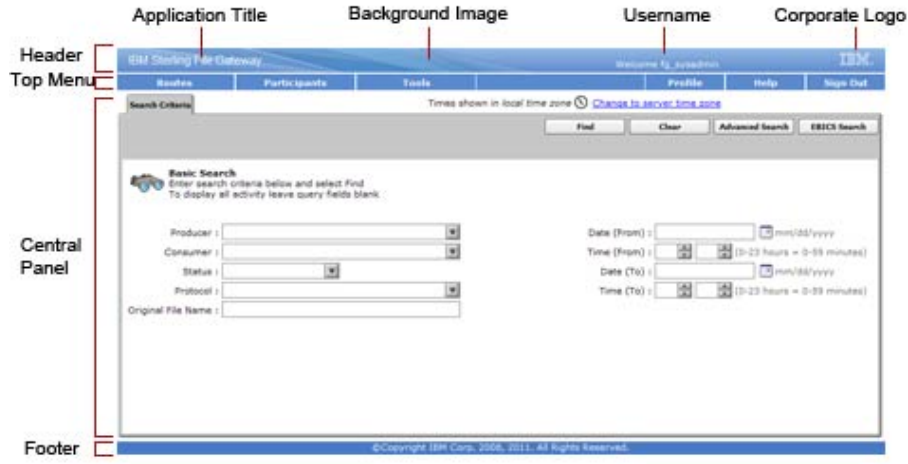

The corresponding file names are:

- Header:
	- [skin]/brandingcontent/header.txt
	- [skin]/brandingcontent/myFgHeader.txt
	- [skin]/load\_skin.js
	- [skin]/images/FGimages/brandingimages/...
- Top Menu: [skin]/skin\_styles.css
- Central Panel:
	- [skin]/skin\_styles.css
	- [skin]/load\_skin.js
	- [skin]/images/...
- Footer: [skin]/brandingcontent/footer.txt
- Login Footer:[skin]/brandingcontent/loginFooter.txt

**Note:** If you rebranded Sterling File Gateway in a previous version, you must make an additional change after you install Build 5201. Add the menuBackground property to your custom skin .css file as in the following:

```
/* --- menu background color for main navigation bar;
default is #7896CF --- */
.menuBackground {
background-color: #7896CF;
}
```
To rebrand Sterling File Gateway:

## **Procedure**

1. Locate files in the following directories for the default skins: <install\_dir>/container/Applications/filegateway/isomorphic/skins/ FileGateway\_vXXX

and<install\_dir>/container/Applications/myfilegateway/isomorphic/ skins/FileGateway vXXX where vXXX is the version identifier of the skin.

2. Copy and rename the "FileGateway vXXX" directory in path: <install\_dir>/container/Applications/filegateway/isomorphic/skins/ FileGateway\_vXXX

You can use any valid directory name. Use a version number in your skin name, such that if you make changes to your skin files, your user's browsers will automatically fetch new skin files as opposed to using the browser cache. In the next steps, the renamed directory is referred to as [skin].

- 3. To customize the header, you can change the following elements:
	- Application Title
	- Background Image
	- Corporate Logo
	- Position of the user name
	- HeaderALT
- 4. To change the Application Title:
	- a. Open the following file: [skin]/brandingcontent/header.txt
	- b. Change line 11 to refer to your company name (<span class="ibm-banner-product-name">My Company</span>)
	- c. Open [skin]/brandingcontent/myFgHeader.txt
	- d. Change line 11 to refer to your company name (or another name) (<span class="ibm-banner-product-name">My Company</span>)
- 5. To change the browser title text, which appears up in the top left-hand side of the browser (if different from Application Title, mentioned in the graphic, above) set the variables:
	- fgWindowTitle (for Sterling File Gateway)
	- v myfgWindowTitle (for *myFileGateway*)

in customer\_overrides.properties as

filegateway\_ui.fgWindowTitle=xxx

and

filegateway\_ui.myfgWindowTitle=xxx

- 6. To change the Corporate Logo:
	- a. Create a new Corporate Logo GIF image, which should be 15 pixels high by 41 pixels wide and named "hdr\_logo.gif"
	- b. Place this GIF in the following directory:[skin]/images/FGimages/ brandingimages/
	- c. Open the following file: [skin]/brandingcontent/header.txt
	- d. Change the reference to isomorphic/skins/FileGateway/images/ FGimages/brandingimages/ibm-logo-white.gif to refer to your skin's directory and logo filename where your corporate logo image is located (isomorphic/skins/[skin]/images/FGimages/brandingimages/ hdr\_logo.gif). You should also change the image 'alt' tag (alt="My Company").
	- e. Open [skin]/brandingcontent/myFgHeader.txt
	- f. Change line 13 to refer to your skin's directory where your corporate logo image is located (isomorphic/skins/[skin]/images/FGimages/ brandingimages/ hdr\_logo.gif). You should also change the image 'alt' tag (alt="My Company") on the same line.
- 7. To change the position of the user name:
	- a. Open the following file:[skin]/load\_skin.js
	- b. Change the two variables on Lines 21 and 22 to position the name label where you desire:
		- headerUserNameTop (expressed in absolute pixels from the top)
		- v headerUserNameLeft (expressed as a percentage of page width, from the left side)
- 8. To change the Log In page footer:
	- a. Open the following file: [skin]/brandingcontent/loginFooter.txt
	- b. Modify the content to refer to your company name.
- 9. To change the footer for all pages after the Log In page:
	- a. Open the following file: [skin]/brandingcontent/footer.txt
	- b. Modify the content to refer to your company name.

The <DIV> within the footer will be modified such that only a background color is used and not a background image. You can modify the <DIV> if preferred. The color of the footer background is found in load\_skin.js as the variable 'footerBkClr' and has been explained in the page 'load\_skin.js' comments.

- 10. To turn off the splash page:
	- a. Locate directory: [skin]/images/FGimages/brandingimages.
	- b. Copy the file, "BACKUP\_noSplash.gif"
	- c. If you are turning off the 'splash page' for Sterling File Gateway, rename the copy of the file to "SFGsplash.gif," overwriting the existing file. If you are turning off the 'splash page' for myFileGateway, rename the copy of the file to "myFGsplash.gif," overwriting the existing file.
- 11. To rebrand the myFileGateway 'splash page' using the generic splash page graphic:
	- a. Locate directory: [skin]/images/FGimages/brandingimages.
- <span id="page-28-0"></span>b. Copy the file, "generic\_splash.gif".
- c. If you are rebranding the 'splash page' for Sterling File Gateway, rename the copy of the file to "SFGsplash.gif," overwriting the existing file. If you are rebranding the 'splash page' for myFileGateway, rename the copy of the file to "myFGsplash.gif," overwriting the existing file.
- 12. To suppress hover help:
	- a. Access the file [skin]/load\_skin.js
	- b. Around Line 398, find the section titled "11) Hovers"
	- c. Within this section, locate the conditional statement "if (isc.Hover) { ..."
	- d. Modify the property "defaultWidth:200" to a value of 0 (that is, "defaultWidth:0")
- 13. To reference the new [skin]:
	- a. Open load\_skin.js in your new [skin] directory at: <install\_dir>/container/ Applications/filegateway/isomorphic/skins/[skin]
	- b. Change approximately line 54 to refer to the directory name of your new [skin], that is, "isc.Page.setSkinDir("[ISOMORPHIC]/skins/[skin])"
	- c. Copy this [skin] directory into the myfilegateway directory at: <install\_dir>/container/Applications/myfilegateway/isomorphic/skins/
	- d. To change the skin reference, modify filegateway\_ui.properties.in to replace 'fgSkinName=FileGateway' with 'fgSkinName=[skin]' for Sterling File Gateway and myfgSkinName=FileGateway' with 'myfgSkinName=[skin]' for *myFileGateway*.
- 14. To change the header only for *myFileGateway*:
	- Modify only the two files, header.txt and myFgHeader.txt in the new directory at:(<install\_dir>/container/Applications/myfilegateway/ isomorphic/skins/[skin]/brandingcontent
- 15. Run the following scripts:
	- <install\_dir>/bin/hardstop.sh
	- <install\_dir >/bin/deployer.sh
	- <install\_dir >/bin/run.sh
- 16. If any branding files modified contain a matching .gz file (for example, "load\_skin.js and load\_skin.js.gz"), then the .gz file must be removed. Check the /install/noapp/deploy/myfilegateway/webapp or /install/noapp/ deploy/filegateway/webapp directory to ensure your changes have been propagated as expected.
- 17. Refresh your browser cache.

#### **Results**

When you launch Sterling File Gateway, the new branding is shown in the header and footer. When your Partner users launch *myFileGateway*, the new branding is shown in the header.

# **Changing purge settings About this task**

Sterling File Gateway activity is purged, not archived. Data that is purged is unrecoverable. Depending on your file transfer usage patterns, you may want to change the frequency in which Sterling File Gateway activity is purged. System Administrators can change the frequency for purging. Purging behavior is governed by the following settings in the visibility.properties file:

- <span id="page-29-0"></span>v lifespan\_dataflow - length of time, in hours, before dataflow records are purged. Default is 336 hours (14 days).
- lifespan\_adminaudit length of time, in hours, before administrative change records, such as deleting a user are purged. Default is 336 hours (14 days).
- v lifespan\_session length of time, in hours, before communication session records are purged. Default is 336 hours (14 days).

Values for these settings are in the established schedule for the Purge Service. Changing either the settings or the schedule will result in a change in purge behavior for new activity records. Activity that has already occurred is governed by lifespan settings at the time they occurred.

**Note:** Changes made to this file affect the behavior of all tables in Sterling B2B Integrator with a prefix of ACT\_.

Once activity is purged, it is no longer available in the system and will not be found in a search that matches the criteria for it.

The tables in Sterling File Gateway that are purged are:

- FG ARRIVEDFILE
- FG\_ROUTE
- FG\_DELIVERY
- FG\_EVENT\_ATTR
- FG\_ROUTE\_EVENT
- FG\_EVENTATTR
- FG\_EVENT

To change settings for purge:

#### **Procedure**

- 1. Open or create the following file: <install\_dir>/properties/ customer\_overrides.properties
- 2. Add the following properties: dmivisibility.lifespan\_dataflow=Value dmivisibility.lifespan\_adminaudit=Value dmivisibility.lifespan session=Value where Value is the number of hours before an item is purged.
- 3. Save the customer\_overrides.properties file. See *Using Property Files* in the [Sterling B2B Integrator 5.2 online library.](http://www.sterlingcommerce.com/Documentation/SI52/HomePage.htm)
- 4. Restart Sterling File Gateway for the settings to take effect.

#### **Purging messages from mailboxes**

Messages in consumer mailboxes are not automatically purged, and over time could affect system performance. To avoid this, configure the Mailbox Scheduled Delete service in Sterling B2B Integrator to delete messages from one, many, or all mailboxes. You cannot replay or redeliver messages that have been purged. See *Mailbox Scheduled Delete Service* in the [Sterling B2B Integrator 5.2 online library.](http://www.sterlingcommerce.com/Documentation/SI52/HomePage.htm)

# **filegateway.properties**

The filegateway.properties file contains properties which control the operation of Sterling File Gateway.

The following table describes properties in the filegateway.properties file:

**Note:** Do not edit the filegateway.properties file. Make all changes in the customer\_overrides.properties file. For example, to change the pgpCmdline2svcname property, enter the following line into customer\_overrides.properties: filegateway.pgpCmdline2svcname=CUSTOM

substituting CUSTOM with the name of your Command Line 2 adapter. See *Using Property Files* in the [Sterling B2B Integrator 5.2 Knowledge Center.](http://www.ibm.com/support/knowledgecenter/SS3JSW_5.2.0/welcome/product_landing.html)

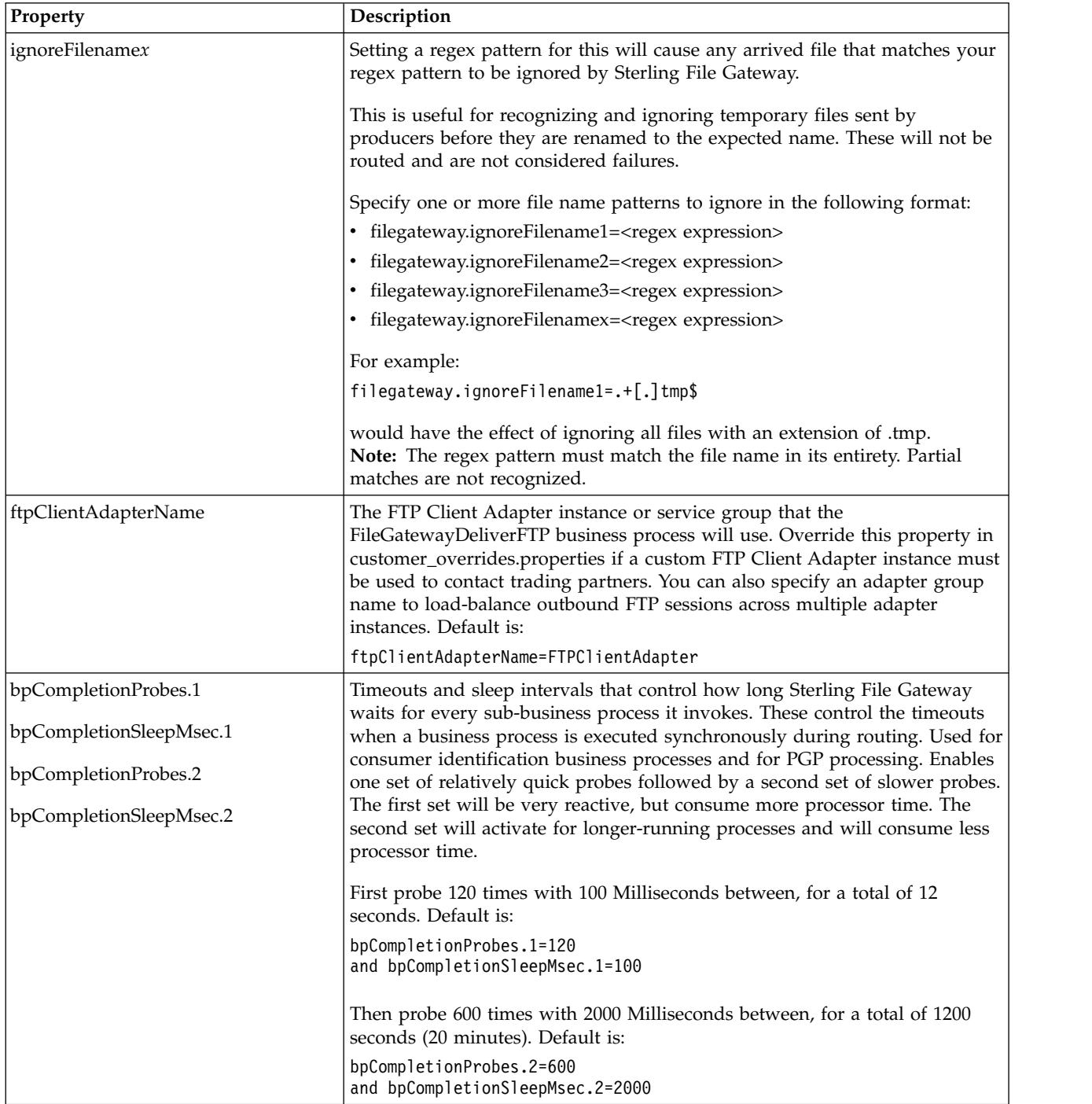

<span id="page-31-0"></span>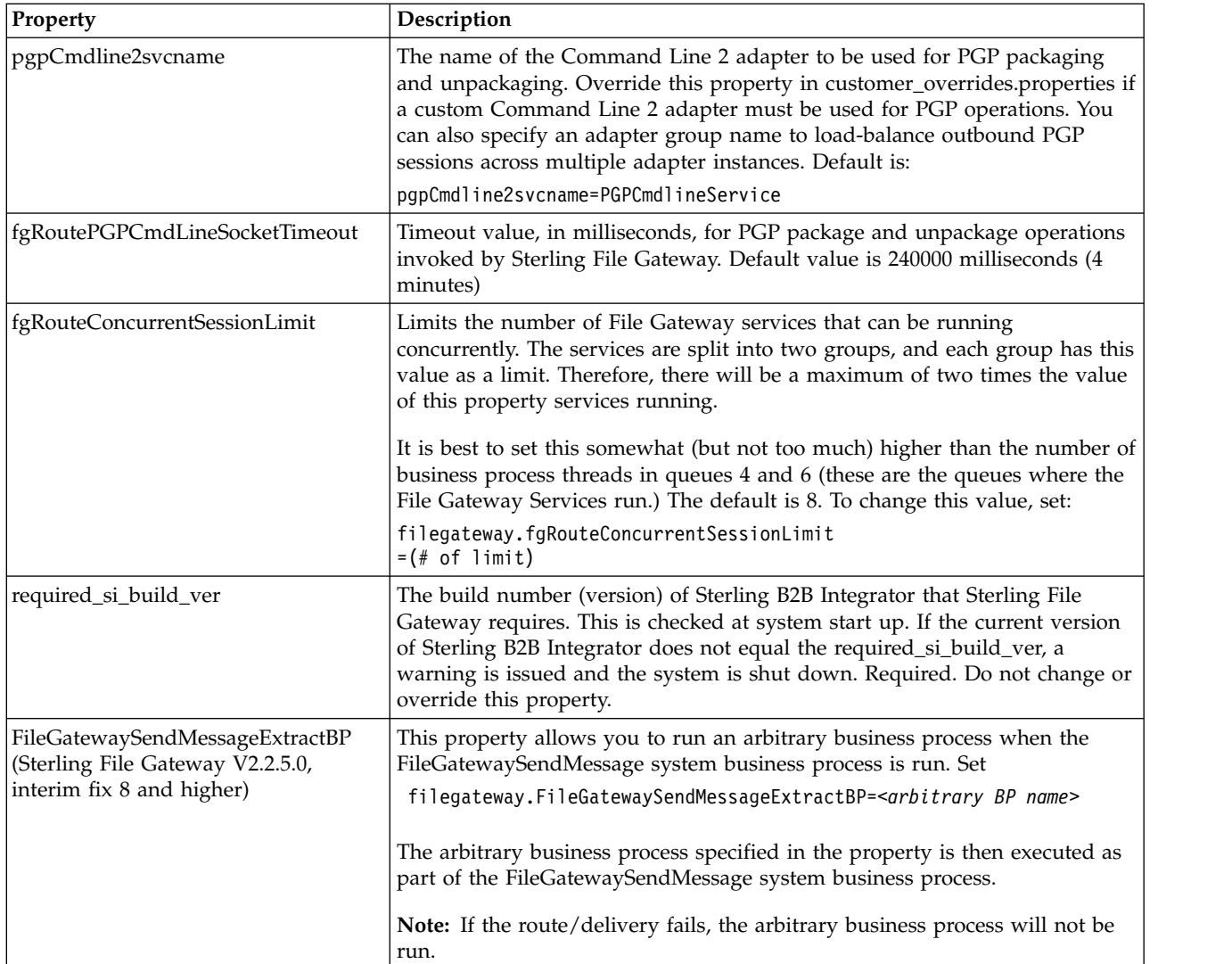

# **filegateway\_ui.properties**

The filegateway ui.properties file contains properties which control the location of the Help systems for Sterling File Gateway and *myFileGateway*, as well as several other user interface settings.

The following table describes properties in the filegateway\_ui.properties file:

**Note:** Do not edit the filegateway\_ui.properties file. Make all changes in the customer overrides.properties file. For example, to change the URL for the Help system, enter the following line into the customer\_overrides.properties file: filegateway\_ui.help.uri=http://*CUSTOM*

substituting *CUSTOM* with your preferred URL. See *Using Property Files* in the [Sterling B2B Integrator 5.2 Knowledge Center.](http://www.ibm.com/support/knowledgecenter/SS3JSW_5.2.0/)

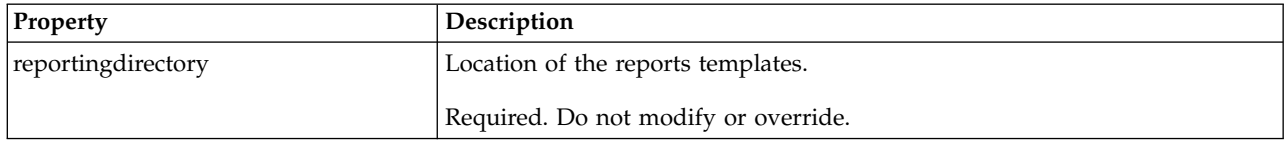

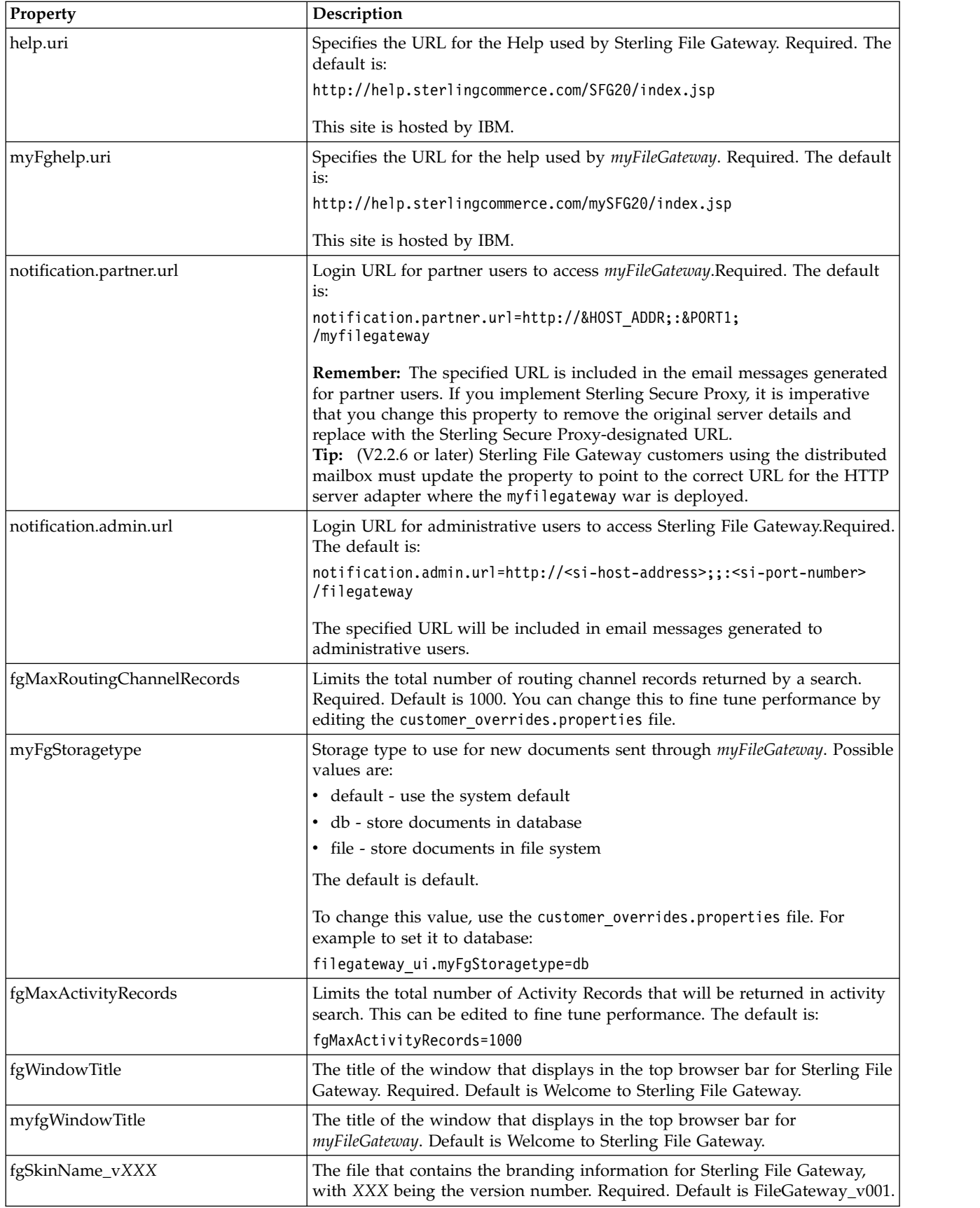

<span id="page-33-0"></span>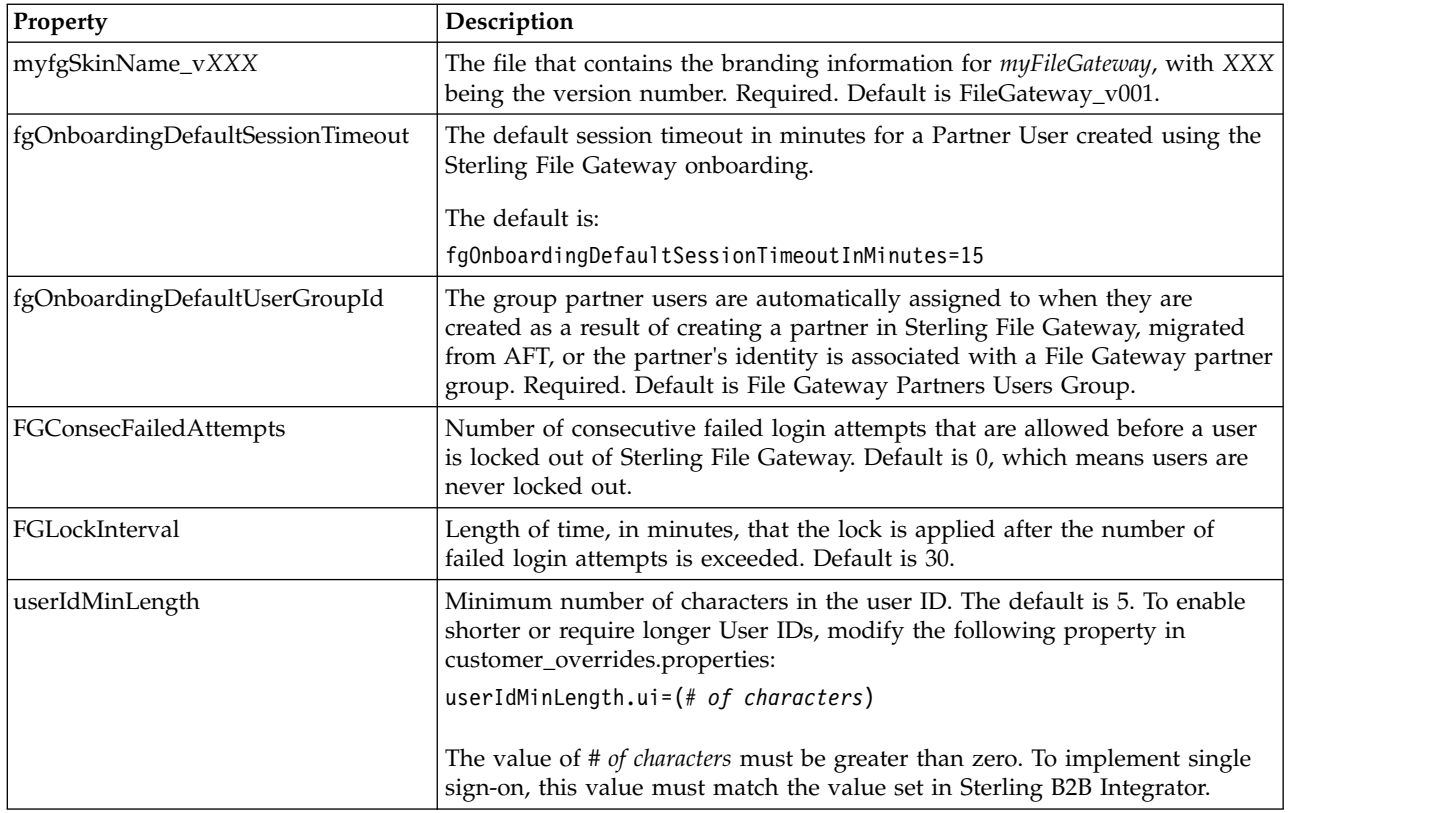

# **filegateway\_protocol.properties**

The filegateway\_protocol.properties file contains properties which control the protocols available when specifying the search criteria for Sterling File Gateway activity searches.

The following table describes properties in the filegateway\_protocol.properties file:

**Note:** Do not edit the filegateway\_protocol.properties file. Make all changes in the customer\_overrides.properties file. For example, to change the setting for Sterling Connect:Direct® inbound, enter the following line into customer\_overrides.properties: protocol.FG\_CDIN=

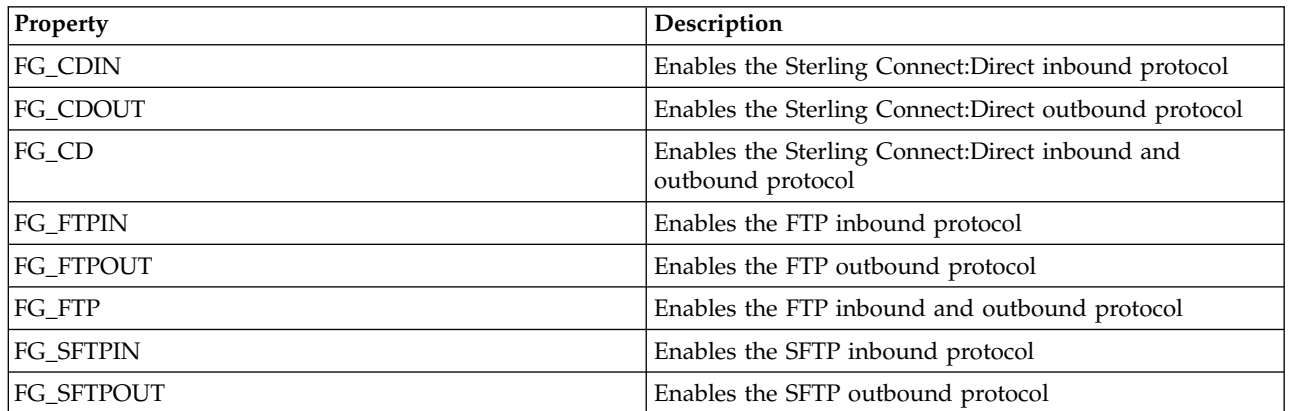

See *Using Property Files* in the [Sterling B2B Integrator 5.2 online library.](http://www.sterlingcommerce.com/Documentation/SI52/HomePage.htm)

<span id="page-34-0"></span>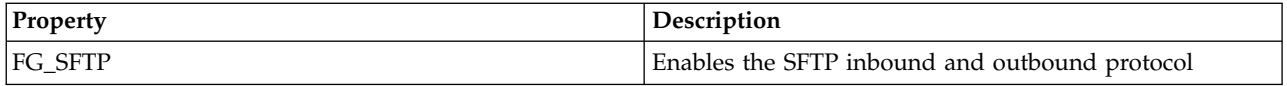

# **About event codes**

Each activity during the progress of a file transfer generates an event code. These codes are displayed in the activity details to enable Partners and Operators to see the progress and navigate to more details. System Administrators can create custom event codes and modify the permissions for standard event codes.

Some event codes trigger notifications to subscribers. System Administrators can change the permissions for an event code by using the customer\_overrides.properties file to override values in the filegateway eventcodes.properties file. The default subscription settings are provided in the table below:

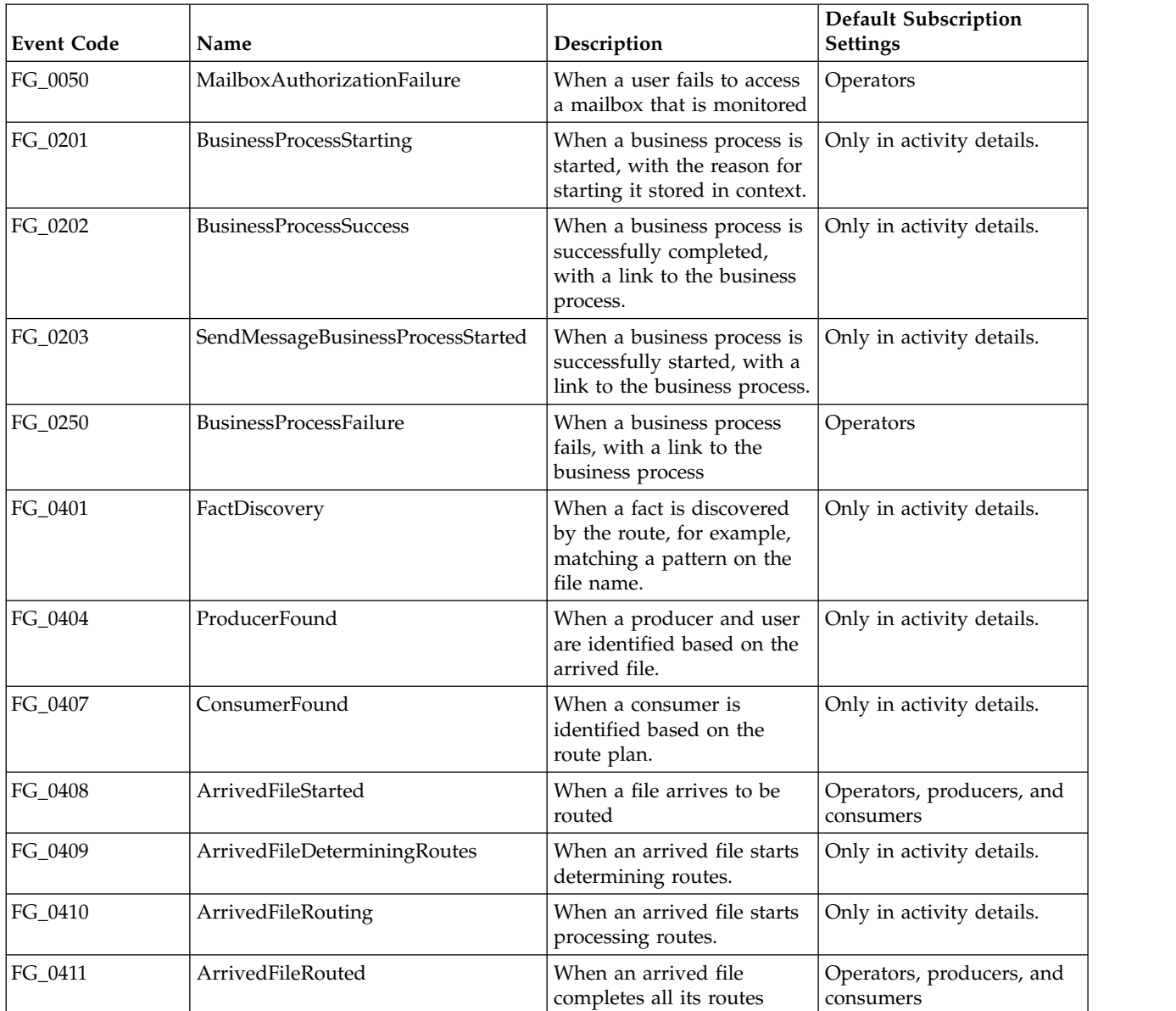

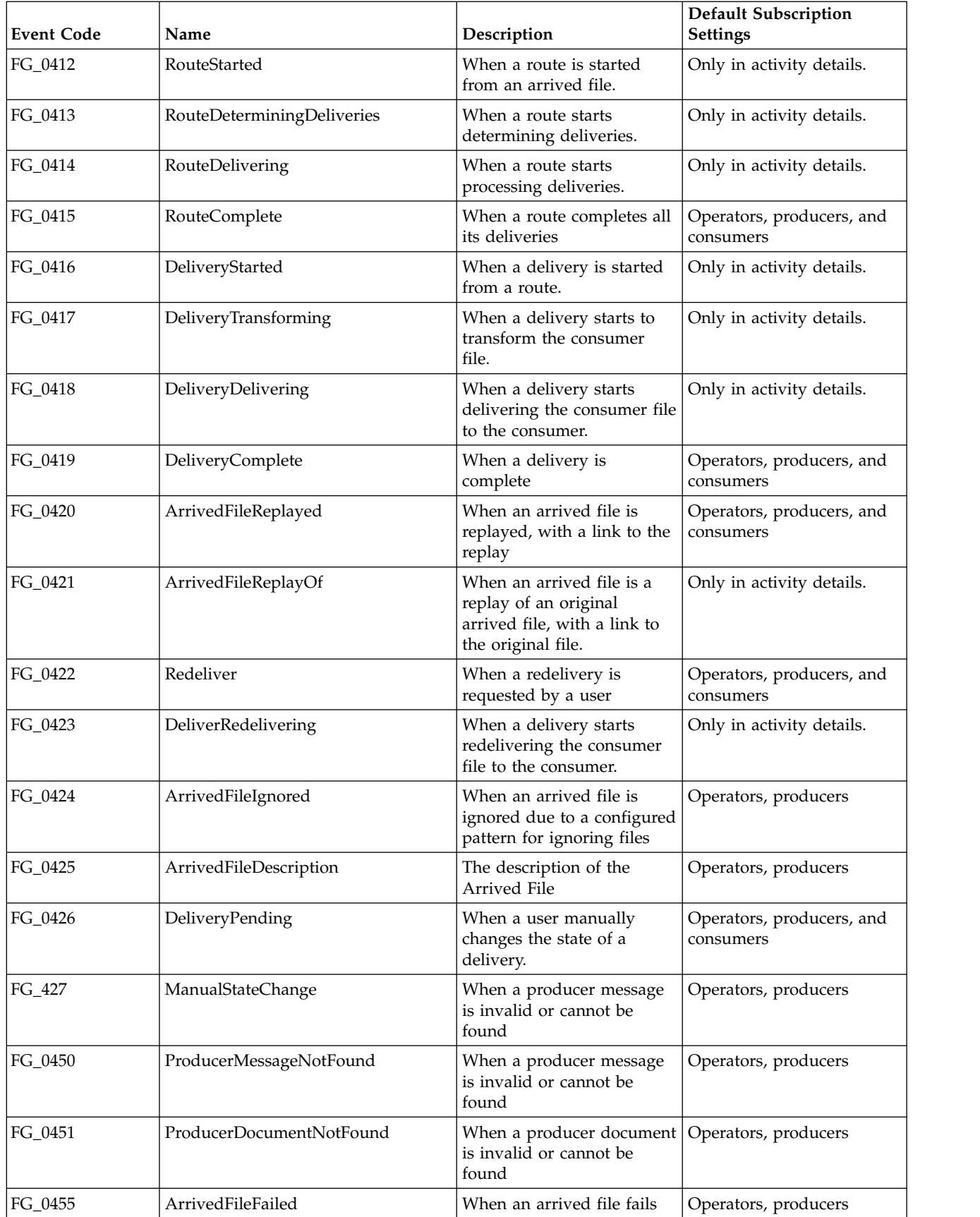
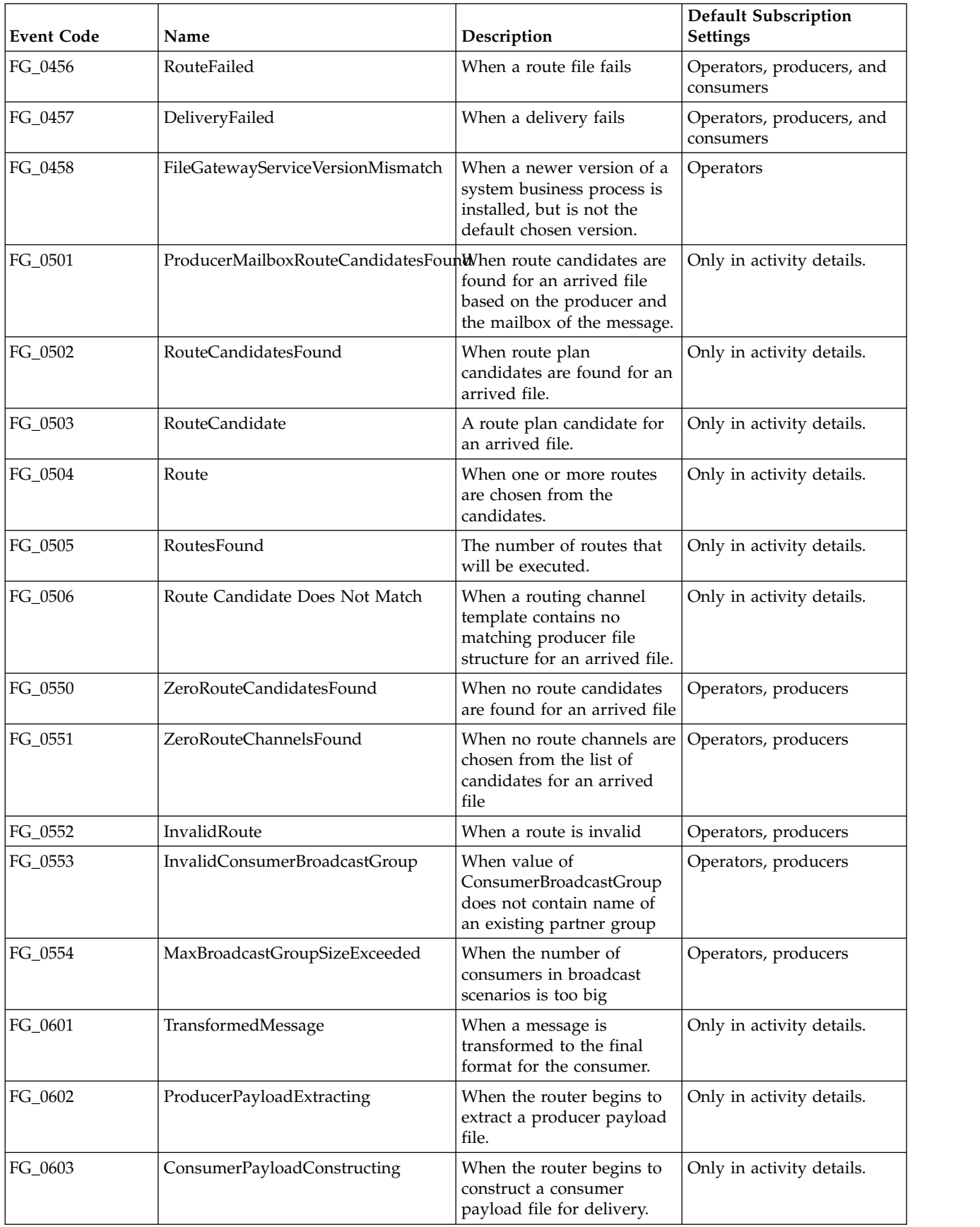

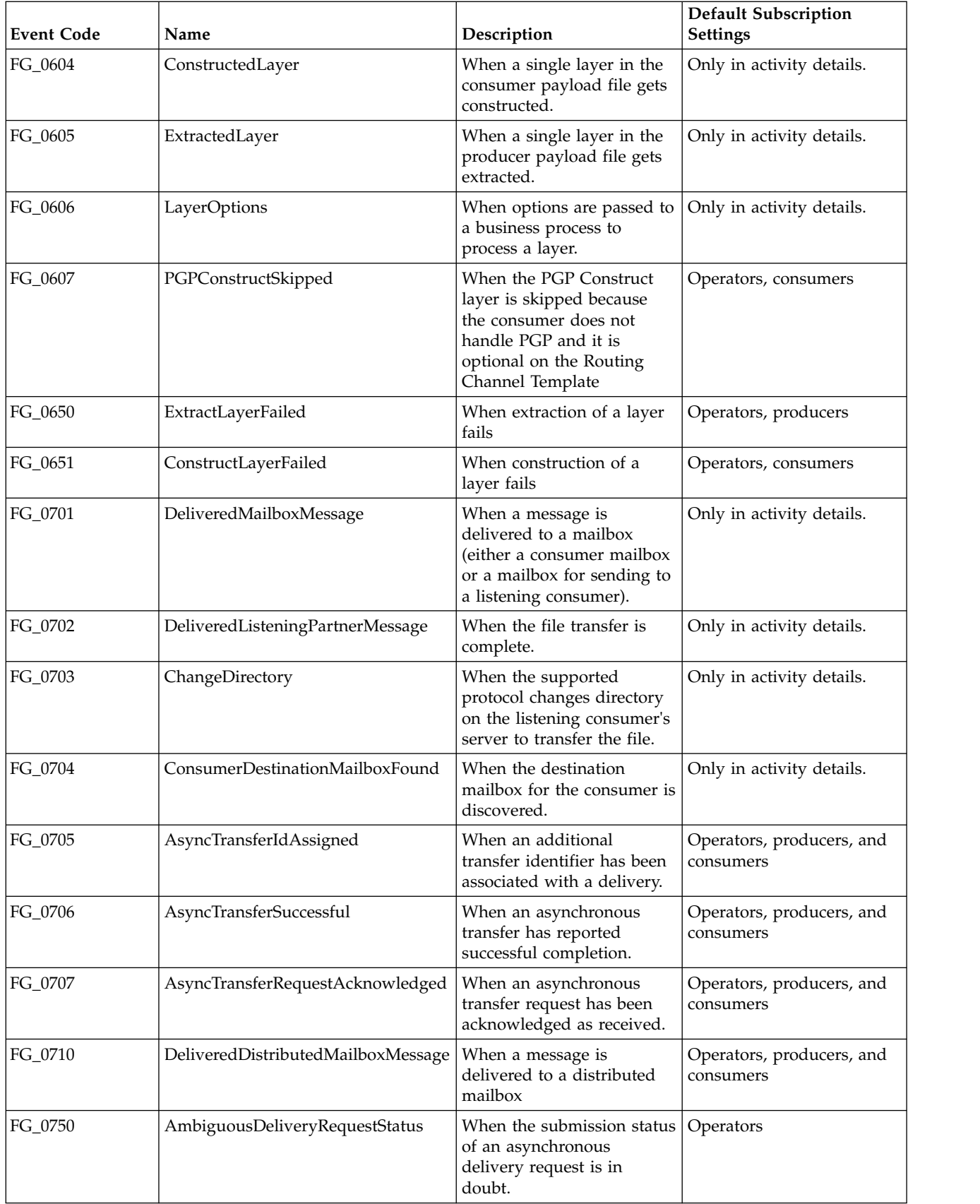

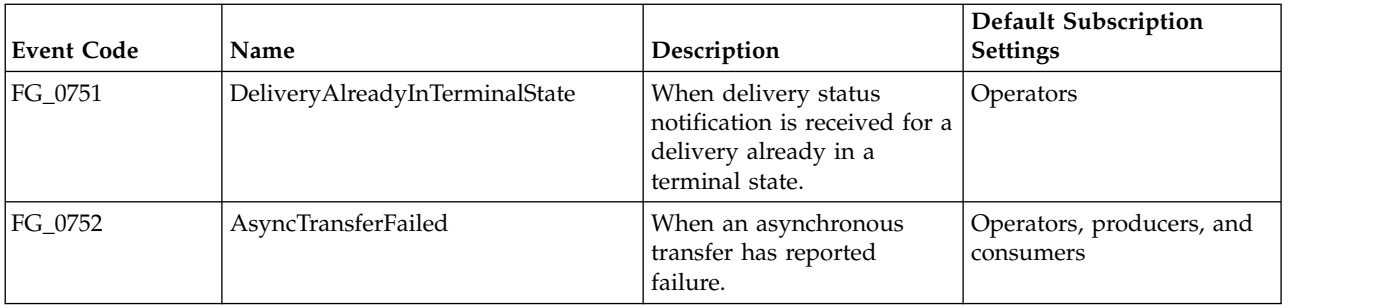

#### **filegateway\_eventcodes.properties**

The filegateway eventcodes.properties file contains properties that control the operation of event codes in Sterling File Gateway.

There are multiple properties in the filegateway\_eventcodes.properties file for each event, in the format:

FG\_<EVENT\_CATEGORY><EVENT\_CODE>.<PROPERTY\_NAME>=<REPLACEABLE\_TEXT>

where:

- <PROPERTY\_NAME>is the parameter being defined for the particular event
- v <REPLACEABLE\_TEXT> is the value of the parameter for the particular event
- and the values used by Sterling File Gateway for <EVENT\_CODE> and <EVENT\_CATEGORY> are:

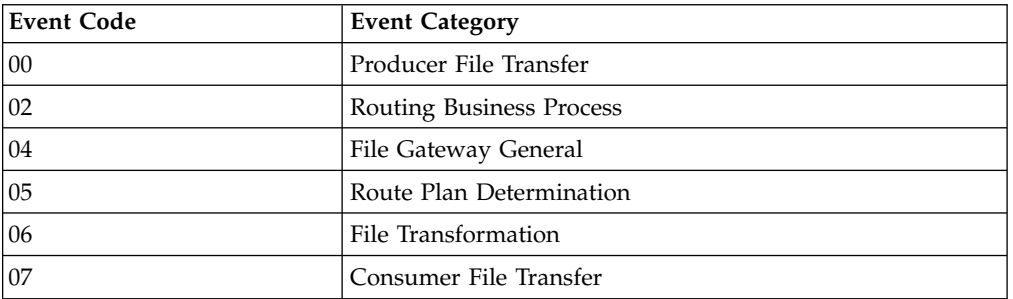

<EVENT\_CODE> is a unique code (within the category) to identify this event. Check the other properties (or the FileGatewayEvent enumeration) to ensure no duplication.

<REPLACEABLE\_TEXT> is text that displayed in the route details so users can monitor progress of the route.

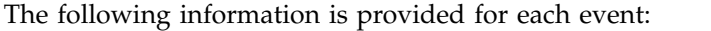

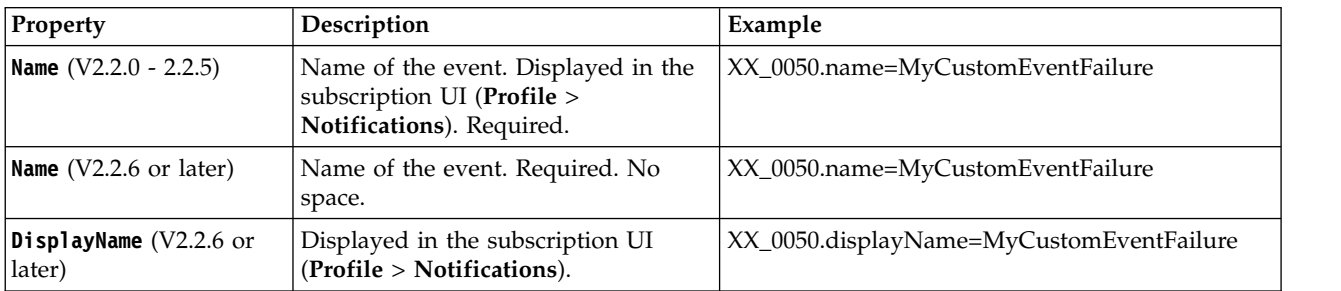

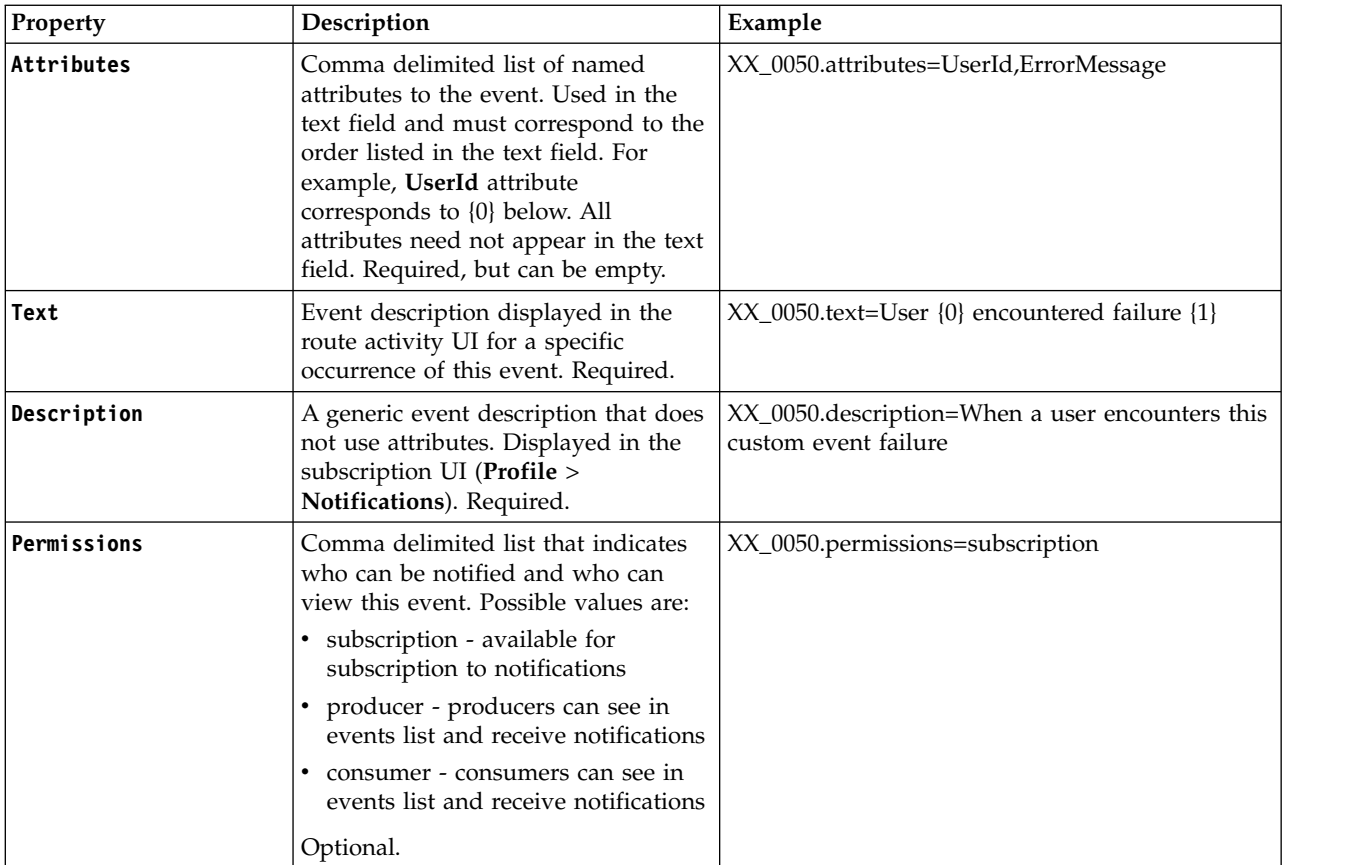

filegateway\_eventcodes.properties includes only standard events shipped with Sterling File Gateway. Custom events you create are entered and configured in customer\_overrides.properties.

**Note:** Do not edit the filegateway\_eventcodes.properties file. Make all changes in the customer\_overrides.properties file. For example, to change the name property, enter the following line into customer\_overrides.properties: filegateway\_eventcodes.name=CUSTOM

substituting CUSTOM with the name of your event code. See *Add Custom Event Codes*.

# **Sterling File Gateway: specific recommendations checklist**

Sterling File Gateway is installed on an instance of Sterling B2B Integrator, and shares many of the resources with the latter, including:

- Communication Adapters
- Business Processes
- Security Services
- Perimeter Services
- Encryption
- Decryption
- Account Management

You should, therefore, tune your Sterling B2B Integrator installation first, and then perform the Sterling File Gateway specific tuning and troubleshooting tasks. Be aware that the changes you make to Sterling File Gateway can also affect the performance of Sterling B2B Integrator.

**Note:** Do not edit the properties files. Make all the changes in the customer\_overrides.properties file. For example, to change the **pgpCmdline2svcname** property, enter the following line in the customer\_overrides.properties file: filegateway.pgpCmdline2svcname=CUSTOM

In this line, replace **CUSTOM** with the name of your Command Line 2 adapter. For more information about the customer overrides.properties file, refer to the *Sterling B2B Integrator Property Files* documentation, which can be accessed from:

[Sterling B2B Integrator 5.2 online library](http://www.sterlingcommerce.com/Documentation/SI52/HomePage.htm)

The following table describes some of the key parameters that must be configured to optimize Sterling File Gateway performance.

In the following table, the Development and Production columns indicate whether the recommendations are Recommended (R), Critical (C), or Not Applicable (NA) in the development (Dev) and production (Prod) environments.

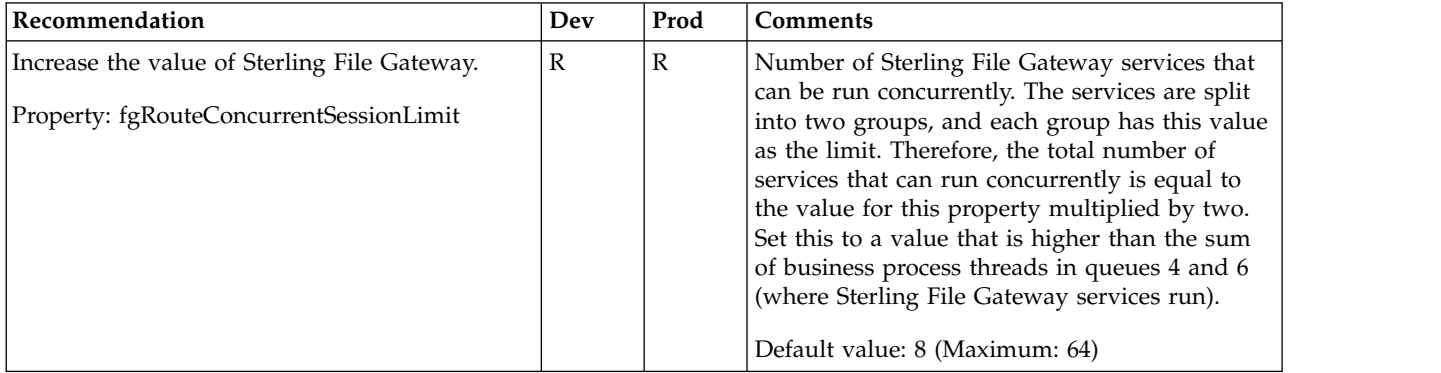

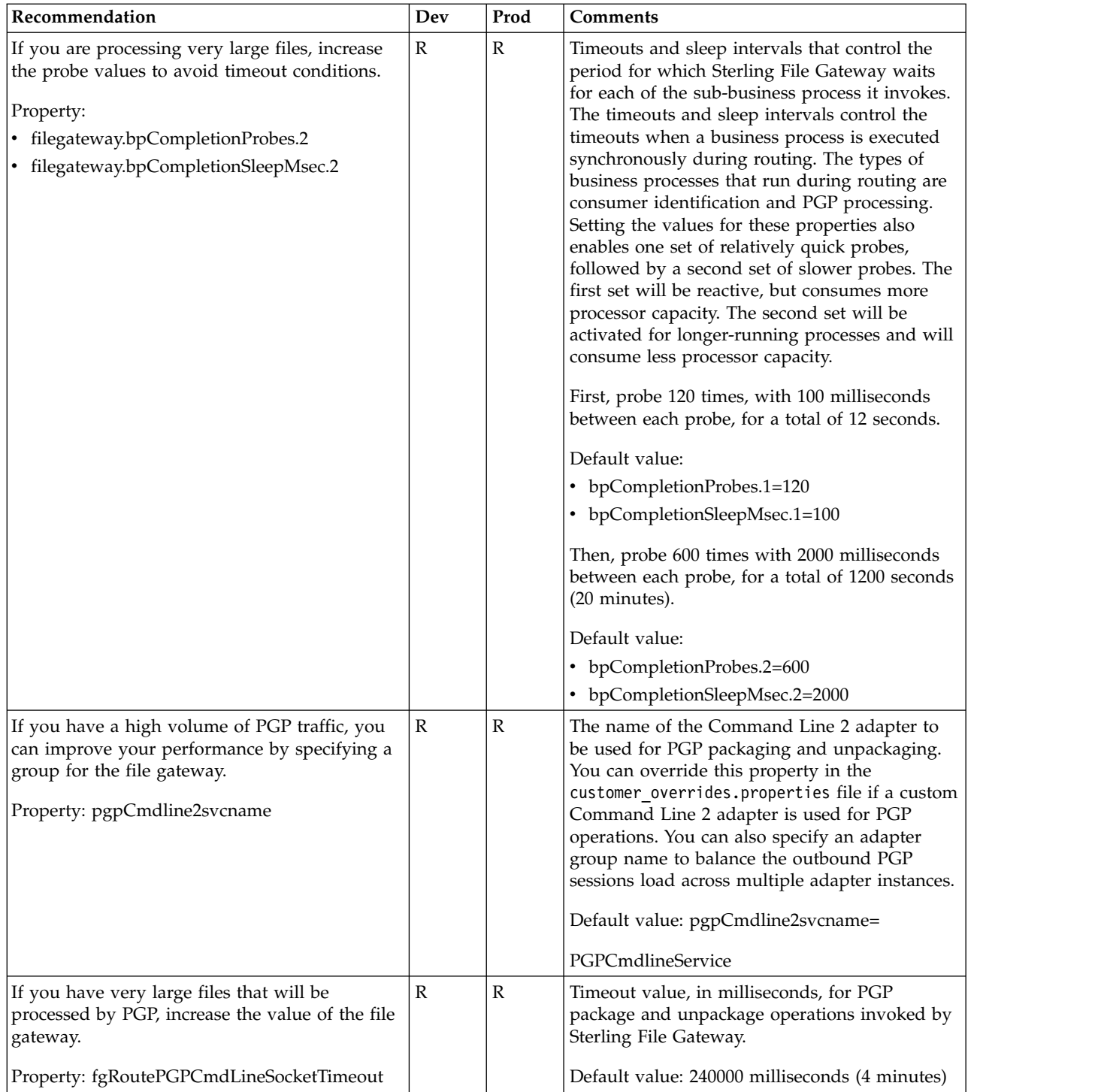

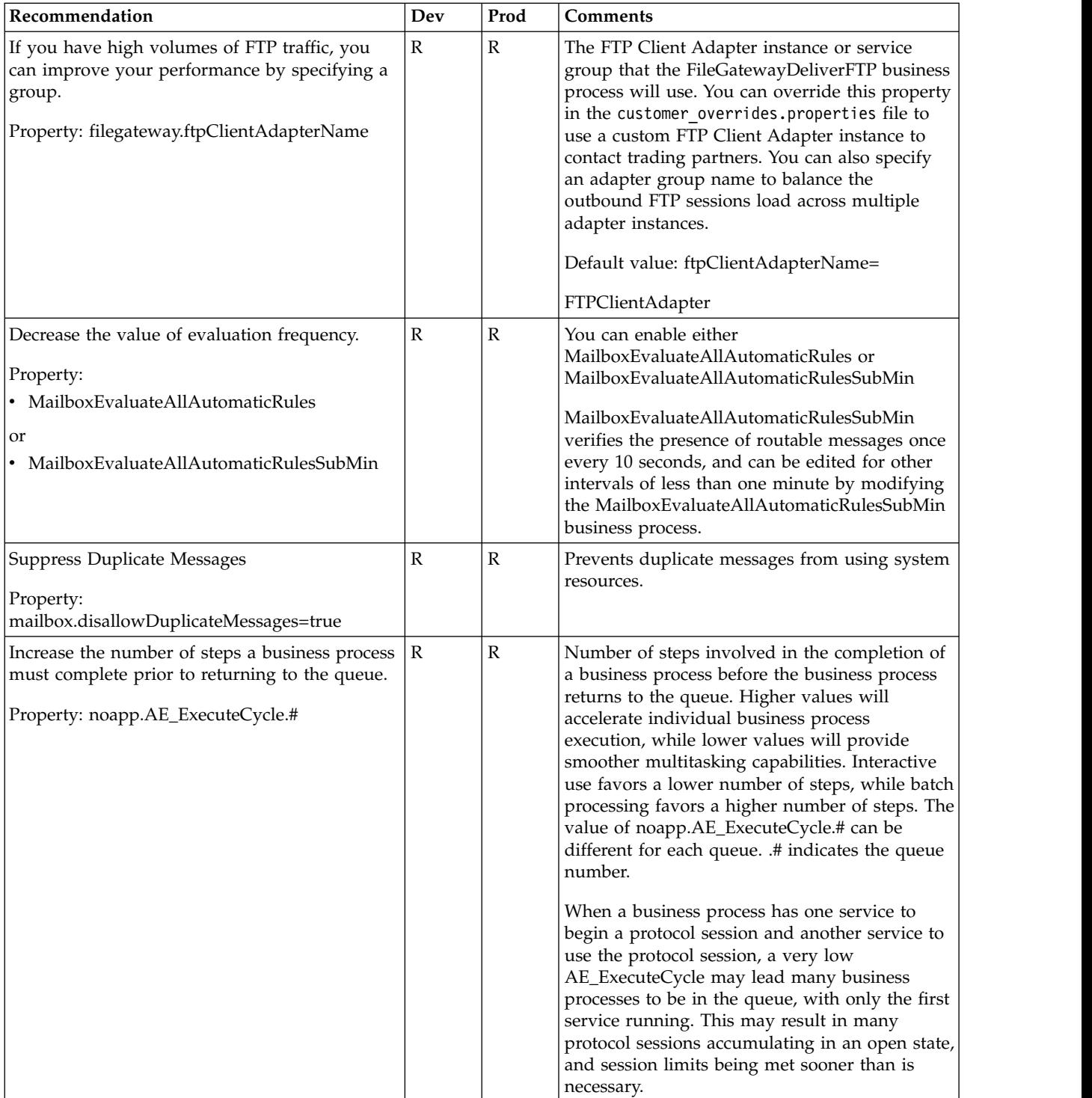

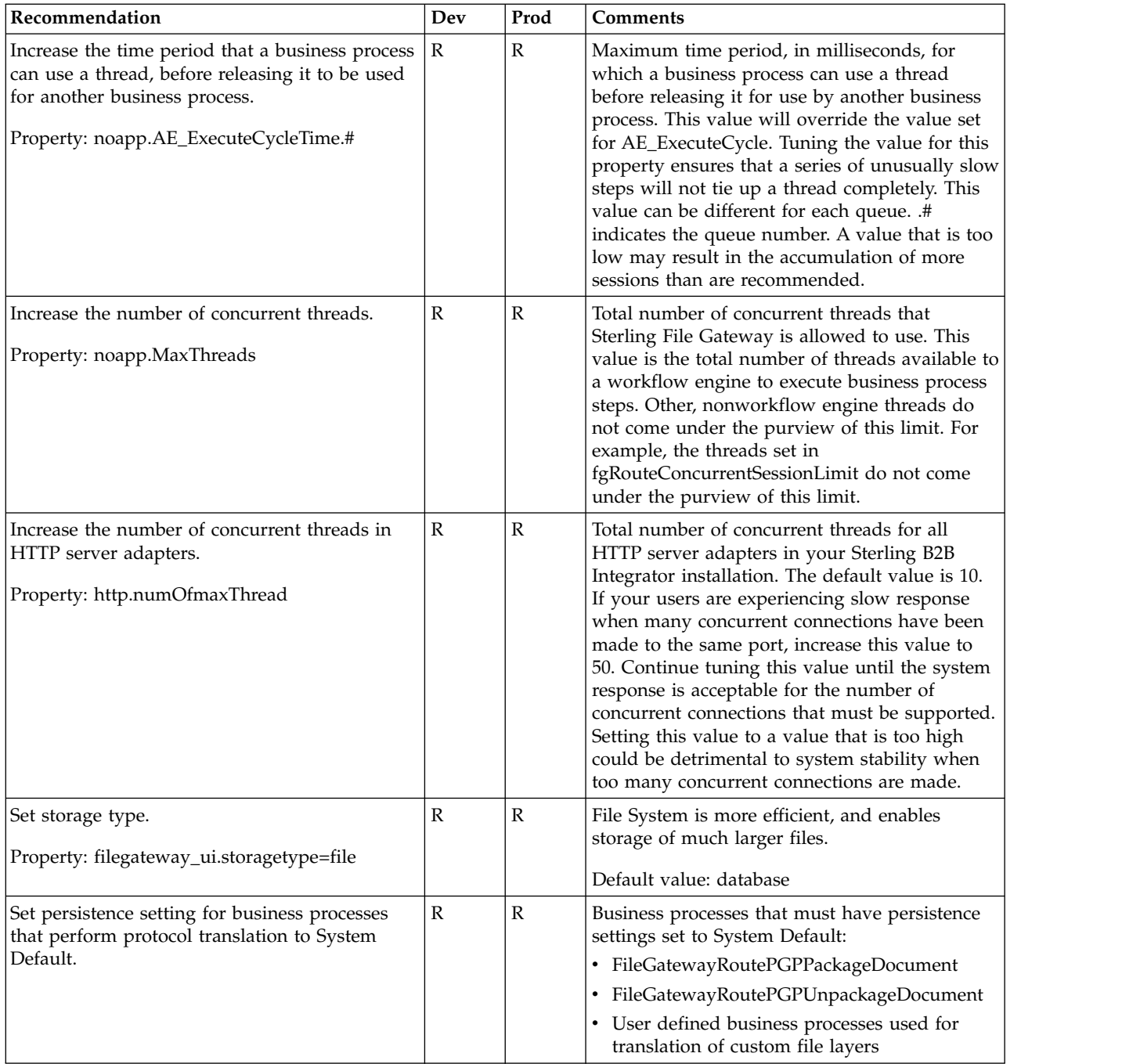

# **Configuring a load balancer**

Sterling File Gateway requires users to maintain persistent connections to operate correctly. This means that every time a user makes a request within a single session, it must be to the same server installation of Sterling File Gateway.

If you are using a load balancer to run multiple Sterling Secure Proxy engines, avoid login credential errors or session timeout conditions by configuring the load balancer to use "sticky sessions" (also known as persistence, server affinity, or "sticky cookies"). Refer to your load balancer documentation for details about configuring persistence.

# **Editing the lock out parameter About this task**

The lock out parameter specifies the number of consecutive failed login attempts that are allowed before a user is locked out of the application. By default, the lock out parameter (FGConsecFailedAttempts) is set to 0, which tells the login servlet to not lock users, regardless of the number of failures. System administrators can set this lock out number to any numeric value by editing the customer\_overrides.properties file in the <*install\_dir*>/properties directory.

**Note:** Do not edit the filegateway.properties file. Make all changes in the customer\_overrides.properties file.

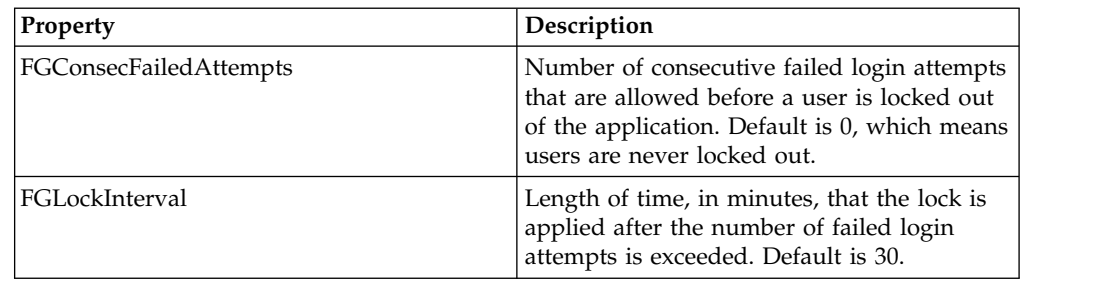

The following parameters control the user lock out behavior:

To change the lock out behavior:

#### **Procedure**

- 1. Stop Sterling File Gateway.
- 2. In the <*install\_dir*>/properties directory, locate customer\_overrides.properties.
- 3. In a text editor, open customer\_overrides.properties.
- 4. Locate the filegateway.FGConsecFailedAttempts = 0 entry.
- 5. Highlight and change 0 to the new number of login attempts.
- 6. Locate the filegateway.FGLockInterval = 30 entry.
- 7. Highlight and change 30 to the new number of minutes the lock applies.
- 8. Save the customer\_overrides.properties file with the same name in the same location.
- 9. In the <*install\_dir*>/bin directory run the setupfiles script.
- 10. Restart Sterling File Gateway. The changes you made in the customer\_overrides.properties file are applied and come into effect for all user accounts.

## **Customized business processes**

Upgrading to a new build may install new versions of Sterling File Gateway system business processes. If you have modified the previous version of a system business process, the new version will be installed but will not be set as the default version. Your modified version will continue to be the default version. During the build installation, the output will produce a message on the screen and in the installService.log similar to the following:

Adding New system flow: FileGatewayMailboxRoute.bpml BPML has not been set as default version.

To use the new version of the system business process, you will need to manually update the business process to reflect your modifications and set it as the default version.

Sterling File Gateway performs a version check on system business processes to verify that the latest version is being run. If the version check fails, all routes are marked as "Failed". For a failed route, click on the row to view details. Look for the error message:

FG-0458 A newer version of Business Process *xxx* is installed, but is not the default chosen version.

This is a reminder to perform the changes and reset the default business process.

There is also a log entry when this occurs.

### **Getting started**

# **Preparing communications adapters for use with Sterling File Gateway**

Sterling File Gateway uses the communications adapters in Sterling B2B Integrator to receive connections from and make connections to Partners for the purpose of transferring files. These connections can use various Internet protocols, including FTP, FTPS, SFTP, SCP, Sterling Connect:Direct, HTTP, HTTPS, and WebDAV. Before using Sterling File Gateway to route files, configure the communications adapters in Sterling B2B Integrator.

#### **About this task**

To configure communications adapters:

#### **Procedure**

- 1. Determine the communication adapters you require.
- 2. Review the information needed to configure the adapters you require. The following adapters can be used with Sterling File Gateway:

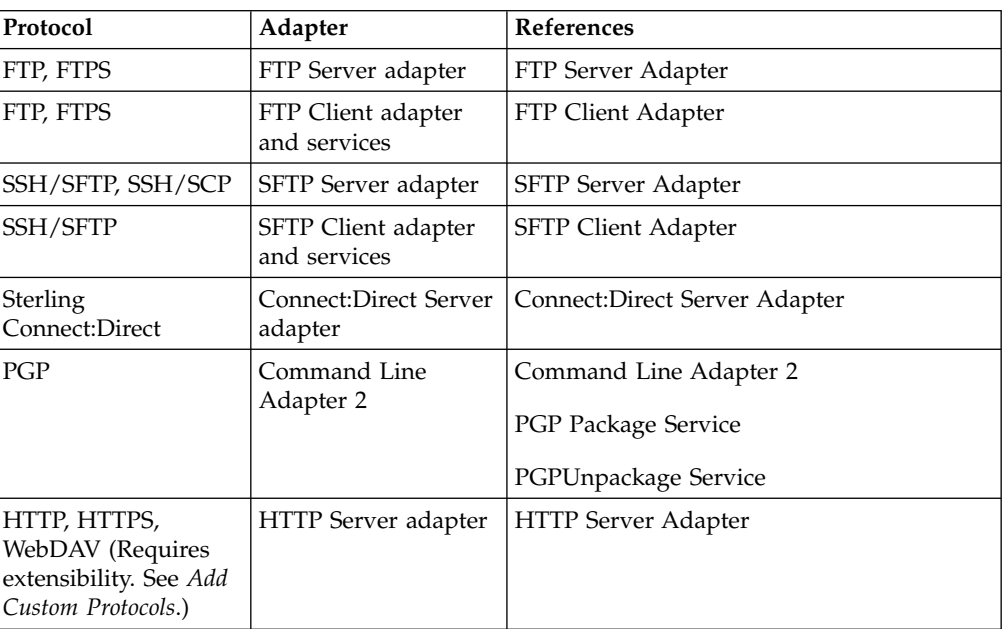

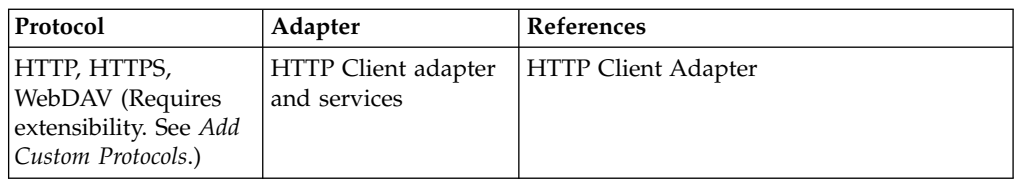

- 3. Gather the information needed for the adapters.
- 4. From the main menu, select **Tools** > **B2B Console**.
- 5. Select **Deployment** > **Services** > **Configuration**.
- 6. Select and configure the adapters you require.

## **System business processes**

There are several business processes delivered with Sterling File Gateway to perform basic tasks.

Do not alter the system business processes. Sterling File Gateway business processes run in queues 3, 4, and 6. Do not change the queue settings of the system business processes because they are configured to optimize queue usage under heavy loads. Custom business processes (used for consumer identification or layer processing) should be configured to execute on any queue except 3 or 4.

In Sterling B2B Integrator, a business process is a series of linked software and possibly human activities that accomplishes a business goal. The activities in a business process are primarily performed by components known as services and adapters, and are orchestrated by Sterling B2B Integrator integration engine.

The integration engine runs business processes according to the instructions that comprise your business process models. Technically, a business process model is defined by a single, unique BPML document, a .BPML file. BPML is an XML-based language used to describe (model) and run business processes.

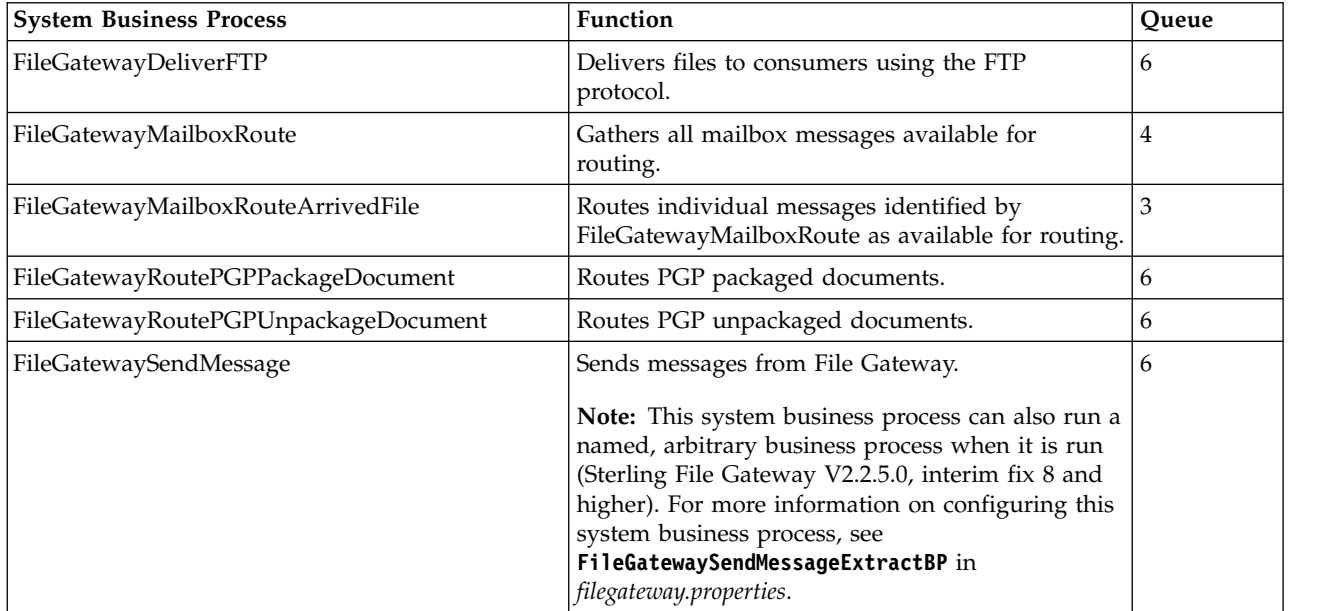

The following table contains a list of the system business processes used for Sterling File Gateway operations:

## **Setting up and viewing logs**

To troubleshoot problems with file transfers that cannot be analyzed using the Sterling File Gateway user interface, view the activity log. Only Operators and System Administrators can edit log settings and view logs.

### **About this task**

New log files are created at midnight each day. If the maximum log file size is exceeded during the same day, additional log files are created. Old logs are automatically deleted after the pre-determined maximum number of logs is reached. The default maximum number is ten, which can be changed in the customer\_overrides.properties file (logService.filegatewaylogger.maxnumlogs=10)

To set up logging:

#### **Procedure**

- 1. From the main menu, select **Tools** > **Logs**.
- 2. Scroll down to locate **File Gateway**.
- 3. Click on the **edit** icon next to **File Gateway**.
- 4. Select **Logging Level On**.

**Note:** Logging can affect performance, so should only be turned on while troubleshooting problems.

- 5. Click **Save**.
- 6. View the log at **Tools** > **Logs** > **File Gateway**.

## **Preparing to use the Sterling Connect:Direct protocol About this task**

Prior to creating partners to use the Sterling Connect:Direct protocol for file transfer, you must:

#### **Procedure**

- 1. Create a node by selecting **B2B Console** > **Deployment** > **Adapter Utilities** > **C:D Netmaps** > **C:D Nodes**.
- 2. Create a netmap by selecting **B2B Console** > **Deployment** > **Adapter Utilities** > **C:D Netmaps** > **C:D Netmaps**.
- 3. Create a cross-reference between the node and netmap by selecting **B2B Console** > **Deployment** > **Adapter Utilities** > **C:D Netmaps** > **C:D Netmap X-REF**.
- 4. Set up the Connect:Direct Server adapter.
- 5. Select the netmap you created in the Connect:Direct Server adapter configuration. For consumers, the Sterling Connect:Direct node that the Partner hosts is the SNODE.
- 6. Proceed with creating partners. When you onboard a listening consumer, specify the netmap information for the Sterling Connect:Direct specific parameters.

# **Preparing to use PGP About this task**

PGP encryption is supported by Sterling File Gateway, in combination with FTP and other protocols.

For producers sending PGP packaged files, files are processed in accordance with the routing channels and their templates when a partner is the producer for the channel. Encrypted files will be decrypted using the router's secret PGP key and signed files will be verified using the producer's public key if it is present in the Public Key Ring.

For consumers, you specify in the Create Partner wizard that messages sent to the consumer must be encrypted, signed, or both. The PGP options of compression, text mode and ASCII armor can also be specified for each consumer.

The settings for the producer are independent of the settings for the consumers. If the producer is set to Encryption, regardless of whether the consumer is or is not, only encrypted files can be sent by the producer. If the producer is set to No Encryption, and the consumer is set to Encryption, unencrypted files are sent by the producer and the Router encrypts them before sending to the consumer.

Producers may unilaterally (without prior negotiation) choose to use PGP compression for their files. Consumers may be configured such that Sterling File Gateway also performs compression while it is packaging the PGP file before sending to them.

Prior to creating a community with partners to use PGP, you must do the following:

#### **Procedure**

- 1. Install one of the supported PGP vendor's products.
- 2. Start a <install\_dir>/client/cmdline2/CLA2Client.jar process on the machine that the PGP vendor's product runs on.
- 3. Edit the PGPCmdlineService (which is a configuration of the Command Line 2 adapter) in Sterling B2B Integrator, or create a new configuration of the Command Line 2 adapter. Set the following parameters:
	- Remote Name IP address or machine name for the machine where the PGP server is running
	- Remote Port the port number on the PGP server machine that the CLA2Client.jar is listening on
	- Working directory (optional)
- 4. If you create a new configuration of the Command Line 2 adapter, edit the customer\_overrides.properties file to override the default setting for the pgpCmdline2svcname parameter in the filegateway.properties file to point to the new configuration.
- 5. Create a PGP profile in Sterling B2B Integrator. Name the profile AFTPGPProfile. The Sterling File Gateway Router can only work with a profile that has this name and cannot use any other PGP profiles defined in Sterling B2B Integrator.

# **Preparing to use SSH/SFTP About this task**

Prior to creating a community with partners to use the SSH/SFTP or SSH/SCP protocol for file transfer, you must:

### **Procedure**

- 1. For an SFTP listening consumer, you must first create their remote profile. Select **Trading Partner** > **SSH** > **Remote Profile**. Assign this SSH remote profile when you create a listening consumer partner.
- 2. For an SSH/SFTP or SSH/SCP producer or initiating consumer an Authorized User Key may be required of them before they can connect. This key can be imported before configuration and selected when creating the partner or imported during the partner creation.
- 3. The SFTP Server adapter cannot be enabled until an SSH Host Identity Key is created or imported. Select **Deployment** > **SSH Host Identity Key**. This key must be assigned before the adapter is enabled.
- 4. Configure the SFTP Server adapter.

## **Exchanging information with partners About this task**

For the FTP, FTPS, and mailbox protocols, the user name and password, established during the partner creation, is sufficient to begin exchanging files. For other protocols, additional steps are necessary as follows:

#### **Procedure**

- 1. The specific details for how a partner must configure their system, such as the host IP address, port number, certificates, and other specifics, must be communicated to the partners outside of Sterling File Gateway, such as by email.
- 2. If a particular protocol requires extra parameters specific to the partner, such as SFTP requiring user keys, set these up in the Sterling B2B Integrator Administration menu after creating the partner.

**Note:** SFTP Authorized User Key can be added before or during partner creation. Remote profiles must be added before an SFTP listening consumer can be created. These profiles contain a Known Host Key and the User Identity Key. The SSH Host Identify Key (public and private keys) is created or imported before partner creation. The public part of this key may be exported and can become a Known Host Key for a remote profile for a remote server.

# **Authentication outside Sterling File Gateway**

# **About authenticating users outside Sterling File Gateway**

There are two supported methods of authenticating users outside Sterling File Gateway and Sterling B2B Integrator:

• Single Sign-On (SSO) - a method of access control that enables a user to log in once to a company network or portal site to gain access to multiple software systems without logging in again. SSO bypasses the built-in authentication process in Sterling File Gateway and instead trusts that a user has been authenticated by vendor software.

• Lightweight Directory Access Protocol (LDAP) - a network protocol for accessing directories where user credentials are authenticated against an external LDAP directory instead of against the Sterling B2B Integrator database user table for access to Sterling File Gateway.

# **Implementing Single Sign-On in Sterling File Gateway**

Single Sign-On (SSO) in Sterling File Gateway requires authentication using a vendor external Access Management System (AMS).

### **About this task**

To enable SSO:

### **Procedure**

- 1. Configure an external Access Management System (AMS) to access a repository for user information.
- 2. For each AMS user who requires access to Sterling File Gateway, create an account in your AMS.
- 3. For each AMS user who requires access to Sterling File Gateway, create an external user account in Sterling B2B Integrator that matches the AMS account created in step 2. For users created using Sterling File Gateway partner onboarding, edit the user account in the B2B Console (**Accounts** > **User Accounts**) to specify the user as an external user.

**Note:** Users who are set up as external users cannot view the Change Password page in Sterling File Gateway (**Profile** > **Password**).

4. For vendor software integration, you must provide a custom plug-in that enables Sterling File Gateway to interface with the vendor software. Specify the name of this Java<sup>™</sup> class plug-in:

SSO AUTHENTICATION CLASS.1=

com.sterlingcommerce.fg.security.SSOProviderFilegatewayDefault

replacing com.ibm.fg.security.SSOProviderFilegatewayDefault with the name of your repository. See *Using Single Sign-On* in the [IBM Sterling B2B 5.2](http://pic.dhe.ibm.com/infocenter/sb2bi/v5r2/index.jsp) [Information Center.](http://pic.dhe.ibm.com/infocenter/sb2bi/v5r2/index.jsp)

5. Create or modify the security.properties file to modify the security.properties. Enable SSO by setting the property:

security.SSO\_AUTHENTICATION\_ENABLED=true

6. In the customer overrides.properties file, configure a custom log out page to specify where the user is taken when Log Out is selected. For example:

```
security.SSO_FORWARD_URL.FILEGATEWAY.LOGOUT=
http://www.google.com/search?q=logout
security.SSO_FORWARD_URL.MYFILEGATEWAY.LOGOUT=
http://www.google.com/search?q=logout
```
7. In the customer overrides.properties file, configure a custom time out page to specify where the user is taken when the session times out. For example:

```
security.SSO_FORWARD_URL.FILEGATEWAY.TIMEOUT=
http://www.google.com/search?q=timeout
security.SSO_FORWARD_URL.MYFILEGATEWAY.TIMEOUT=
http://www.google.com?q=timeout
```
8. In the security.properties file, specify the HTTP Header name that will contain the user name being passed into Sterling File Gateway by editing the value:

## http header variable that contains externally authenticated userid security.SSO\_USER\_HEADER=SM\_USER

9. Configure the AMS to pass in the user name of the external user created in Sterling B2B Integrator using an HTTP Header. Refer to the vendor software documentation for how to do this.

#### **Results**

When a user that has previously been authenticated by the AMS requests access to Sterling File Gateway or *myFileGateway*, the user bypasses the login page, and is taken to the home page respective of that user's role. For example, a user belonging to the fg\_architect group is taken directly the Routing Channel Template page, and a fg\_operator user is taken to the Route Activity Page.

## **Implementing LDAP in Sterling File Gateway**

Sterling File Gateway can be configured to authenticate user credentials against an Lightweight Directory Access Protocol (LDAP) directory.

### **About this task**

To configure Sterling File Gateway for LDAP:

#### **Procedure**

- 1. Create external users in Sterling B2B Integrator.
- 2. For each external user created in Sterling B2B Integrator, create a matching record in an LDAP Directory.
- 3. Create or modify the customer\_overrides.properties file to modify the authentication\_policy.properties. as in the following example:

```
authentication_policy.LDAP_AUTHENTICATION_ENABLED=true
#######################################################
# LDAP Server <1> Authentication Configuration
########################################################
#authentication_policy.authentication_1.className=
com.sterlingcommerce.SERVER!.security.LDAPAuthentication
authentication policy.authentication 1.display name
=OPenLDAP Server localhost
## enable ldap authentication (true, false)
default=false
authentication_policy.authentication_1.enabled=true
## jndi parameters for ldap
connections
authentication policy.authentication 1.jndi factory=
com.sun.jndi.ldap.LdapCtxFactory
authentication policy.authentication 1.server=localhost
authentication_policy.authentication_1.port=XXX
authentication policy.authentication 1.security type=
simple
authentication_policy.authentication_1.principle=
cn=Manager,dc=amr,dc=stercomm,dc=com
authentication policy.authentication 1.credentials=
secret
## comment out or leave as blank on this property if
the server is not going to use SSL for the security
protocol.
#authentication_<number>.security_protocol=ssl
## search parameters for user password
authentication policy.authentication 1.password attribute
=userPassword
```

```
authentication policy.authentication 1.search root=
dc=amr,dc=stercomm,dc=com
authentication policy.authentication 1.search filter=
(uid=<userid>)
authentication policy.authentication 1.with user bind=
false
```
where authentication\_1 is your first LDAP server. To use multiple LDAP servers, copy the lines for authentication\_1 and modify them for the properties for authentication\_2. Continue for as many servers as you want to set up.

**Note:** Do not edit the authentication\_policy.properties file. Make all changes in the customer\_overrides.properties file. See *Using Property Files* in the [Sterling](http://www.sterlingcommerce.com/Documentation/SI52/HomePage.htm) [B2B Integrator 5.2 online library.](http://www.sterlingcommerce.com/Documentation/SI52/HomePage.htm)

4. If you previously set up LDAP in Sterling B2B Integrator by editing your security.properties file, comment out LDAP settings as follows:

#LDAP\_AUTHENTICATION\_ENABLED=true #LDAP\_JNDI\_CONTEXT\_FACTORY=com.sun.jndi.ldap.LdapCtxFactory #LDAP\_HOST=ldap://ldapserver1.local:9999 #LDAP\_SECURITY\_TYPE=simple #LDAP\_PRINCIPLE=cn=Manager,dc=amr,dc=stercomm,dc=com #LDAP\_CREDENTIALS=SterlingCustomer #LDAP\_USER\_PASSWORD\_ATTRIBUTE=userPassword #LDAP\_SEARCH\_ROOT=dc=amr,dc=stercomm,dc=com #LDAP\_SEARCH\_FILTER\_PATTERN=(uid=<userid>) #LDAP\_AUTHENTICATE\_WITH\_USER\_BIND=false ##LDAP SECURITY PROTOCOL=ssl #LDAP\_SECURITY\_TRUSTSTORE=&INSTALL\_DIR;/server2/com/sterlingcommerce/ server2/security/units/cacerts #LDAP\_SECURITY\_TRUSTSTORE\_PASSWORD=changeit #LDAP\_SECURITY\_KEYSTORE=&INSTALL\_DIR;/server2/com/sterlingcommerce/ server2/security/units/keystore #LDAP\_SECURITY\_KEYSTORE\_PASSWORD=password

The setting in authentication\_policy overrides the previous setting in security.properties.

- 5. Restart the server for your changes to in the customer\_overrides.properties file to take effect over the authentication\_policy.properties file.
- 6. See *Using Using LDAP* in the [Sterling B2B Integrator 5.2 online library.](http://www.sterlingcommerce.com/Documentation/SI52/HomePage.htm)

## **Configuring Sterling Secure Proxy**

IBM Sterling Secure Proxy can be used as a proxy with Sterling File Gateway and other HTTP applications and supports a single sign-on connection. Single sign-on (SSO) provides access control that allows a user to log in once to Sterling Secure Proxy, using the HTTP protocol, and then gain access to Sterling File Gateway without logging in again. SSO bypasses normal user authentication in Sterling File Gateway and trusts that Sterling Secure Proxy has authenticated the user.

After you set up the basic single sign-on configuration, trading partners can communicate in a secure environment that provides authentication. The trading partner first connects to Sterling Secure Proxy which then connects to Sterling File Gateway on behalf of the trading partner.

Following is an illustration of the flow of data:

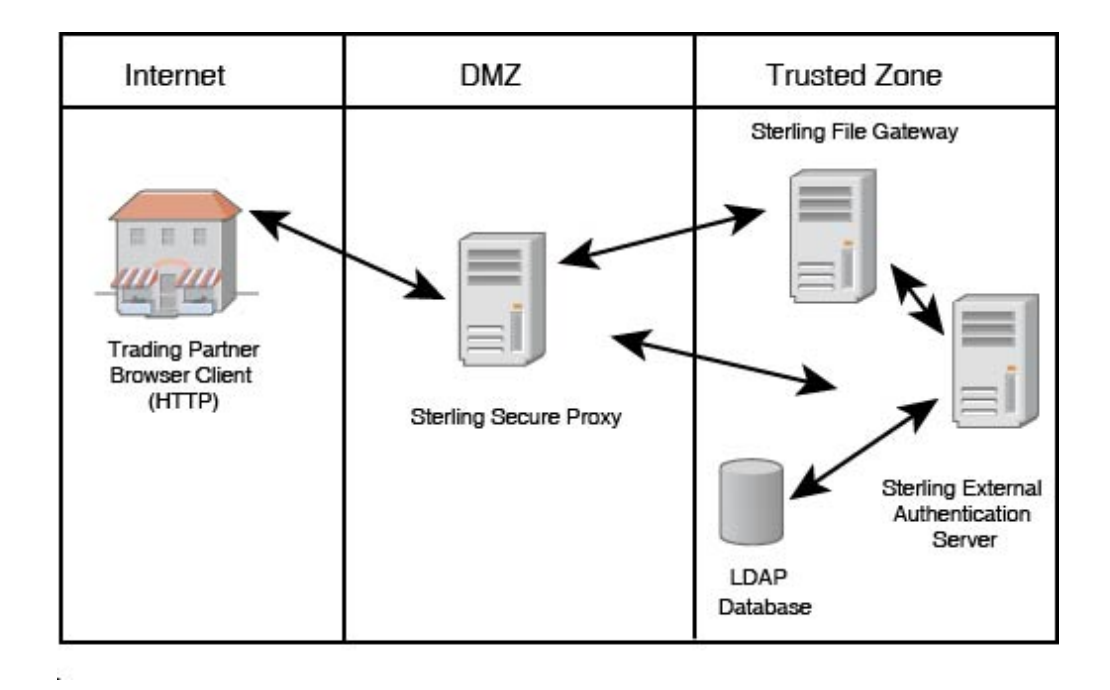

If you are using a load balancer to run multiple Sterling Secure Proxy engines, avoid login credential errors or session timeout conditions by configuring the load balancer to use "sticky sessions" (also known as persistence, server affinity, or "sticky cookies"). Refer to your load balancer documentation for details about configuring persistence.

See *Configure a Single Sign-On Configuration between Sterling File Gateway and Sterling Secure Proxy* in the [Sterling Secure Proxy online library.](http://help.sterlingcommerce.com/SSP34/index.jsp)

## **Extending the capabilities**

## **Extending the capabilities of Sterling File Gateway About this task**

You can customize Sterling File Gateway to support additional functionality in the following areas:

- Protocols
- Consumer identification policies
- Event codes
- Email notifications
- $-$  AS2

### **Adding custom protocols**

You can add support for custom protocols for listening consumers in addition to the ones preconfigured in Sterling File Gateway.

#### **About this task**

The information you provide in performing this procedure determines the text displayed in the Partner management wizard. That is, after you perform this procedure, new choices are available for protocols offered by Sterling File Gateway when creating a community and when creating a listening consumer in a community that is configured for the custom protocol.

#### **Procedure**

1. Write a business process that implements the custom protocol. The business process name must be unique for each custom protocol. Do not use an underscore character  $(\_)$  in the name of the business process.

**Restriction:** The configured business process queue is disregarded because the business process is invoked inline.

- 2. Use the existing AFTExtensions.xml as a guide to create an AFTExtensionsCustomer.xml file to describe the protocol. Do not edit the AFTExtensions.xml file. The AFTExtensions.xml file is located in the following directory:<install\_dir >/container/Applications/aft/WEB-INF/classes/ resources/xml. For the Element "AFTExtensions", the following attribute is required:
	- v bp The business process created in step 1 that implements the custom protocol

**Important:** The value for bp cannot be edited after it is set. The application does not read the AFTExtensionsCustomer.xml file at run time to obtain a new value. Do not edit the value of the bp attribute. Create a new protocol with a different name to use a different business process.

- 3. Save the AFTExtensionsCustomer.xml file to the same directory as AFTExtensions.xml.
- 4. Use the existing AFTExtensions.properties file as a guide to create the AFTExtensionsCustomer.properties file. Do not edit the AFTExtensions.properties file. The AFTExtensions.properties is located in the following directory: <install\_dir>/container/Applications/aft/WEB-INF/ classes/resources The user interface elements to describe the protocol are specified in the htmlType parameter. Valid values are:
	- text
	- password
	- select When "select" is chosen for htmlType, the UI presents a list whose contents are derived from an "options" class. An example of an "options" class list is in the AFTExtensions.xml file (the text starts with "<OPTION name="SSHRemoteProfiles" class="
- 5. Copy the AFTExtensionsCustomer.properties file to: <install\_dir>/ container/Applications/aft/WEB-INF/classes/resources
- 6. Reference the business process you created in step 1 in a new AFTExtension element in the AFTExtensionsCustomer.xml file.
- 7. Stop Sterling File Gateway.
- 8. Run <*install\_dir*>/bin/setupfiles.sh.
- 9. Run <*install\_dir*>/bin/deployer.sh.
- 10. Start Sterling File Gateway. The additional protocol will be available when adding and editing communities. After this protocol has been chosen for a community, it then becomes available when creating and editing partners in that community.

## **Example custom protocols**

The examples below provide a business process, AFTExtensionsCustomer.xml file, and AFTExtensionsCustomer.properties file for adding Sterling Connect:Enterprise® for UNIX or HTTP Send. You can use these as a model for creating the files to add other custom protocols.

The AFTRouteViaCEU and AFTRouteViaHTTP business processes referred to in this section are available in your Sterling Integrator installation at <install>/samples/aft/extensions\_sample/ (with the extension .bpml.). Sample AFTExtensionsCustomer.xml and AFTExtensionsCustomer.properties files are included in the same directory. For more information, see <install>/samples/aft/ extensions \_sample/README.txt.

### **ProcessData for business processes implementing custom protocols**

The following elements are available in ProcessData when the business process implementing an custom protocol is executed:

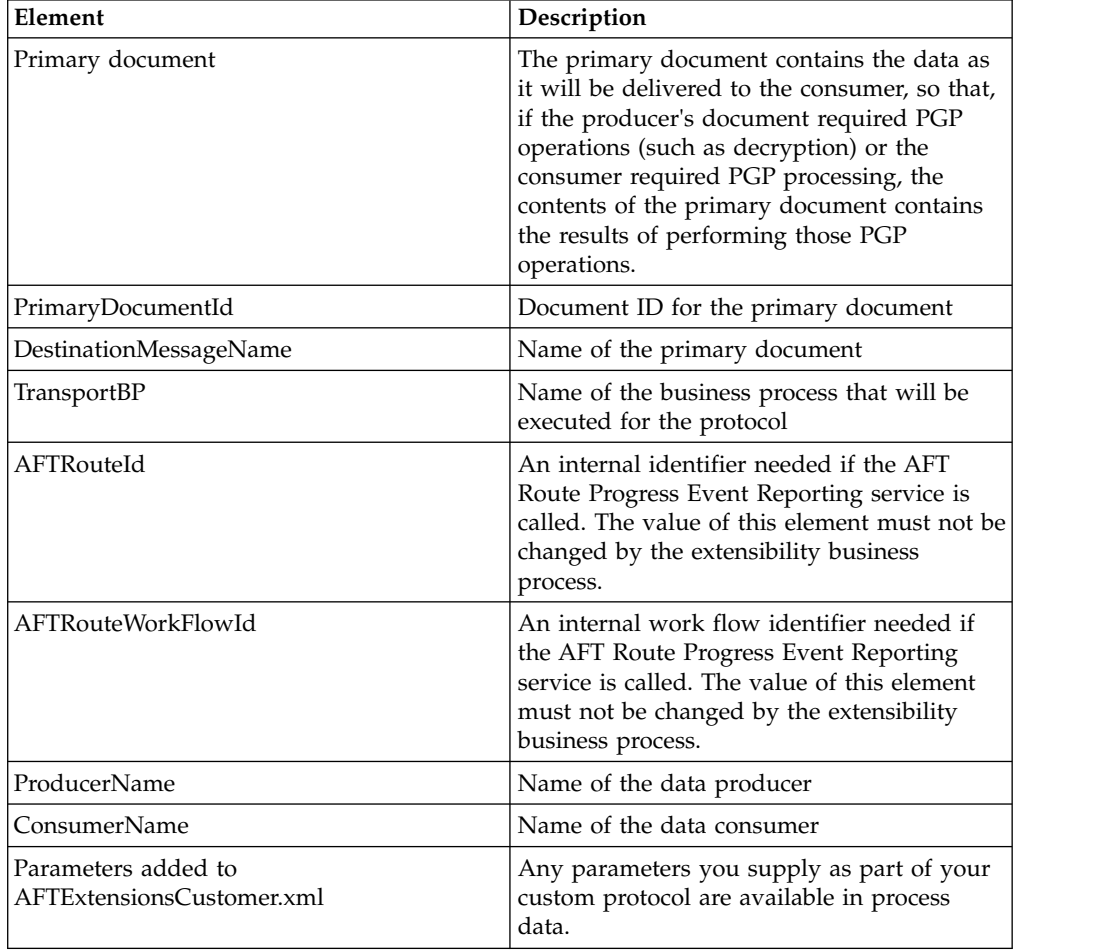

### **Example adding an Sterling Connect:Enterprise for UNIX extension**

For example, if you were adding Sterling Connect:Enterprise for UNIX as a outbound file transfer mechanism, your business process could be the following:

```
<process name="AFTRouteViaCEU">
<sequence>
<operation name="CEU Add Service">
  <participant name="CEUServerAdd"/>
  <output message="AddRequest">
  <sub>assign to=</sub>". " from="*/></sub>
   <assign to="CEUServerAdapterInstanceName"
   from="string(CEUServerAdapterInstanceName)"/>
   <assign to="CEUMailboxId" from="string(CEUMailboxId)"/>
  </output>
  <input message="inmsg">
   <assign to="CEUAddServiceResults" from="*"/>
  </input>
  </operation>
</sequence>
</process>
```
**Note:** ProcessData does not include the producer name or consumer name for custom protocol business processes.

#### **AFTExtensionsCustomer.xml adding Sterling Connect:Enterprise for UNIX**

The following is an example AFTExtensionsCustomer.xml adding Sterling Connect:Enterprise for UNIX for outbound file transfer:

```
<AFTExtensions>
<AFTExtension name="ceu-protocol" type="consumer-delivery-protocol"
label="cdp.protocol.label.ceuprotocol" bp="AFTRouteViaCEU">
  <GROUP title="ceu.instance.group1.title">
  <VARDEF varname="CEUServerAdapterInstanceName" type="String" htmlType="text"
  validator="ALPHANUMERIC" size="30" maxsize="250"
  label="cdp.label.ceuprotocol.ceuserveradapterinstancename" defaultVal="BP"
      required="yes"/>
  <VARDEF varname="CEUMailboxId" type="String" htmlType="text"
  validator="ALPHANUMERIC" size="30" maxsize="250"
  label="cdp.label.ceuprotocol.ceumailboxid" required="no"/>
  </GROUP>
</AFTExtension>
</AFTExtensions>
```
#### **AFTExtensionsCustomer.properties adding Sterling Connect:Enterprise for UNIX**

The following is an example AFTExtensionsCustomer.properties adding Sterling Connect:Enterprise for UNIX for outbound file transfer:

```
#######################################################
# Connect:Enterprise UNIX
#######################################################
cdp.protocol.label.ceuprotocol = Connect:Enterprise UNIX
ceu.instance.group1.title = Connect:Enterprise UNIX
cdp.label.ceuprotocol.ceuserveradapterinstancename =
CEU Server Adapter Instance Name
cdp.label.ceuprotocol.ceumailboxid = Connect:Enterprise UNIX Mailbox Id
```
#### **Example adding an HTTP Send extension**

The following is a business process that adds the HTTP protocol:

```
<process name="AFTRouteViaHTTP">
<sequence>
  <operation name="HTTP Client Begin Session Service">
   <participant name="HTTPClientBeginSession"/>
   <output message="HTTPClientBeginSessionServiceTypeInputMessage">
   <assign to="." from="*"/>
    <assign to="HTTPClientAdapter">HTTPClientAdapter</assign>
    <assign to="RemoteHost" from="string(RemoteHost)"/>
```

```
<assign to="RemotePasswd" from="revealObscured(RemotePasswd)"/>
    <assign to="RemotePort" from="string(RemotePort)"/>
    <assign to="RemoteUserId" from="string(RemoteUserId)"/>
    <assign to="UsingRevealedPasswd">true</assign>
   </output>
   <input message="inmsg">
   <sub>assign to=</sub>". " from="*/></sub>
  </input>
  </operation>
  <operation name="HTTP Client POST Service">
   <participant name="HTTPClientPost"/>
   <output message="HTTPClientPostServiceTypeInputMessage">
    \leqassign to="." from="*"/>
    <assign to="DocumentId" from="string(DocumentId)"/>
    <assign to="RawRequest">false</assign>
    <assign to="RawResponse">true</assign>
    <assign to="ResponseTimeout">60</assign>
    <assign to="SessionToken" from="string(SessionToken)"/>
    <assign to="ShowResponseCode">true</assign>
    <assign to="URI" from="string(URI)"/>
   </output>
   <input message="inmsg">
   \leqassign to="." from="*"/>
  </input>
  </operation>
  <operation name="HTTP Client End Session Service">
   <participant name="HTTPClientEndSession"/>
   <output message="HTTPClientEndSessionServiceTypeInputMessage">
    \leqassign to="." from="*"/>
   </output>
   <input message="inmsg">
   \leqassign to="." from="*"/>
  </input>
 </operation>
 </sequence>
</process>
```
Notice the process above uses the revealObscured(RemotePasswd) Xpath function. This is needed because every parameter defined in AFTExtensionsCustomer.xml of htmlType="Password" is stored either encrypted (if the parameter name has a suffix of "\_ENCRYPTED") or obscured (for all other parameters of htmlType="Password"). In this specific case, the password is passed into the BP as an obscured value but the HTTP Client Adapter requires a password that is not obscured (because UsingRevealedPasswd is set to "true").

When extending protocols and using passwords consider how the service or adapter you plan to use accepts passwords.

#### **AFTExtensionsCustomer.xml for HTTP Send**

The following is an example AFTExtensionsCustomer.xml file to add HTTP Send support to Sterling File Gateway :

```
<AFTExtension name="http-protocol" type="consumer-delivery-protocol"
  label="cdp.protocol.label.httpprotocol" bp="AFTRouteViaHTTP">
  <GROUP title="http.instance.group1.title">
  <VARDEF varname="RemoteHost" type="String" htmlType="text"
  validator="ALPHANUMERIC" size="20" maxsize="20"
  label="cdp.label.httpprotocol.httpip" required="yes"/>
  <VARDEF varname="RemotePort" type="String" htmlType="text"
  validator="ALPHANUMERIC" size="20" maxsize="20"
  label="cdp.label.httpprotocol.httpport" required="no"/>
  <VARDEF varname="RemoteUserId" type="String" htmlType="text"
   validator="ALPHANUMERIC" size="20" maxsize="20"
  label="cdp.label.httpprotocol.httpuser" required="no"/>
```

```
<VARDEF varname="RemotePasswd" type="String" htmlType="password"
  validator="ALPHANUMERIC" size="20" maxsize="20"
  label="cdp.label.httpprotocol.httppassword" required="no"/>
  <VARDEF varname="URI" type="String" htmlType="text" validator="ALPHANUMERIC"
  size="20" maxsize="20" label="cdp.label.httpprotocol.uri" required="no"/>
 </GROUP>
</AFTExtension>
```
The mandatory parameter for this example is Remote Host. Optional parameters include Remote Port, Remote User Id, Remote Password, and URI.

#### **AFTExtensionsCustomer.properties for HTTP Send**

The following is an AFTExtensionsCustomer.properties file to add HTTP Send support to Sterling File Gateway :

```
#######################################################
HTTP Send
#######################################################
cdp.protocol.label.httpprotocol = HTTP Send
http.instance.group1.title = HTTP Send
cdp.label.httpprotocol.httpip = HTTP IP Address
cdp.label.httpprotocol.httpport = HTTP Port
cdp.label.httpprotocol.httpuser = HTTP User
cdp.label.httpprotocol.httppassword = HTTP Password
cdp.label.httpprotocol.uri = URI
```
The user interface created by this example AFTExtensionsCustomer.properties file adds the attribute for cdp.protocol.label.httpprotocol in the Protocol list.

In the next page of the Create Partner wizard, the following elements and attributes are added:

- cdp.protocol.label.httpprotocol is at the top of the white screen
- http.instance.group1.title is title in parameter box
- cdp.label.httpprotocol.httpip parameter label
- cdp.label.httpprotocol.httpport parameter label
- cdp.label.httpprotocol.uri parameter label

In the next page of the Create Partner wizard, the following elements and attributes are added:

- cdp.protocol.label.httpprotocol is at the top of the white screen
- http.instance.group2.title is the title in parameter box
- cdp.label.httpprotocol.httpuser parameter label
- cdp.label.httpprotocol.httppassword parameter label

#### **Encrypted passwords**

If you include an "\_ENCRYPTED" suffix on a parameter it causes the user-entered values to be encrypted when saved (use only for fields of htmlType="Password"). Do not use the revealObscured() function with passwords that are encrypted. Rather, use the encrypted password only if the particular service to be invoked can accept an encrypted password and decrypt it internally.

If a value is declared to be of type "password" and does not have an "\_ENCRYPTED" suffix, the value is saved into the database obscured and delivered to ProcessData obscured. Call the revealPassword (Xpath) XPath function to reveal the password, immediately before using the password.

### **Example adding an FTPS extension**

For example, if you were adding FTPS as a outbound file transfer mechanism, AFTExtensionsCustomer.xml could be the following:

```
<!--Custom FTP/S Protocol for internal and external connections -->
  <AFTExtension name="custom-ftps-protocol" type="consumer-delivery-protocol"
     label= "custom.ftps.protocol.label"
    bp="CustomFileGatewayDeliverFTPS">
    <GROUP title="custom.ftps.instance.group1.title">
      <VARDEF varname="FTPLocation" type="String" htmlType="select"
         validator="ALPHANUMERIC" size="30" maxsize="250"
         label="custom.ftps.protocol.label.ftplocation"
        options="CUSTOMInternalExternal" required="yes" defaultVal="External"/>
      <VARDEF varname="HostName" type="String" htmlType="text"
         validator="ALPHANUMERIC"
         size="30" maxsize="250" label="custom.ftps.protocol.label.hostname"
         required="yes"/>
      <VARDEF varname="Port" type="String" htmlType="text"
        validator="ALPHANUMERIC"
        size="30" maxsize="250" label="custom.ftps.protocol.label.port"
        required="yes"/>
      <VARDEF varname="ConnectionType" type="String" htmlType="select"
        validator="ALPHANUMERIC" size="30" maxsize="250"
        label="custom.ftps.protocol.label.connectiontype"
        options="CUSTOMFTPConnType" required="yes"/>
      <VARDEF varname="Username" type="String" htmlType="text"
        validator="ALPHANUMERIC" size="30" maxsize="250"
        label="custom.ftps.protocol.label.user" required="yes"/>
      <VARDEF varname="ObscuredRemotePasswd" type="String" htmlType="password"
        validator="ALPHANUMERIC"
        size="30" maxsize="250" label="custom.ftps.protocol.label.remotepasswd"
        required="yes"/>
      <VARDEF varname="CACertificateId" type="String" htmlType="select"
         validator="ALPHANUMERIC"
         size="30" maxsize="250"
         label="custom.ftps.protocol.label.cacertificateid"
         options="CACertListerbyID" required="no"/>
      <VARDEF varname="SystemCertificateId" type="String"
         htmlType="select" validator="ALPHANUMERIC"
         size="30" maxsize="250"
         label="custom.ftps.protocol.label.systemcertificateid"
         options="SystemCertListerbyID" required="no"/>
      <VARDEF varname="SSL" type="String" htmlType="select"
        validator="ALPHANUMERIC"
        size="30" maxsize="250" label="custom.ftps.protocol.label.ssl"
        options="CUSTOMSSLMode" required="yes" defaultVal="SSL_EXPLICIT"/>
      <VARDEF varname="CipherStrength" type="String" htmlType="select"
        validator="ALPHANUMERIC"
        size="30" maxsize="250"
        label="custom.ftps.protocol.label.cipherstrength"
       options="CUSTOMCipherStrength" required="yes" defaultVal="STRONG"/>
      <VARDEF varname="ClearControlChannel" type="String" htmlType="select"
        validator="ALPHANUMERIC"
        size="30" maxsize="250"
        label="custom.ftps.protocol.label.clearcontrolchannel"
        options="CUSTOMClearControlChannel" required="yes" defaultVal="NO"/>
      <VARDEF varname="BaseDirectory" type="String" htmlType="text"
        validator="ALPHANUMERIC" size="30" maxsize="250"
        label="custom.ftps.protocol.label.directory" required="no"/>
      <VARDEF varname="Retries" type="String" htmlType="text"
        validator="ALPHANUMERIC" size="30" maxsize="250"
        label="custom.ftps.protocol.label.retries" required=
     "Yes" defaultVal="3"/>
      <VARDEF varname="RetryInterval" type="String" htmlType="text"
        validator="ALPHANUMERIC" size="30" maxsize="250"
        label="custom.ftps.protocol.label.retryinterval" required="Yes"
```

```
defaultVal="1"/>
  </GROUP>
</AFTExtension>
<OPTION name="CACertListerbyID"
       class="com.sterlingcommerce.woodstock.ui.CACertLister"/>
<OPTION name="SystemCertListerbyID
" class="com.sterlingcommerce.woodstock.ui.SystemCertLister"/>
<OPTION name="CUSTOMInternalExternal">
  <ELE value="Internal" displayname="custom.internal"/>
  <ELE value="External" displayname="custom.external"/>
</OPTION>
<OPTION name="CUSTOMFTPConnType">
  <ELE value="ACTIVE" displayname="custom.active"/>
  <ELE value="PASSIVE" displayname="custom.passive"/>
</OPTION>
<OPTION name="CUSTOMSSLMode">
  <ELE value="SSL_EXPLICIT" displayname="custom.ssl_explicit"/>
  <ELE value="SSL_IMPLICIT" displayname="custom.ssl_implicit"/>
</OPTION>
<OPTION name="CUSTOMCipherStrength">
  <ELE value="ALL" displayname="custom.ciperhAll"/>
  <ELE value="STRONG" displayname="custom.ciperhStrong"/>
  <ELE value="WEAK" displayname="custom.ciperhWeak"/>
</OPTION>
<OPTION name="CUSTOMClearControlChannel">
  <ELE value="YES" displayname="custom.yes"/>
  <ELE value="NO" displayname="custom.no"/>
</OPTION>
```

```
The following is an AFTExtensionsCustomer.properties file to add FTPS support to
Sterling File Gateway:
```

```
#######################################################
# CUSTOM custom FTPS listening consumer
#######################################################
custom.ftps.protocol.label=CUSTOM FTP/SSL
custom.ftps.instance.group1.title=FTP/SSL Parameters
custom.ftps.protocol.label.ftplocation=Internal or External FTP Server:
custom.ftps.protocol.label.hostname=FTP Server Host Name(or IP address):
custom.ftps.protocol.label.port=FTP Listen Port:
custom.ftps.protocol.label.connectiontype=Connection Type:
custom.ftps.protocol.label.user=User Name:
custom.ftps.protocol.label.remotepasswd=Password:
custom.ftps.protocol.label.directory=Base Directory:
custom.ftps.protocol.label.retries=Number of retries:
custom.ftps.protocol.label.retryinterval=Interval between retries (in minutes):
custom.ftps.protocol.label.cacertificateid=Partner's Self-Signed Certificate Id:
custom.ftps.protocol.label.systemcertificateid=System Certificate Id Used
To Identify Client to Server
custom.ftps.protocol.label.ssl=SSL Negotiation, Explicit or Implicit
custom.ftps.protocol.label.cipherstrength=SSL Cipher Strength
custom.ftps.protocol.label.clearcontrolchannel=Enable Clear Control Channel
#######################################################
# CUSTOM Custom labels for OPTION Elements
#######################################################
custom.internal=Internal
custom.external=External
custom.active=Active
custom.ssl_explicit=Explicitustom.passive=Passive
custom.ssl_explicit=Explicit
custom.ssl_implicit=Implicit
custom.ciperhAll=ALL
custom.ciperhStrong=STRONG
custom.ciperhWeak=WEAK
custom.yes=YES
custom.no=NO
```
# **Adding consumer identification policies About this task**

The consumer identification policy is the method Sterling File Gateway uses to identify the consumer to receive the file transfer. The consumer identification policy is defined in the routing channel template. To implement a specific policy:

### **Procedure**

- 1. Write a business process implementing the consumer identification policy. For example, your business process may contain a map to derive the consumer name. Make a note of the element name in ProcessData that will contain the consumer name. Configure the business process to execute on any queue except 3 or 4.
- 2. When you create a routing channel template, select **Dynamic** for **Template Type**.
- 3. Under **What will determine the consumer?**, select Business Process.
- 4. Specify the business process name.
- 5. Specify the element name in ProcessData that contains the consumer name.

## **Adding custom event codes**

You can add custom events to Sterling File Gateway that are associated with any custom protocols and business processes you create. You will need a code, a name, and a description for each event you want to create, as well as permission and subscription settings.

### **About this task**

To add custom event codes:

#### **Procedure**

- 1. Open or create a file named /<install\_dir>/properties/ customer\_overrides.properties.
- 2. Add entries in the customer\_overrides.properties file with the appropriate details about the custom event codes you are creating. Your new event will be a series of properties describing attributes of the event. See the FGEventCodes.properties file for examples. Do not edit the FGEventCodes.properties file. The following is a basic example:

filegateway\_eventcodes.CUST\_0265.name=

- filegateway\_eventcodes.CUST\_0265.attributes=
- filegateway\_eventcodes.CUST\_0265.text=
- filegateway\_eventcodes.CUST\_0265.description=
- filegateway\_eventcodes.CUST\_0265.permissions=
- v Event Code: The event code in the example above is CUST\_0265. It consists of keyword underscore 4-digit code. It is used to identify all the attributes for a particular event code. Required.
	- Keyword any text, optimally 4 characters long, but cannot be FG\_ nor AFT\_. In the example, the keyword is CUST.
	- 4-digit Code consists of two 2-digit codes a category identifier and a unique identifier. No two events can have the same 4-digit code.
		- Category Identifier The first 2-digit code is a category identifier. You can use a system-defined category or create your own 2-digit code to

categorize your codes in a way that is convenient for you. In the example, the category identifier is 02. The following are the system-defined category codes:

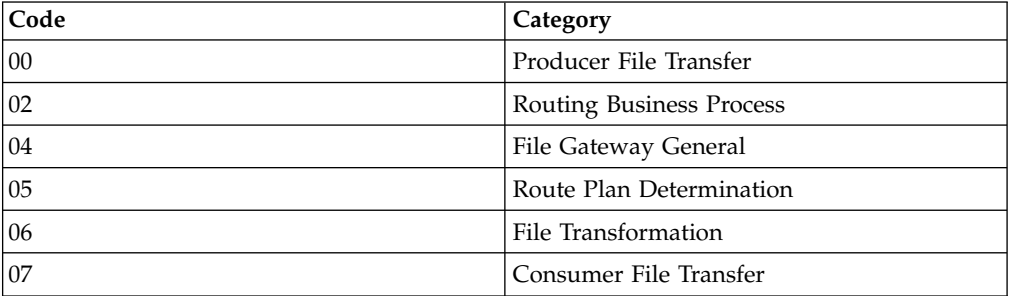

- Unique Identifier The second 2-digit code is the unique identifier for the event within the category. 00 to 49 are successful events and 50 to 99 are error events. Error events display in red in Sterling File Gateway. You cannot exceed 99 event codes in a category. In the example, the unique identifier is 65.
- <EventCode>.name This is the name of your event. It will be shown in the subscription UI (**Profile** > **Notifications**) if subscriptions are enabled, and in the log. Required.
- v <EventCode>.attributes A comma-delimited list of attributes for this event. While any attribute can be passed into the event, only these attributes will be stored in the database, will be searchable through the UI, and are usable in the event text defined below. They are generally indexed with the first one in the list having an index of 0. The attribute names must be names that can be passed as an xml element (no special characters, no spaces). This property is required but the list can be empty.
- v <EventCode>.text This property contains the text that will show up in the UI when this event is viewed. It can contain text and is generally limited by the Java Format rules (for example, in order to have a single quote, you must put two of them right next to each other.) You can also use attributes above by using the notation {#} which will substitute in the UI the value of the attribute at the index of the #. You do not have to use attributes, the user in the UI can click on the event and see all the attributes and they will still be searchable. So you can send in and store more attributes than you might want to show in the UI. Required.
- v <EventCode>.description This description is shown in the subscription UI (**Profile** > **Notifications**). Required.
- v <EventCode>.permissions This is a comma-delimited list of permissions for this event. There are three possible values to use: producer, consumer, subscription. This property is required but it can be empty. Empty means that only the Operator can see the event, and no one can subscribe for notifications to the event.
	- producer This event can be seen and subscribed to by the producer for this route.
	- consumer This event can be seen and subscribed to by the consumer for this route.
	- subscription This event can be subscribed to. For a producer or consumer to subscribe to an event, the event must have the corresponding producer or consumer permission AND the subscription permission. For a Operator to subscribe to an event, the event requires only to have the subscription permission.
- v EventNotificationEmailSubject This is the subject line for the email notifications when events occurs. This applies to all event codes for your system. The default value is File Gateway Routing Event E-mail Notification [Event Code  $= \{0\}$ ], where 0 is the four-digit identifier for the event code.
- v EventNotificationEmailContentType This specifies the content type for the email notification when the event occurs. This applies to all event codes for your system. Valid values are text/plain and html. The default is text/plain.

**Note:** See the /<install\_dir>/properties/filegateway\_eventcodes.properties file as an example for how to structure your event properties. Do not edit the filegateway\_eventcodes.properties file. See *Using Property Files* in the [Sterling](http://www.sterlingcommerce.com/Documentation/SI52/HomePage.htm) [B2B Integrator 5.2 online library.](http://www.sterlingcommerce.com/Documentation/SI52/HomePage.htm)

- 3. Save the customer\_overrides.properties file and restart Sterling File Gateway for the new file to take effect.
- 4. Edit your business process that generates the new event codes to call the FileGatewayRouteEventService, with the proper parameters, including the new custom event codes.
- 5. Add the FileGatewayRouteEventService, with the proper parameters, including the new custom event code. The following example will fire a hypothetical event:

```
<operation>
   <participant name=" FileGatewayRouteEventService "/>
    <output message="Output">
      <assign to="EventCode">CUST_0265</assign>
      <assign to="ExceptionLevel">Normal</assign>
      <assign to="EventAttributes/Directory"
      from="directory/text()" append="true"/>
      <assign to="EventAttributes/Comment" >
      BP changed directories</assign>
      <assign to="." from="*"></assign>
    </output<input message="Input">
      <assign to="." from="*"></assign>
    </input>
 </operation>
```
To send attributes to the FileGatewayRouteEventService, use the following guidelines. These guidelines only apply to the EventAttributes, not to other parameters of the service:

- v The attributes will be sent to the service as a series of assigns. They need to be a series of assigns in order to support the advanced event attribute naming of Sterling File Gateway.
- The first assign must have an attribute append="true". This will append the EventAttributes the first time. The remaining assigns cannot have the append attribute.
	- Hardcoded Values. If you want to send a hardcoded attribute value to the service (for example, IsError=true, when you know it will be true every time) then use the following assign statement template:

```
<assign to="EventAttributes/IsError"
  from="string('true')" />
```
– Process Data. If you want to send an attribute that is copied from another attribute in the service (for example, the results of another service, stored in the ProcessData at MyService/ResultCode) then use the following assign statement template:

```
<assign to="EventAttributes/MyServiceResultCode"
  from="MyService/ResultCode/text()" />
```
You can combine those two methods to send both types of attributes into the service, adding the append to the first one:

```
<assign to="EventAttributes/IsError"
  from="string('true')" append="true" />
<assign to="EventAttributes/MyServiceResultCode"
  from="MyService/ResultCode/text()" />
```
#### **Example section in customer\_overrides.properties file**

**Note:** Although the example below shows the items displaying on multiple lines, do not do so in your implementation.

```
filegateway eventcodes.CUST 0265.name=Custom Event - File Error
filegateway_eventcodes.CUST_0265.attributes=ConsumerName,MyServiceResultCode,
IDNumber
filegateway eventcodes.CUST 0265.text=File Error generated during processing:
Result code: \{1\} reported for File ID \{2\} received for Consumer \{0\}filegateway_eventcodes.CUST_0265.description=Event from Custom BP generated
when error occurs
filegateway eventcodes.CUST 0265.permissions=producer,consumer,subscription
```
## **Creating custom email notifications**

This procedure requires knowledge of XSLTs. IBM cannot provide support for modifying XSLTs.

### **About this task**

To modify the text or subject for email notification of events:

#### **Procedure**

- 1. From Sterling File Gateway, select Tools > B2B Console.
- 2. From within Sterling B2B Integrator, select **Deployment** > **XSLT**.
- 3. In the Search box, type FG.
- 4. To edit email notifications received by administrative users, select FgRouteEventEmailNotification. To edit email notifications received by partner users, select FgRouteEventPartnerEmailNotification. Click on Source Manager next to the one you want to edit.

**Important:** To change the email notifications for both administrative and partner users, you must edit both XSLTs.

5. Select Check Out. Click OK to lock the file for editing. An example of the original file contents is:

```
<?xml version="1.0" encoding="UTF-8"?>
<xsl:stylesheet version="1.0" xmlns:xsl="http://www.w3.org/1999/XSL/Transform">
<xsl:output method="text"/>
<xsl:template match="/">
The following File Gateway routing event occurred:
Route Event Details:
==============================================================================
Event Code: <xsl:value-of select="/FgRouteEvent/EventCode"/>
Event Message: <xsl:value-of select="/FgRouteEvent/EventCode"/>
Producer: <xsl:value-of select="/FgRouteEvent/EventMessage"/>
Consumer: <xsl:value-of select="/FgRouteEvent/Consumer"/>
Filename: <xsl:value-of select="/FgRouteEvent/Filename"/>
Timestamp: <xsl:value-of select="/FgRouteEvent/Time"/>
======== Use the link below to sign into your myFileGateway instance:
<xsl:value-of select="/FgRouteEvent/TargetURL"/>
</xsl:template>
</xsl:stylesheet>
```
- 6. Revise the file with the changes you need. See About Event Codes for descriptions of the codes.
- 7. Save the file to your local disk without changing the name.
- 8. Check the file back in, releasing the edit lock. Browse to the location where you saved it to your local disk. This new version will persist when you apply future upgrades.
- 9. To change the subject for an email notification, create or edit the customer\_overrides.properties file. This applies to all event codes for your system. The subject is in the following property:

filegateway\_eventcodes.EventNotificationEmailSubject= File Gateway Routing Event E-mail Notification [Event Code =  $\{0\}$ ]

In customer\_overrides.properties, add the following: filegateway\_eventcodes.EventNotificationEmailSubject=CUSTOM SUBJECT HERE {0}

Where the {0} parameter will be substituted with the event code.

10. To change the text for an event code, create or edit the customer\_overrides.properties file. The event message is in the following property:

filegateway\_eventcodes.text=event message

For example, to change the text for event code FG\_0506, Route Candidate Does Not Match, make the following entry in the customer\_overrides.properties file:

filegateway\_eventcodes.FG\_0506.text=CUSTOM TEXT HERE

Substitute your message for CUSTOM TEXT HERE.

**Important:** Do not edit the filegateway\_eventcodes.properties file. Make all changes in the customer\_overrides.properties file. See *Using Property Files* in the [Sterling B2B Integrator 5.2 online library.](http://www.sterlingcommerce.com/Documentation/SI52/HomePage.htm)

11. Stop and restart Sterling B2B Integrator for your changes to take effect.

## **Implementing AS2 About this task**

You can use Sterling File Gateway as a routing mechanism to send and receive AS2 messages through Sterling B2B Integrator. Applicability Statement 2 (AS2) EDIINT (AS2) technology is a protocol for securely exchanging data with non-repudiation of receipt over the Internet.

Sterling B2B Integrator with AS2 is a message management system enabling the exchange of a variety of documents between trading partners using secure AS2 EDIINT technology. Sterling B2B Integrator with AS2 uses the Internet as a transport mechanism, ensures privacy and security of documents exchanged, and provides a means of non-repudiation. Using AS2 with Sterling B2B Integrator and Sterling File Gateway extends your investments by sending and receiving documents and interacting with your existing processes. Basically, you put a document into a specific mailbox to send it to a specific partner and you receive documents from partners in partner-specific mailboxes.

To use the features described in this topic, you must have a license for Sterling B2B Integrator with an additional license for AS2 and for Sterling File Gateway, and have them both installed.

For Sterling File Gateway to interoperate with Sterling B2B Integrator using AS2, specific mailboxes are configured as integration points. The following diagram shows the flow of outbound AS2 messages between Sterling File Gateway and other systems.

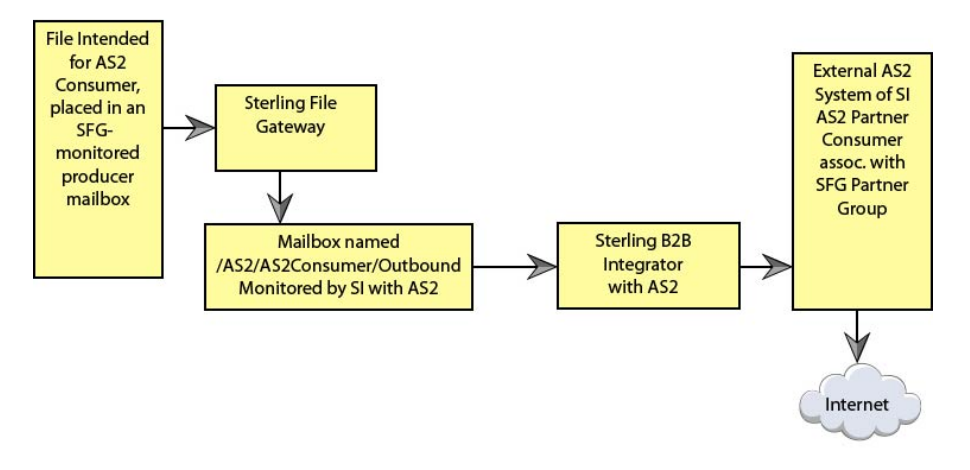

AS2 Outbound Scenario

The following diagram shows the flow of inbound AS2 messages between Sterling File Gateway and other systems.

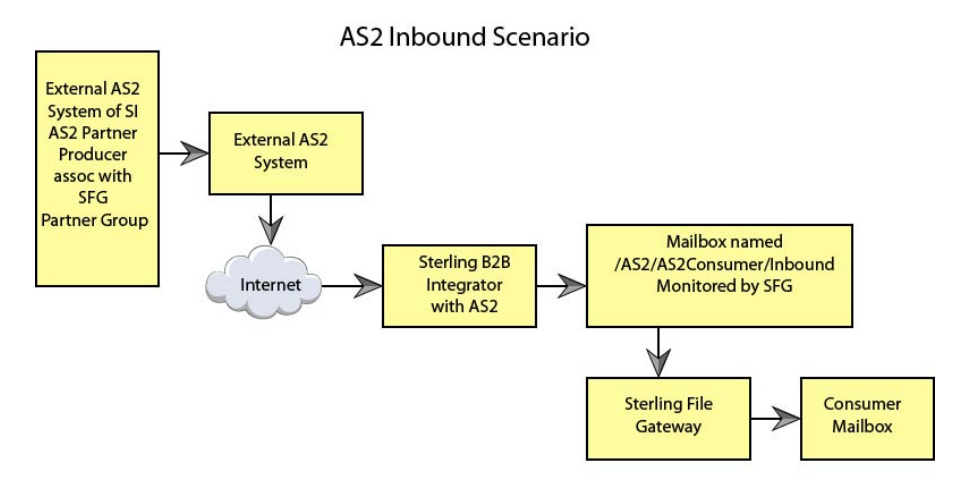

Notice that in each of these scenarios, the mailbox path is the integration point between Sterling File Gateway and Sterling B2B Integrator. Specifying the correct mailbox paths in the routing channel templates establishes the connection between the systems.

#### **Prerequisites**

Performing this procedure requires knowledge of Sterling B2B Integrator with AS2.

You should be familiar with configuring and verifying an AS2 setup prior to configuring Sterling File Gateway with the AS2 partner.

The AS2 partner must be setup to use mailboxes instead of the file system.

An AS2 transfer from the AS2 Partner should be verified to successfully transfer from the AS2 Partner's mailbox prior to configuring Sterling File Gateway with the AS2 partner.

See *Using AS2* in the [Sterling B2B Integrator 5.2 online library.](http://www.sterlingcommerce.com/Documentation/SI52/HomePage.htm)

Use of Sterling File Gateway is not strictly limited to the selections provided in this procedure. To simplify your initial use of AS2 with Sterling File Gateway, some suggested selections are provided.

To set up Sterling File Gateway for file transfers using AS2:

#### **Procedure**

- 1. From within Sterling File Gateway, select **Tools** > **B2B Console**.
- 2. In Sterling B2B Integrator, select **Trading Partners** > **AS2** to create an AS2 partner. For example, you may create a partner name of *AS2Partner*. You can use any valid user name that is not already in use in Sterling File Gateway. During the AS2 profile creation:
	- a. On the **Identification** page, select **Store AS2 Messages in a Mailbox**.
	- b. On the **Mailbox** page, select **Use Default Inbound/Outbound Mailboxes**. This selection will create a mailbox path of

/AS2/*AS2Partner*/Inbound

and /AS2/*AS2Partner*/Outbound

These mailbox paths will need to be referenced in the routing channel templates.

**Note:** Partners created in the AS2 Edition do not belong to any Sterling File Gateway Community, and therefore cannot utilize PGP encryption, which relies on communities for key management.

- 3. Update the AS2 user account created during the AS2 Partner creation. In Sterling B2B Integrator, the user account in the example will be named: AS2Partner\_B2B.
	- a. Select **Accounts** > **User Accounts**. Locate and edit the AS2 user account.
	- b. Add the *AS2Partner* user to the **File Gateway Partner Users** group.
	- c. To enable this partner to access myFileGateway, grant access to the /Inbound and /Outbound mailboxes listed in step 2b.
	- d. On the **User Information** screen, select the *AS2Partner* in the Identity drop-down list, and save.

**Note:** The AS2 partner cannot be edited from the Sterling File Gateway Community or Partner management screens and must be edited from the AS2 partner management screens in Sterling B2B Integrator.

- 4. Optionally, you may find it useful to create a Sterling File Gateway partner group to organize your AS2 partners. For example, create a group named AS2 Partners. In Sterling File Gateway, select **Participants** > **Groups** and click **Create**.
- 5. Add *AS2Partner* to a Sterling File Gateway group.
	- a. Select **Participants** > **Groups**. Click **Add Partners**.
- b. Select the AS2 partner and a Sterling File Gateway Group, for example AS2 Partners. Click **Execute**.
- 6. Have the Integration Architect create a routing channel template configured to route inbound data received using AS2 or the outbound data sent to AS2.
- 7. Have the Route Provisioner create routing channels configured to use the AS2 routing channel templates.

#### **Results**

Partners can utilize AS2 for inbound or outbound messages.

**Note:** Messages received using AS2 will always have a file name of "Attachment". If you have set the following property: mailbox.disallowDuplicateMessages=true

as recommended, messages can be overridden by subsequent messages with the same name. To avoid this, set the property to: mailbox.disallowDuplicateMessages=false

This setting applies to all of your file transfers, not just the AS2 ones, so consider the implications before changing this property.

**Note:** You can track the progress of the file transfer delivery to the mailbox. In the Arrived File details, locate the event code FG\_0425. Select the associated Dataflow hyperlink to obtain additional details. Select the workflow ID to view details in the AS2 subsystem with details about the original document and movement to the designated mailbox.

**Note:** Logs for Sterling File Gateway and myFileGateway will not include information about AS2 transfers. Sterling File Gateway routes the data from one mailbox to another and does not initiate or participate in the AS2 transfer.

### **Custom file layer types**

### **About custom file layer types**

Routing channel templates use file layer types to describe producer and consumer file structures. The following file types are supported when you install :

- v Container type layers contain other container or non-container layers. For example, a PGP layer can contain a ZIP layer and a ZIP layer can contain a TEXT layer. A zip file can only contain multiple files if it is the outermost layer. The standard container types are:
	- ZIP
	- GZIP
	- PGP
- Non-container type layers or primitive, do not contain any nested layers. The standard non-container layers are:
	- Text
	- Unknown

The following graphic shows the relationship between the file layers for the producer and the consumer and the processing that Sterling File Gateway performs between each layer:

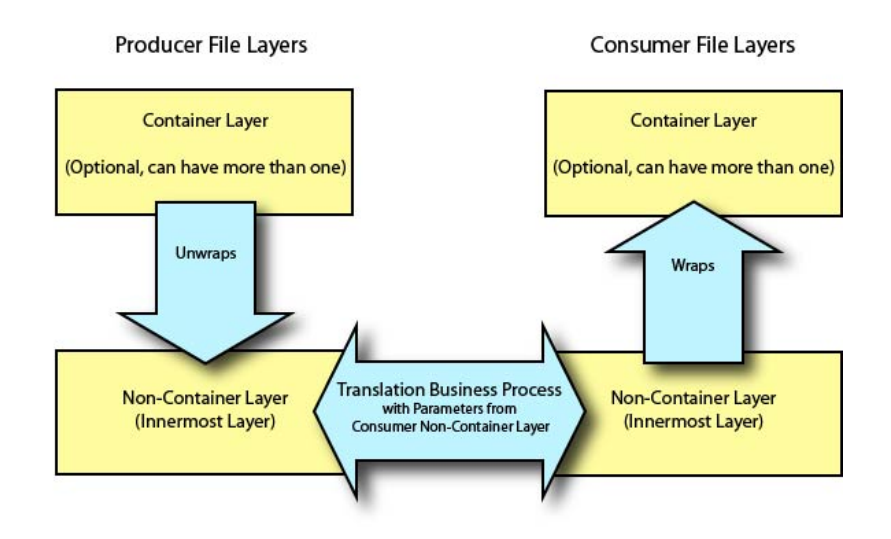

If you have additional requirements, request that your System Administrator add custom file layer types. When they are added, the new file layer types will be available when you create new routing channel templates. The custom file layers can be container or non-container type, and can be used for either or both the producer or consumer file layers. System Administrators can create a maximum of 100 custom layer types.

### **Restrictions for Custom File Layer Types**

The following constraints apply to custom file layer types:

- v Custom file layer types can be container or non-container types.
- A custom file layer type can be used for the producer layer, the consumer layer, or both.
- v A custom container layer type must be configured with a business process that will perform the appropriate function on the container layer.
- v A custom non-container layer type on the producer side may map to a custom non-container layer type on the consumer side, but a business process must be specified to perform the appropriate translation from one format to the other.
- The name provided for custom file layer types must begin with "FGC\_". This indicates that table entries for the LAYER\_TYPE column in the FG\_P\_FLR\_TYPE and FG\_C\_FLR\_TYPE tables must begin with "FGC\_". The maximum length for LAYER\_TYPE is 10 characters, including the "FGC\_".
- You can define a maximum of 100 custom layers types, and each type can have a maximum of 10 parameters, including the required parameters.
- v All parameter values for custom file layer type tables should conform to the corresponding maximum character length specified in the tables below.
- Every producer file layer type must specify the parameters in the following table for the producer file structure in the FG\_P\_FLR\_PRM\_TYPE table and FgProducerFileLayerParameterType XML element:

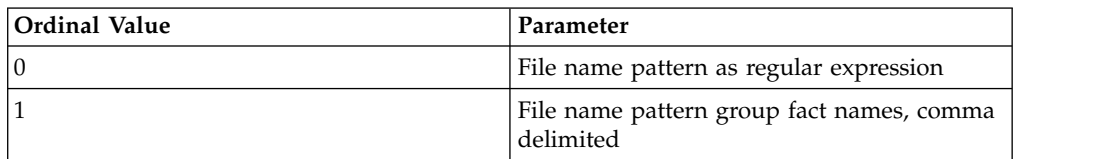

v Every consumer file layer type must specify the parameter in the following table for the consumer file structure in the FG\_C\_FLR\_PRM\_TYPE table and FgConsumerFileLayerParameterType XML element:

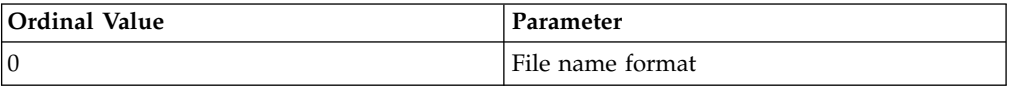

- v Parameters that correspond to ordinal value 0 are displayed in bold in the UI and are required. Other parameters added for custom file layer types cannot be specified to display in bold.
- v You cannot can be edit or delete a file layer type if it is used in a template.

#### **Business Processes Used for Custom File Layers**

To create custom file layer types, create the business processes to perform the functions on the custom layers.

- v Translation converts a file in the producer non-container layer to a file in the consumer non-container layer
- Container layer transformation unwraps the producer container layer to reveal the files within it
- Container layer creation creates the consumer container layer
- v Consumer identification defines the manner in which the characteristics of the layer identify the consumer to deliver it to

Plan the mappings from your layers in the following sequence:

- Producer container
- Producer non-container
- Consumer non-container
- Consumer container

Sterling File Gateway invokes custom file layer business processes synchronously, waiting for each business process to complete before continuing with the next one. Consequently, all business processes that operate on custom file layers must:

- Complete as quickly as possible. While Sterling File Gateway waits for the business process to complete, finite resources like threads and memory are utilized. The longer the custom file layer business process waits, the longer Sterling File Gateway must wait. This use of resources reduces overall performance and throughput.
- v Do not call the Sleep service or the Wait service from the business process.
- v Set recovery levels to "manual". Settings of "auto recover" and "auto resume" slow down recovery after a shutdown.
- v Set the business process to execute on any queue except 3 or 4.

Consumer identification business processes must also:

- v Not manipulate the document, such as changing its name. While doing this may work in specific circumstances, future releases may change that behavior. What Sterling File Gateway does or does not do with the document after calling the consumer identification business process should be treated as an implementation detail subject to change.
- v Not be coded to handle the case where the consumer cannot be found; if the ConsumerName element is empty or missing, Sterling File Gateway raises the appropriate event to report that the consumer could not be determined.

## **Container File Layer Types for Producer File Structure**

To add a container file layer type for the Producer File Structure, three tables must be updated:

- FG\_P\_FLR\_TYPE
- v FG\_P\_FLR\_PRM\_TYPE
- FG\_P\_FLR\_TRANS

*Table 1. FG\_P\_FLR\_TYPE*. This table specifies the new file layer type. The value provided in this table for P\_FLR\_TYPE\_KEY will need to be repeated in the FG\_P\_FLR\_PRM\_TYPE and FG\_P\_FLR\_TRANS tables to properly configure a custom file layer type. This table contains the following parameters:

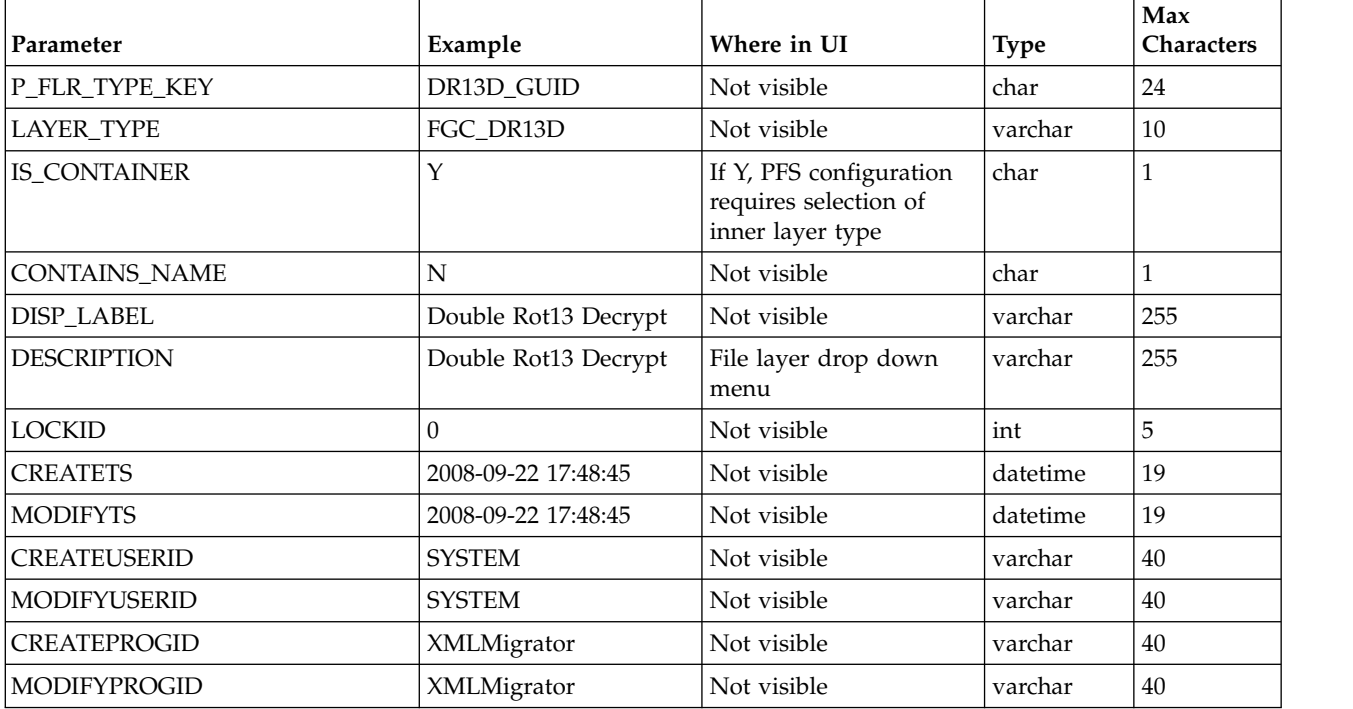

*Table 2. FG\_P\_FLR\_PRM\_TYPE*. This table specifies the individual parameters for the new producer file layer type. Multiple entries may be made for any file layer type. At least two entries are required for the two parameters that are automatically displayed with standard producer file layer types:

- File name pattern as regular expression
- v File name pattern group fact names, comma delimited. Each entry for a file layer type requires a new ordinal, increasing in increments of one. Parameters are displayed in the UI in the order indicated by the ordinal (0 is the first parameter in the UI, 1 is the second, and so forth).

The FG\_P\_FLR\_PRM\_TYPE table must specify a value for the P\_FLR\_TYPE\_KEY parameter that matches the value for the P\_FLR\_TYPE\_KEY parameter in the FG\_P\_FLR\_TYPE table.

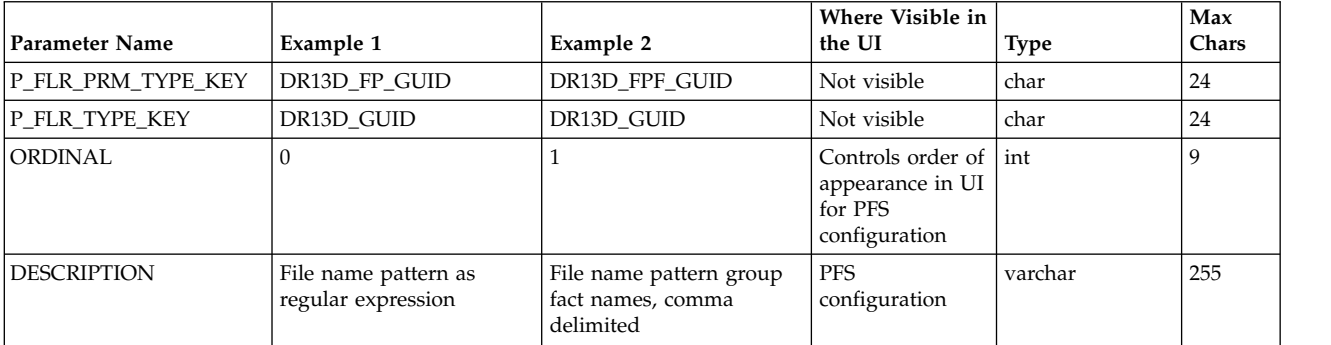
*Table 2. FG\_P\_FLR\_PRM\_TYPE (continued)*. This table specifies the individual parameters for the new producer file layer type. Multiple entries may be made for any file layer type. At least two entries are required for the two parameters that are automatically displayed with standard producer file layer types:

- File name pattern as regular expression
- v File name pattern group fact names, comma delimited. Each entry for a file layer type requires a new ordinal, increasing in increments of one. Parameters are displayed in the UI in the order indicated by the ordinal (0 is the first parameter in the UI, 1 is the second, and so forth).

The FG\_P\_FLR\_PRM\_TYPE table must specify a value for the P\_FLR\_TYPE\_KEY parameter that matches the value for the P\_FLR\_TYPE\_KEY parameter in the FG\_P\_FLR\_TYPE table.

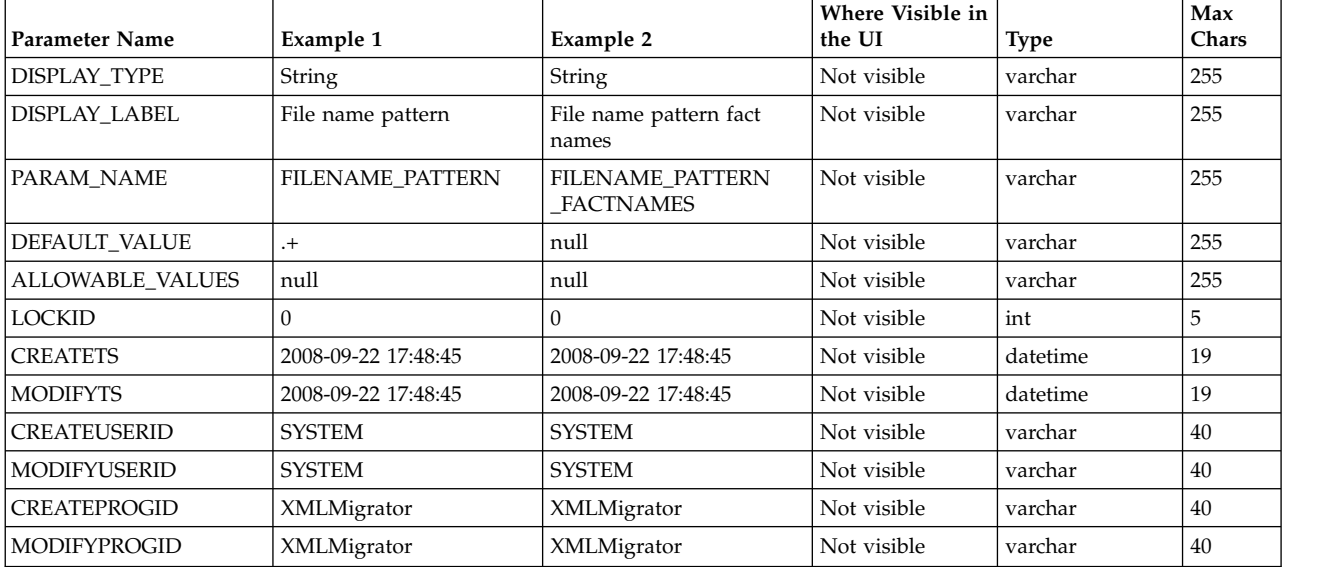

**Restriction:** DEFAULT\_VALUE and ALLOWABLE\_VALUES are required to be in the table, but are not supported in the application.

*Table 3. FG\_P\_FLR\_TRANS*. This table specifies the business process that should be used to perform the work necessary to process the new producer container file layer type. This table must be provided a value for the P\_FLR\_TYPE\_KEY parameter that matches the value for the P\_FLR\_TYPE\_KEY parameter in the FG\_P\_FLR\_TYPE table. It takes the following parameters:

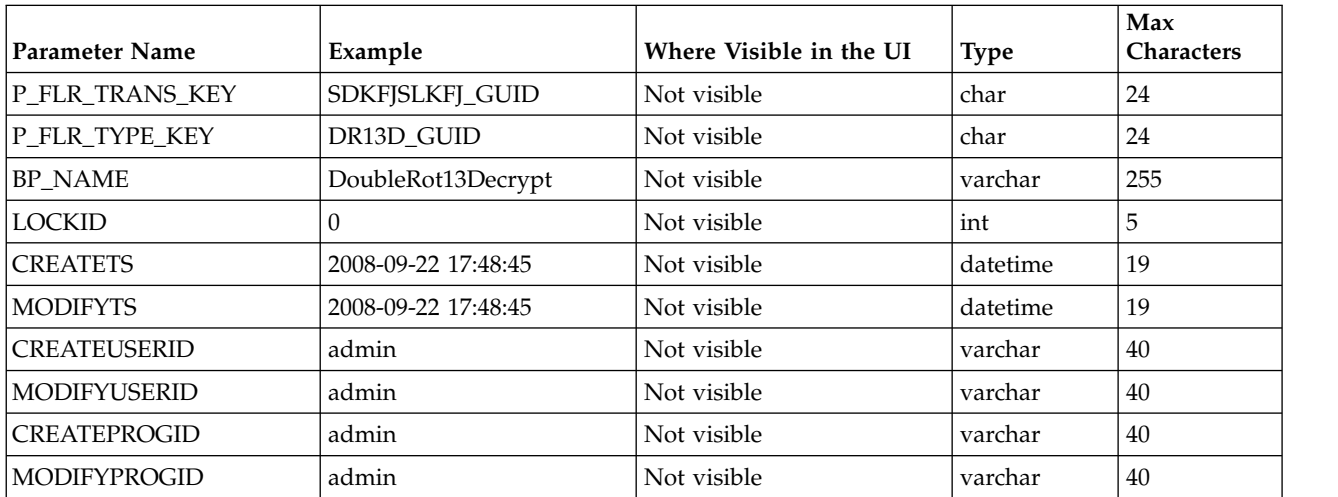

## **Non-Container File Layer Types for Producer File Structure**

Creating a non-container file layer type is similar to creating a container file layer type, with two exceptions:

- The value for the IS\_CONTAINER parameter in the FG\_P\_FLR\_TYPE should be set to N (No).
- An entry must be made in a new table, FG\_C\_FLR\_TRANS, instead of the FG\_P\_FLR\_TRANS table.

To add a non-container file layer type for the Producer File Structure, three tables must be updated:

- FG\_P\_FLR\_TYPE
- v FG\_P\_FLR\_PRM\_TYPE
- FG C FLR TRANS

| Parameter Name      | Example                         | Where Visible in the UI                                      | <b>Type</b> | Max<br><b>Characters</b> |
|---------------------|---------------------------------|--------------------------------------------------------------|-------------|--------------------------|
| P_FLR_TYPE_KEY      | <b>BLOCK_GUID</b>               | Not visible                                                  | char        | 24                       |
| <b>LAYER TYPE</b>   | FGC_BLOCK                       | Not visible                                                  | varchar     | 10                       |
| <b>IS_CONTAINER</b> | N                               | If N, PFS configuration<br>recognizes as inner layer<br>type | char        | T                        |
| CONTAINS_NAME       | N                               | Not visible                                                  | char        |                          |
| DISP_LABEL          | <b>Blocked Text</b>             | File layer drop down menu                                    | varchar     | 255                      |
| <b>DESCRIPTION</b>  | <b>Blocked Text Description</b> | Not visible                                                  | varchar     | 255                      |
| <b>LOCKID</b>       | $\Omega$                        | Not visible                                                  | int         | 5                        |
| <b>CREATETS</b>     | 2008-09-22 17:48:45             | Not visible                                                  | datetime    | 19                       |
| <b>MODIFYTS</b>     | 2008-09-22 17:48:45             | Not visible                                                  | datetime    | 19                       |
| <b>CREATEUSERID</b> | <b>SYSTEM</b>                   | Not visible                                                  | varchar     | 40                       |
| <b>MODIFYUSERID</b> | <b>SYSTEM</b>                   | Not visible                                                  | varchar     | 40                       |
| <b>CREATEPROGID</b> | XMLMigrator                     | Not visible                                                  | varchar     | 40                       |
| <b>MODIFYPROGID</b> | XMLMigrator                     | Not visible                                                  | varchar     | 40                       |

*Table 4. FG\_P\_FLR\_TYPE*. This table specifies the new producer file layer type.

*Table 5. FG\_P\_FLR\_PRM\_TYPE*. This table specifies the individual parameters for the new file layer type. Multiple entries may be made for any file layer type. At least two entries are required for the two parameters that are automatically displayed with standard file layer types:

- File name pattern as regular expression
- v File name pattern group fact names, comma delimited. Each entry for a file layer type requires a new ordinal, increasing in increments of one. Parameters are displayed in the UI in the order indicated by the ordinal (0 is the first parameter in the UI, 1 is the second, and so forth).

This table must specify a value for the P\_FLR\_TYPE\_KEY parameter that matches the value for the P\_FLR\_TYPE\_KEY parameter in the FG\_P\_FLR\_TYPE table.

**Restriction:** DEFAULT\_VALUE and ALLOWABLE\_VALUES are required to be in the table, but are not supported in the application.

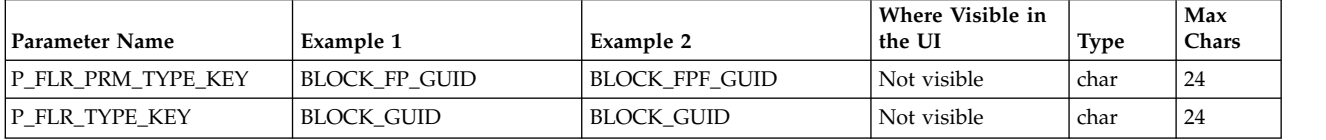

*Table 5. FG\_P\_FLR\_PRM\_TYPE (continued)*. This table specifies the individual parameters for the new file layer type. Multiple entries may be made for any file layer type. At least two entries are required for the two parameters that are automatically displayed with standard file layer types:

- File name pattern as regular expression
- v File name pattern group fact names, comma delimited. Each entry for a file layer type requires a new ordinal, increasing in increments of one. Parameters are displayed in the UI in the order indicated by the ordinal (0 is the first parameter in the UI, 1 is the second, and so forth).

This table must specify a value for the P\_FLR\_TYPE\_KEY parameter that matches the value for the P\_FLR\_TYPE\_KEY parameter in the FG\_P\_FLR\_TYPE table.

**Restriction:** DEFAULT\_VALUE and ALLOWABLE\_VALUES are required to be in the table, but are not supported in the application.

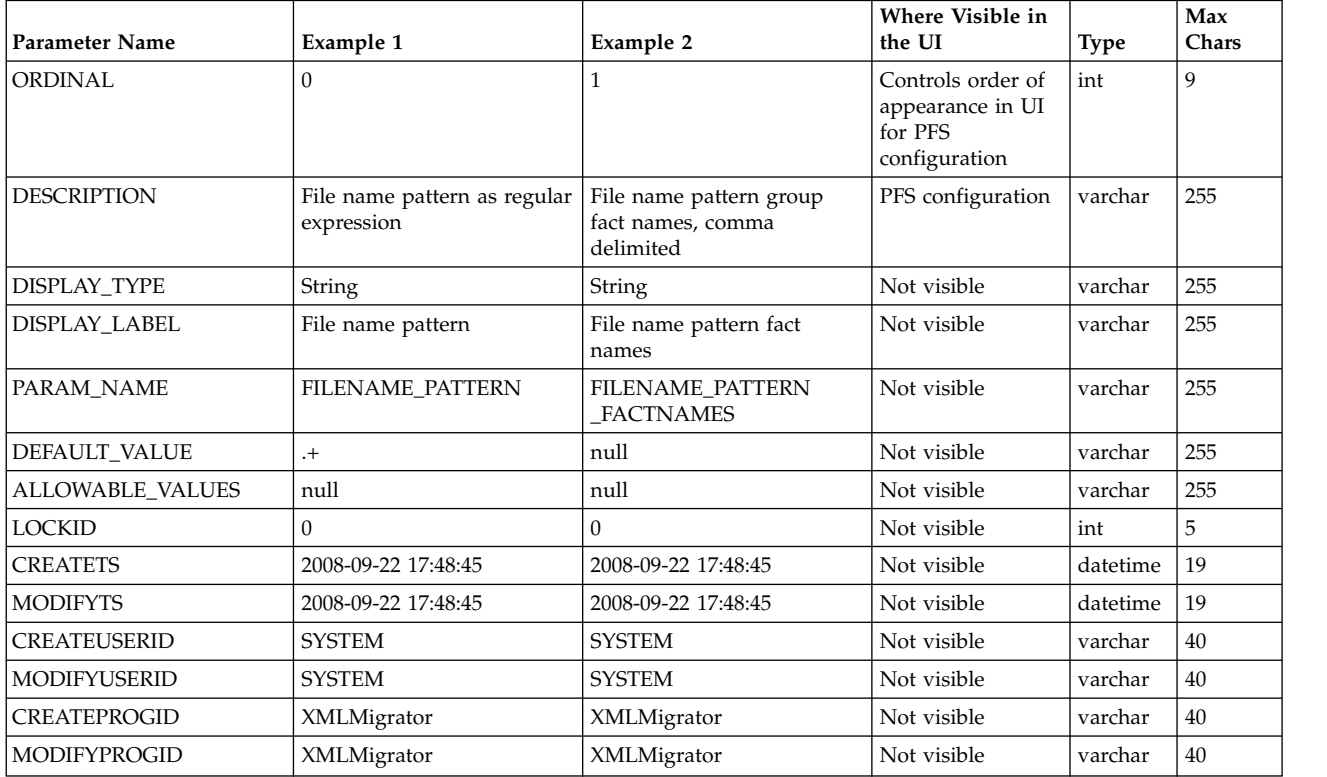

*Table* 6. FG\_C\_FLR\_TRANS. This table specifies the legitimate mapping between the producer and consumer inner layers. Only layers with a defined mapping can be configured in the routing channel template. It also specifies the business process that should be used to perform the work necessary to translate the producer file layer type into the corresponding consumer file layer type. This table must be provided a value for the P\_FLR\_TYPE\_KEY parameter that matches the value for the P\_FLR\_TYPE\_KEY parameter in the FG\_P\_FLR\_TYPE table and a value for the C\_FLR\_TYPE\_KEY parameter that matches the value for the C\_FLR\_TYPE\_KEY parameter in the FG\_C\_FLR\_TYPE table. The consumer file layer type specified is required to be a custom type.

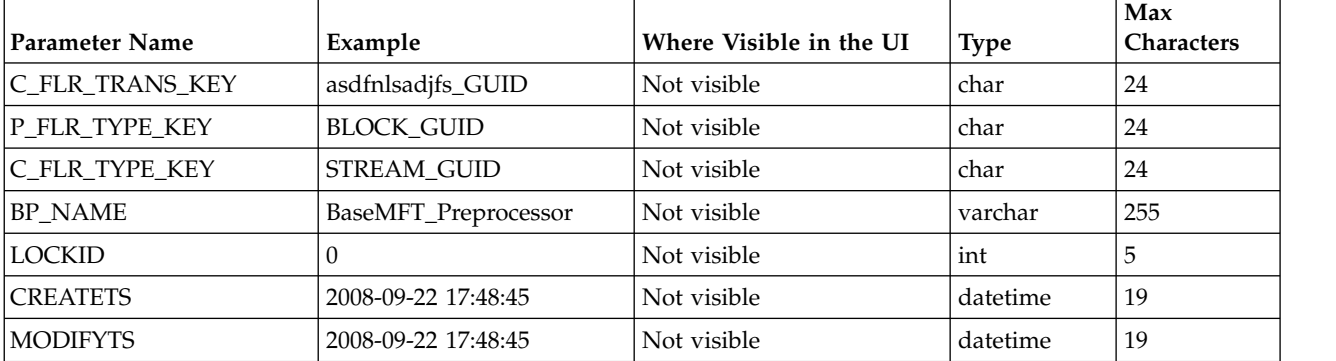

*Table 6. FG\_C\_FLR\_TRANS (continued)*. This table specifies the legitimate mapping between the producer and consumer inner layers. Only layers with a defined mapping can be configured in the routing channel template. It also specifies the business process that should be used to perform the work necessary to translate the producer file layer type into the corresponding consumer file layer type. This table must be provided a value for the P\_FLR\_TYPE\_KEY parameter that matches the value for the P\_FLR\_TYPE\_KEY parameter in the FG\_P\_FLR\_TYPE table and a value for the C\_FLR\_TYPE\_KEY parameter that matches the value for the C\_FLR\_TYPE\_KEY parameter in the FG\_C\_FLR\_TYPE table. The consumer file layer type specified is required to be a custom type.

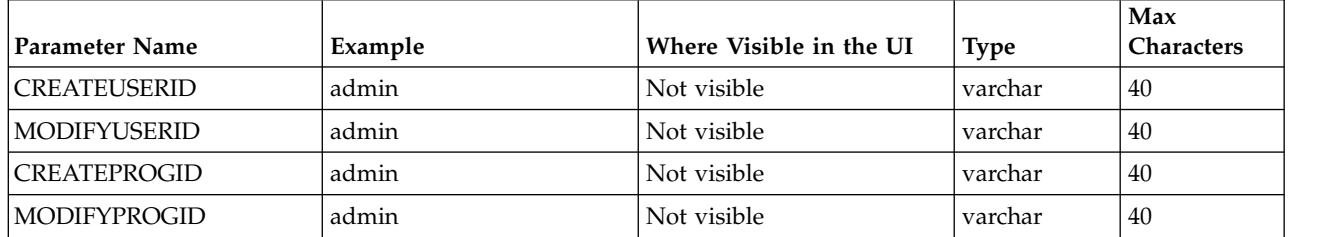

## **Container File Layer Types for Consumer File Structure**

To add a container file layer type for the Consumer File Structure, three tables must be updated:

- FG\_C\_FLR\_TYPE
- v FG\_C\_FLR\_PRM\_TYPE
- FG\_C\_FLR\_TRANS

*Table 7. FG\_C\_FLR\_TYPE*. This table specifies the new file layer type.

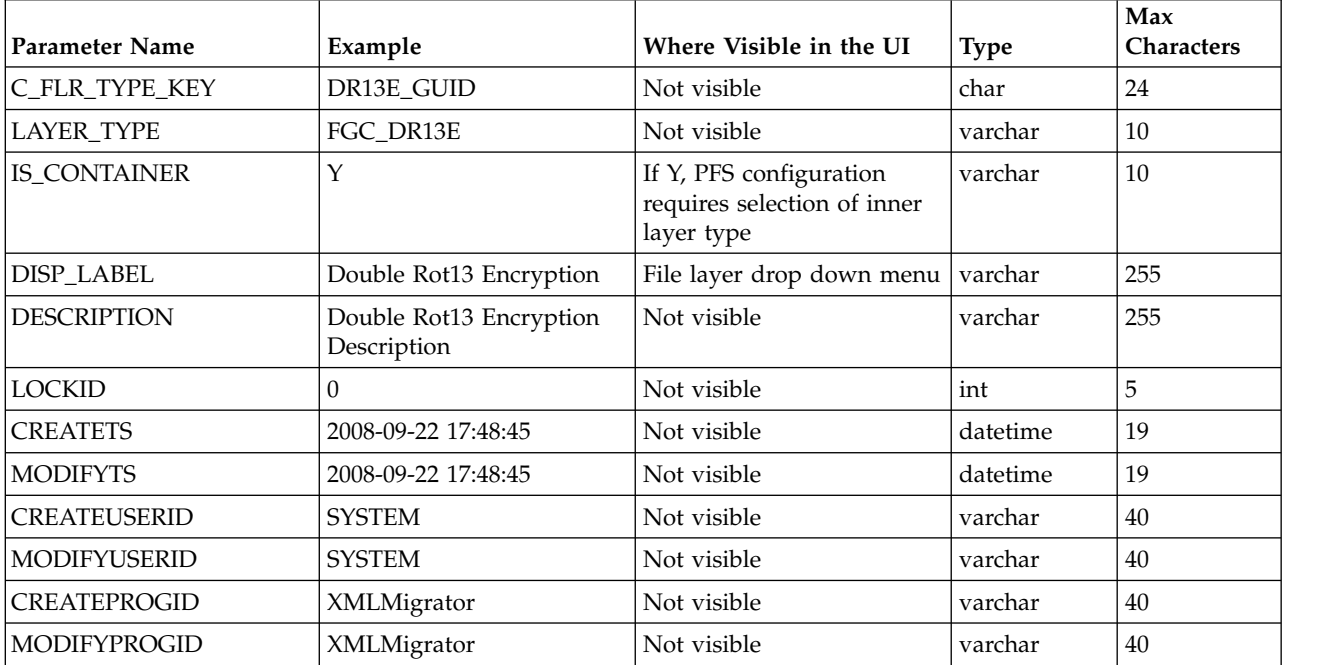

*Table 8. FG\_C\_FLR\_PRM\_TYPE*. This table specifies the individual parameters for the new producer file layer type. Multiple entries may be made for any file layer type. At least one entry is required for the parameter that is automatically displayed with standard consumer file layer types, File name format. Each entry for a file layer type requires a new ordinal, increasing in increments of one. Parameters are displayed in the UI in the order indicated by the ordinal (0 is the first parameter in the UI, 1 is the second, and so on). This table must be provided a value for the C\_FLR\_TYPE\_KEY parameter that matches the value for the C\_FLR\_TYPE\_KEY parameter in the FG\_C\_FLR\_TYPE table.

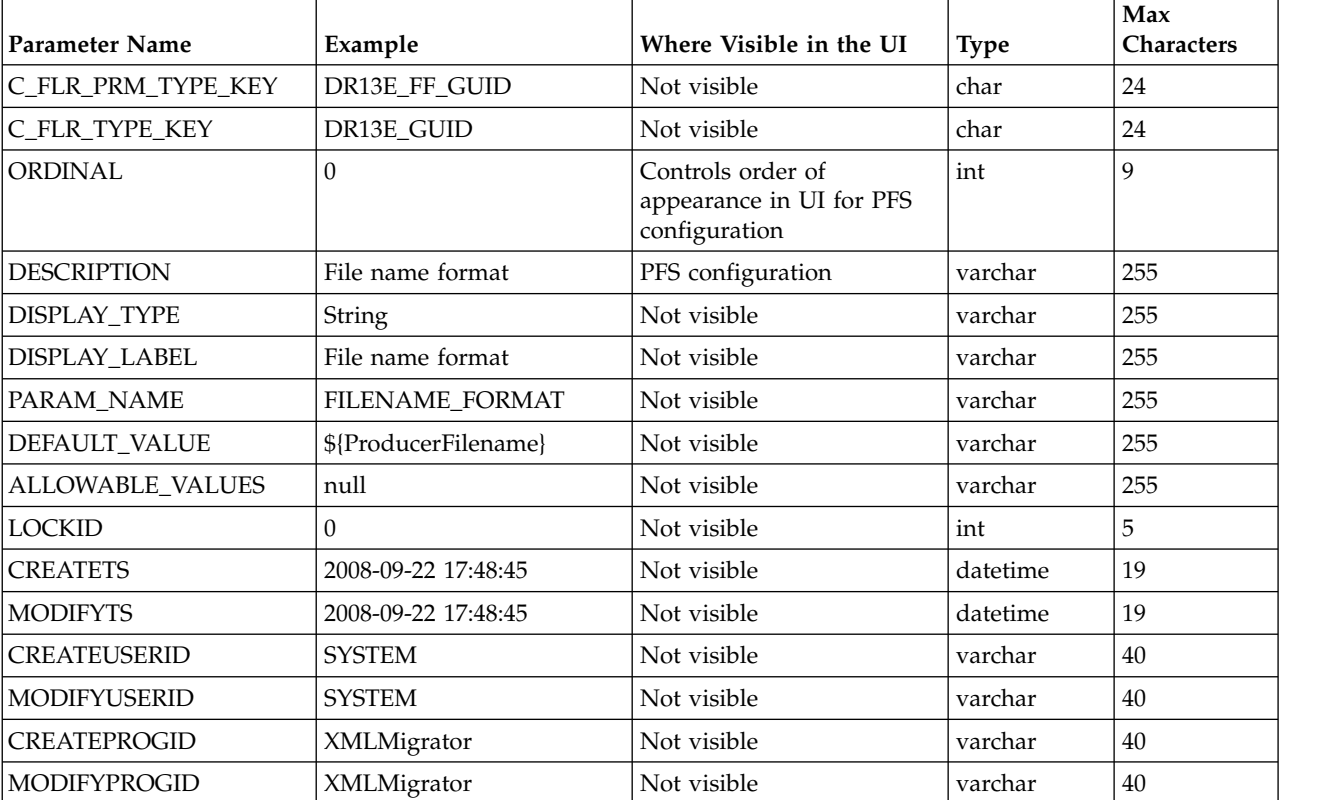

**Restriction:** DEFAULT\_VALUE and ALLOWABLE\_VALUES are required to be in the table, but are not supported in the application.

*Table 9. FG\_C\_FLR\_TRANS*. This table specifies the business process that should be used to perform the work necessary to process the new consumer file layer type. This table must be provided a value for the C\_FLR\_TYPE\_KEY parameter that matches the value for the C\_FLR\_TYPE\_KEY parameter in the FG\_C\_FLR\_TYPE table.

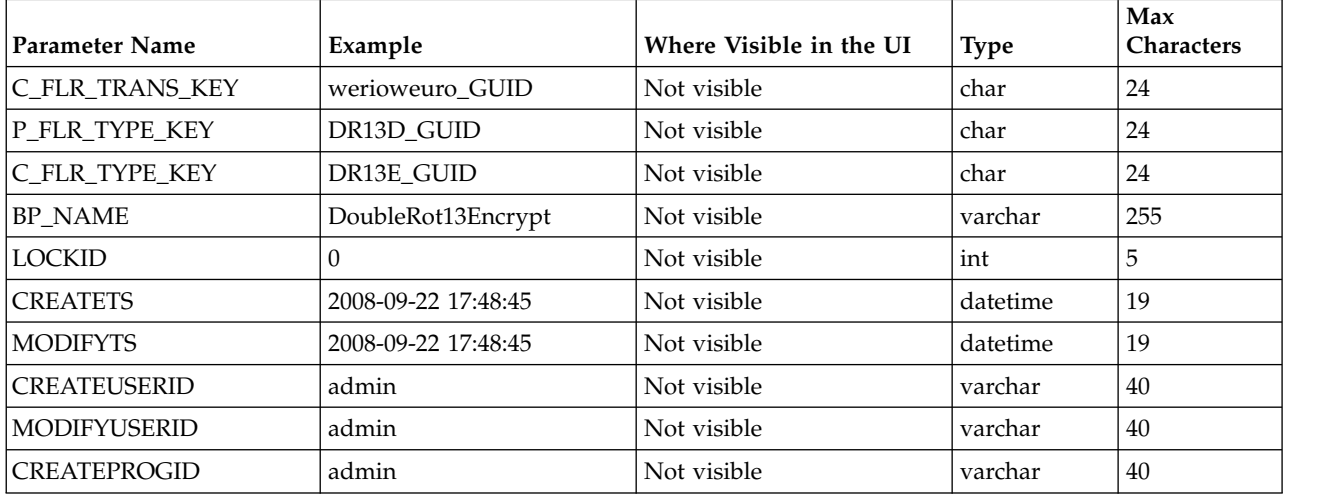

## **Non-Container File Layer Types for Consumer File Structure**

Creating a non-container file layer type is similar to creating a container file layer type, with two exceptions:

- The value for the IS\_CONTAINER parameter in the FG\_C\_FLR\_TYPE should be set to N (No).
- v A value must be specified for the P\_FLR\_TYPE\_KEY in the FG\_C\_FLR\_TRANS table.

To add a non-container file layer type for the Producer File Structure, three tables must be updated:

- FG C FLR TYPE
- v FG\_C\_FLR\_PRM\_TYPE
- FG C FLR TRANS

| <b>Parameter Name</b> | Example                   | Where Visible in the UI                                      | <b>Type</b> | Max<br>Characters |
|-----------------------|---------------------------|--------------------------------------------------------------|-------------|-------------------|
| C_FLR_TYPE_KEY        | STREAM_GUID               | Not visible                                                  | char        | 24                |
| <b>LAYER TYPE</b>     | FGC_STREAM                | Not visible                                                  | varchar     | 10                |
| <b>IS CONTAINER</b>   | N                         | If N, CFS configuration<br>recognizes as inner layer<br>type | varchar     | 10                |
| DISP_LABEL            | Streamed Text             | File layer drop down menu                                    | varchar     | 255               |
| <b>DESCRIPTION</b>    | Streamed Text Description | Not visible                                                  | varchar     | 255               |
| LOCKID                | $\Omega$                  | Not visible                                                  | int         | 5                 |
| <b>CREATETS</b>       | 2008-09-22 17:48:45       | Not visible                                                  | datetime    | 19                |
| <b>MODIFYTS</b>       | 2008-09-22 17:48:45       | Not visible                                                  | datetime    | 19                |
| <b>CREATEUSERID</b>   | <b>SYSTEM</b>             | Not visible                                                  | varchar     | 40                |
| <b>MODIFYUSERID</b>   | <b>SYSTEM</b>             | Not visible                                                  | varchar     | 40                |
| <b>CREATEPROGID</b>   | XMLMigrator               | Not visible                                                  | varchar     | 40                |
| <b>MODIFYPROGID</b>   | XMLMigrator               | Not visible                                                  | varchar     | 40                |

*Table 10. FG\_C\_FLR\_TYPE*. This table specifies the new consumer file layer type.

*Table 11. FG\_C\_FLR\_PRM\_TYPE*. This table specifies the individual parameters for the new consumer file layer type. Multiple entries may be made for any file layer type. At least one entry is required for the parameter that is automatically displayed with standard consumer file layer types, File name format. Each entry for a file layer type requires a new ordinal, increasing in increments of one. Parameters are displayed in the UI in the order indicated by the ordinal (0 is the first parameter in the UI, 1 is the second, and so on). This table must be provided a value for the C\_FLR\_TYPE\_KEY parameter that matches the value for the C\_FLR\_TYPE\_KEY parameter in the

FG\_C\_FLR\_TYPE table. This table takes the following parameters:

**Restriction:** DEFAULT\_VALUE and ALLOWABLE\_VALUES are required to be in the table, but are not supported in the application.

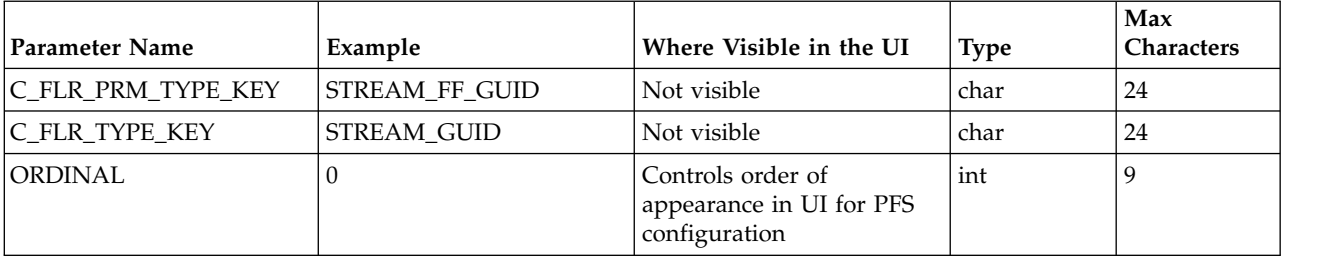

*Table 11. FG\_C\_FLR\_PRM\_TYPE (continued)*. This table specifies the individual parameters for the new consumer file layer type. Multiple entries may be made for any file layer type. At least one entry is required for the parameter that is automatically displayed with standard consumer file layer types, File name format. Each entry for a file layer type requires a new ordinal, increasing in increments of one. Parameters are displayed in the UI in the order indicated by the ordinal (0 is the first parameter in the UI, 1 is the second, and so on). This table must be provided a value for the C\_FLR\_TYPE\_KEY parameter that matches the value for the C\_FLR\_TYPE\_KEY parameter in the FG\_C\_FLR\_TYPE table. This table takes the following parameters:

**Restriction:** DEFAULT\_VALUE and ALLOWABLE\_VALUES are required to be in the table, but are not supported in the application.

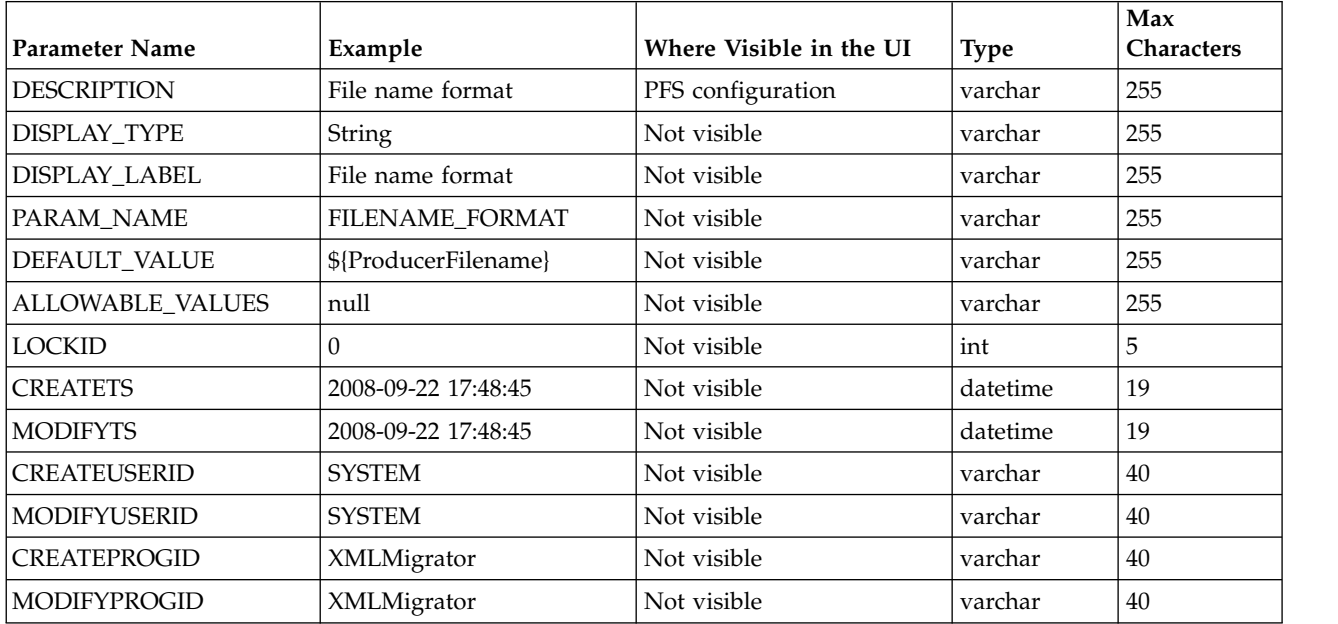

*Table 12. FG\_C\_FLR\_TRANS*. This table specifies the legitimate mapping between the producer and consumer inner layers. Only layers with a defined mapping can be configured in the routing channel template. It also specifies the business process that should be used to perform the work necessary to translate the producer file layer type into the corresponding consumer file layer type. This table must be provided a value for the P\_FLR\_TYPE\_KEY parameter that matches the value for the P\_FLR\_TYPE\_KEY parameter in the FG\_P\_FLR\_TYPE table and a value for the C\_FLR\_TYPE\_KEY parameter that matches the value for the C\_FLR\_TYPE\_KEY parameter in the FG\_C\_FLR\_TYPE table.

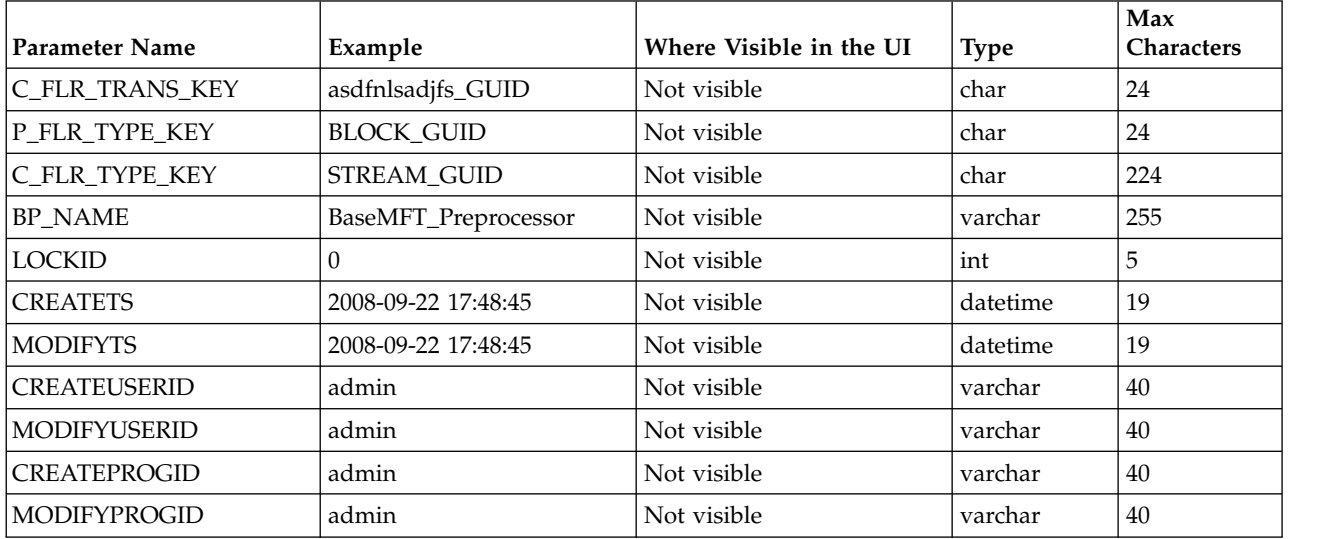

# **Adding custom file layer types**

System Administrators can add custom file layer types to supplement the supplied file layer ZIP, GZIP, PGP, Text or Unknown types.

### **About this task**

This procedure is for advanced users with a knowledge of XAPIs and APIs.

The following constraints apply to custom file layer types:

- Custom file layer types can be container or non-container types.
- v A single custom file layer type can be used for the producer layer, the consumer layer, or both.
- v A custom container layer type must be configured with a business process that will perform the appropriate function on the container layer.
- v A custom non-container layer type on the producer side may map to a custom non-container layer type on the consumer side, but a business process must be specified to perform the appropriate translation from one format to the other.
- The name provided for custom file layer types must begin with "FGC\_". This indicates that table entries for the LAYER\_TYPE column in the FG\_P\_FLR\_TYPE and FG\_C\_FLR\_TYPE tables must begin with "FGC\_". The maximum length for LAYER\_TYPE is 10 characters, including the "FGC\_".
- There are a maximum of 100 custom layers types, and each type can have a maximum of 10 parameters, including the required parameters.
- v All parameter values for custom file layer type tables should conform to the corresponding max character length specified in the tables below.
- In the FG\_P\_FLR\_PRM\_TYPE table and FgProducerFileLayerParameterType XML element, the ordinal value "0" is reserved for the "File name pattern as regular expression" parameter and ordinal value "1" is reserved for the "File name pattern group fact names, comma delimited" parameter, both of which are required for the producer file structure in every producer file layer type.
- In the FG\_C\_FLR\_PRM\_TYPE table and FgConsumerFileLayerParameterType XML element, ordinal value "0" is reserved for the "File name format" parameter, which is required for the consumer file structure in every consumer file layer type.
- Although parameters that correspond to ordinal value "0" show up as bold in the UI and are required, the user has no control of this for any other parameters that they might add for custom file layer types.
- v A file layer type can be edited or deleted only if it is not used in a template.

Before you begin, create the business processes to perform the functions, such as translation, on the custom layers. Plan the mappings from your layers in the following sequence:

- Producer container
- Producer non-container
- Consumer non-container
- Consumer container

The following procedure creates some example file layers to demonstrate the process. The specific XML will be different when you create different custom file layers. To create the example custom file layers:

### **Procedure**

1. Create a business process named FileGatewayCustomLayerXAPI with the following BPML:

```
<process name="FileGatewayCustomLayerXAPI">
<! -</math>This business process can be used to manage File
Gateway Custom Layers.
 <sequence name="Begin Process">
  <operation name="XAPIServiceType">
   <participant name="XAPIService"/>
   <output message="XAPIServiceTypeInputMessage">
     <assign to="api">multiApi</assign>
     <assign to="." from="*"></assign>
   </output>
   <input message="inmsg">
     \leqassign to="." from="\ast">\lt/assign>
   </input>
  </operation>
 </sequence>
</process>
```
2. Using a text editor, create a file named CreateCustomLayersSampleBPInput\_EX.xml. Copy and paste the following contents into the XML file, removing any page breaks:

```
<MultiApi>
```
<API Name="manageFgProducerFileLayerType">

```
<!-- This API affects the first Producer File Layer Type
   and the Parameter types associated with it. See the
   FG_P_FLR_TYPE, FG_P_FLR_PRM_TYPE, and FG_P_FLR_TRANS
   table information below. -->
   <Input>
   <FgProducerFileLayerType ContainsName="N"
   Description="EX Prod Container"
    DisplayLabel="EX Prod Container " IsContainer="Y"
    LayerType="FGC_EXPCON" Lockid="0"
    ProducerFileLayerTypeKey="EXPCON_GUID">
   <FgProducerFileLayerParameterTypeList
   TotalNumberOfRecords="3">
   <FgProducerFileLayerParameterType DefaultValue=".+"
   Description="File name pattern as regular expression"
    DisplayLabel="File name pattern"
    DisplayType="String" Ordinal="0"
    ParameterName="FILENAME_PATTERN"
    ProducerFileLayerParameterTypeKey="EXPCON_P1_GUID"
    ProducerFileLayerTypeKey="EXPCON_GUID" />
   <FgProducerFileLayerParameterType Description=
    "File name pattern group fact names, comma delimited"
    DisplayLabel="File name pattern fact names"
    DisplayType="String" Ordinal="1"
     ParameterName="FILENAME_PATTERN_FACTNAMES"
     ProducerFileLayerParameterTypeKey="EXPCON_P2_GUID"
    ProducerFileLayerTypeKey="EXPCON_GUID" />
    <FgProducerFileLayerParameterType
    Description="Spin value for encryption"
     DisplayLabel="Spin"
    DisplayType="String" Ordinal="2"
    ParameterName="EncryptionSpin"
    ProducerFileLayerParameterTypeKey="EXPCON_P3_GUID"
    ProducerFileLayerTypeKey="EXPCON_GUID" />
    </FgProducerFileLayerParameterTypeList>
   </FgProducerFileLayerType>
 </Input>
</API><API Name="manageFgProducerFileLayerType">
<!-- This API affects the second Producer File Layer Type
   and the Parameter types associated with it. See the
```

```
FG_P_FLR_TYPE, FG_P_FLR_PRM_TYPE, and FG_P_FLR_TRANS
   table information below. -->
   <Input>
      <FgProducerFileLayerType ContainsName="N"
       Description="EX Prod Non Container"
       DisplayLabel="EX Prod Non Container"
       IsContainer="N" LayerType="FGC_EXPNCN"
       ProducerFileLayerTypeKey="EXPNCON_GUID">
      <FgProducerFileLayerParameterTypeList
       TotalNumberOfRecords="2">
      <FgProducerFileLayerParameterType
       DefaultValue=".+"
       Description="File name pattern as regular expression"
       DisplayLabel="File name pattern"
       DisplayType="String" Ordinal="0"
       ParameterName="FILENAME_PATTERN"
       ProducerFileLayerParameterTypeKey="EXPNCON_P1_GUID"
       ProducerFileLayerTypeKey="EXPNCON_GUID" />
      <FgProducerFileLayerParameterType
       Description="File name pattern group fact names,
       comma delimited"
       DisplayLabel="File name pattern fact names"
       DisplayType="String" Ordinal="1"
       ParameterName="FILENAME_PATTERN_FACTNAMES"
       ProducerFileLayerParameterTypeKey="EXPNCON_P2_GUID"
       ProducerFileLayerTypeKey="EXPNCON GUID" />
      </FgProducerFileLayerParameterTypeList>
     </FgProducerFileLayerType>
   </Input>
 </API><API Name="manageFgConsumerFileLayerType">
<!-- This API affects the first Consumer File Layer Type
   (container type) and the Parameter types associated with
 it. See the FG_C_FLR_TYPE, FG_C_FLR_PRM_TYPE,
 and FG_C_FLR_TRANS
  table information below. -->
    <Input>
      <FgConsumerFileLayerType
       ConsumerFileLayerTypeKey="EXCCON_GUID"
       Description="EX Con Container"
       DisplayLabel="EX Con Container"
       IsContainer="Y" LayerType="FGC_EXCCON">
      <FgConsumerFileLayerParameterTypeList
       TotalNumberOfRecords="2">
      <FgConsumerFileLayerParameterType
       ConsumerFileLayerParameterTypeKey="EXCCON_P1_GUID"
       ConsumerFileLayerTypeKey="EXCCON_GUID"
       DefaultValue="${ProducerFilename}"
       Description="File name format"
       DisplayLabel="File name format"
       DisplayType="String" Ordinal="0"
       ParameterName="FILENAME_FORMAT" />
      <FgConsumerFileLayerParameterType
       ConsumerFileLayerParameterTypeKey="EXCCON_P2_GUID"
       ConsumerFileLayerTypeKey="EXCCON_GUID"
       DefaultValue="3" Description="Encryption Charm"
       DisplayLabel="Encryption Charm"
       DisplayType="String" Ordinal="1"
       ParameterName="EncryptionCharm" />
      </FgConsumerFileLayerParameterTypeList>
     </FgConsumerFileLayerType>
   </Input>
 </API><API Name="manageFgConsumerFileLayerType">
<!-- This API affects the second Consumer File Layer Type
   (non-container type) and the Parameter types associated
   with it. See the FG_C_FLR_TYPE, FG_C_FLR_PRM_TYPE, and
```

```
FG_C_FLR_TRANS table information below.
    <Input>
      <FgConsumerFileLayerType
       ConsumerFileLayerTypeKey="EXCNCN_GUID"
       Description="EX Con Non-Container"
       DisplayLabel="EX Con Non-Container"
       IsContainer="N" LayerType="FGC_EXCNCN">
      <FgConsumerFileLayerParameterTypeList
        TotalNumberOfRecords="1">
      <FgConsumerFileLayerParameterType
       ConsumerFileLayerParameterTypeKey="EXCNCON_P1_GUID"
       ConsumerFileLayerTypeKey="EXCNCN_GUID"
       DefaultValue="${ProducerFilename}"
       Description="File name format"
       DisplayLabel="File name format"
       DisplayType="String" Ordinal="0"
       ParameterName="FILENAME_FORMAT" />
      </FgConsumerFileLayerParameterTypeList>
     </FgConsumerFileLayerType>
   </Input>
 </API><API Name="manageFgConsumerFileLayerTranslation">
    <Input>
      <FgConsumerFileLayerTranslation
       BusinessProcessName="CustomBP3"
       ConsumerFileLayerTranslationKey=
        "EXCTRAN1_GUID"
       ConsumerFileLayerTypeKey="EXCCON_GUID"
       ProducerFileLayerTypeKey="EXPNCON_GUID" />
   </Input>
 </API><API Name="manageFgConsumerFileLayerTranslation">
    <Input>
      <FgConsumerFileLayerTranslation
       BusinessProcessName="CustomBP1"
       ConsumerFileLayerTranslationKey=
        "EXCTRAN2_GUID"
       ConsumerFileLayerTypeKey="EXCCON_GUID"
       ProducerFileLayerTypeKey="" />
    </Input>
 </API><API Name="manageFgProducerFileLayerTranslation">
    <Input>
      <FgProducerFileLayerTranslation
       BusinessProcessName="CustomBP2"
       ProducerFileLayerTypeKey="EXPCON_GUID"
       ProducerFileLayerTranslationKey="EXPTRAN1_GUID" />
    </Input>
  </API></MultiApi>
Container file layer types for producer file structure
```
To add a container file layer type for the producer file structure, three tables must be updated.

Table 1 - FG\_P\_FLR\_TYPE - This table specifies the new file layer type. The value provided in this table for P\_FLR\_TYPE\_KEY will need to be repeated in the FG\_P\_FLR\_PRM\_TYPE and FG\_P\_FLR\_TRANS tables to properly configure a custom file layer type. This table contains the following parameters:

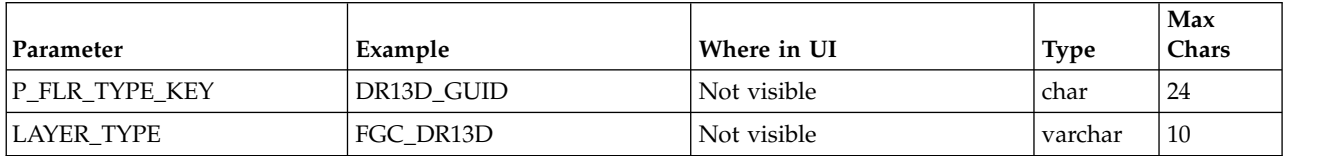

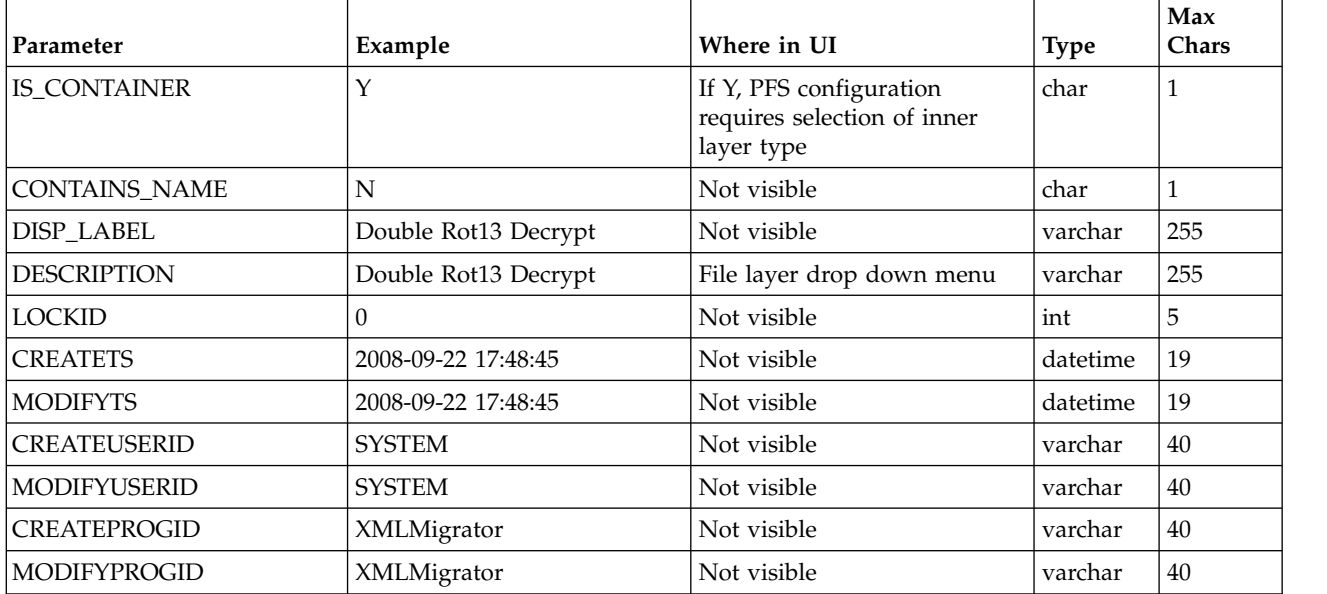

Table 2 - FG\_P\_FLR\_PRM\_TYPE – This table specifies the individual parameters for the new producer file layer type. Multiple entries may be made for any file layer type. At least two entries are required for the two parameters that are automatically displayed with standard producer file layer types:

- v File name pattern as regular expression
- File name pattern group fact names, comma delimited. Each entry for a file layer type requires a new ordinal, increasing in increments of one. Parameters are displayed in the UI in the order indicated by the ordinal (0 is the first parameter in the UI, 1 is the second, and so on).

This table must be provided a value for the P\_FLR\_TYPE\_KEY parameter that matches the value for the P\_FLR\_TYPE\_KEY parameter in the FG\_P\_FLR\_TYPE table. This table takes the following parameters:

**Note:** DEFAULT\_VALUE and ALLOWABLE\_VALUES are required to be in the table, but are not supported in the application.

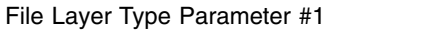

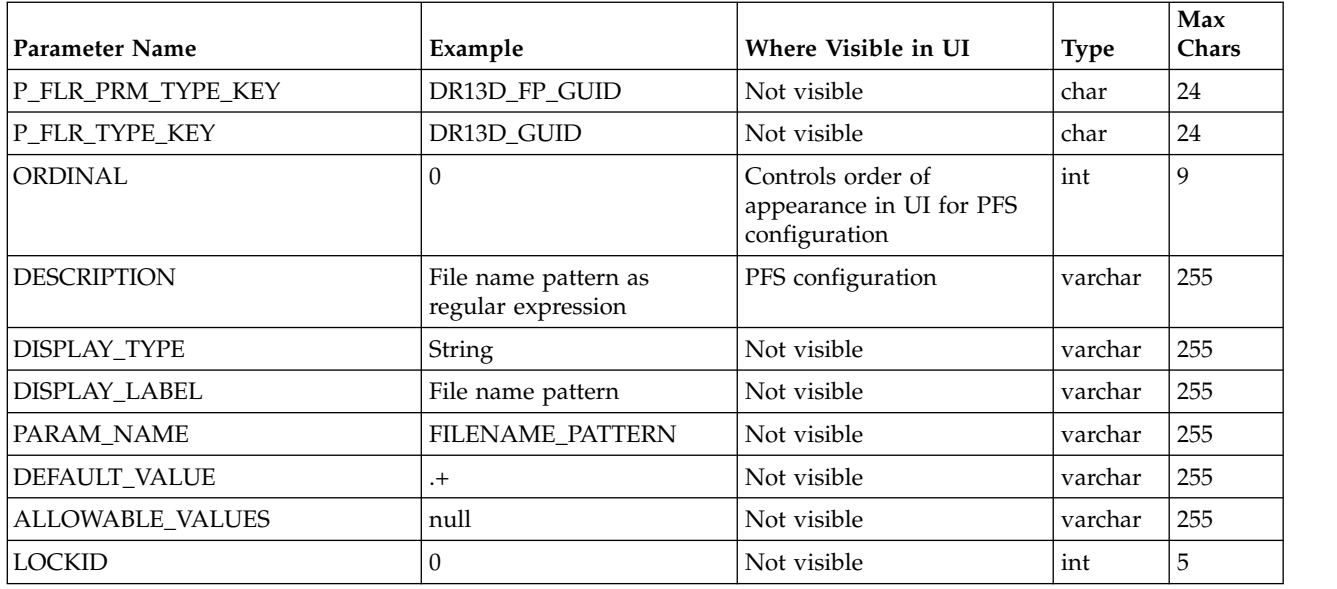

#### File Layer Type Parameter #1

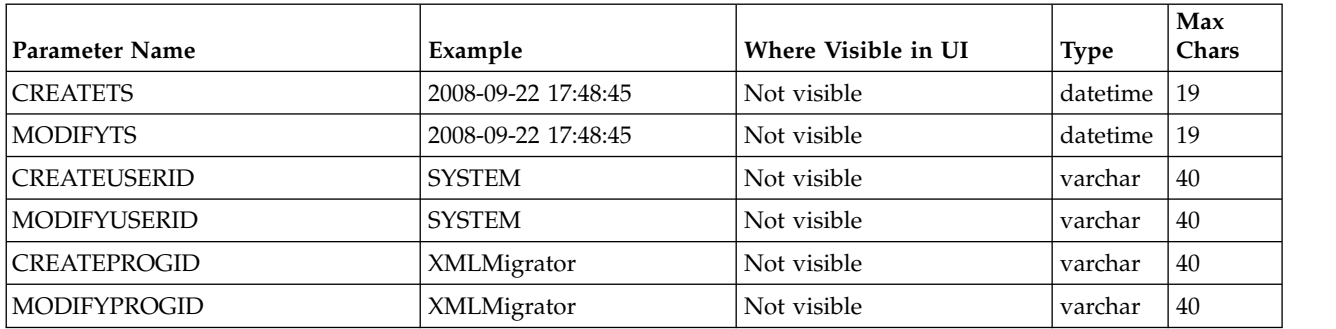

**Note:** DEFAULT\_VALUE and ALLOWABLE\_VALUES are required to be in the table, but are not supported in the application.

File Layer Type Parameter #2

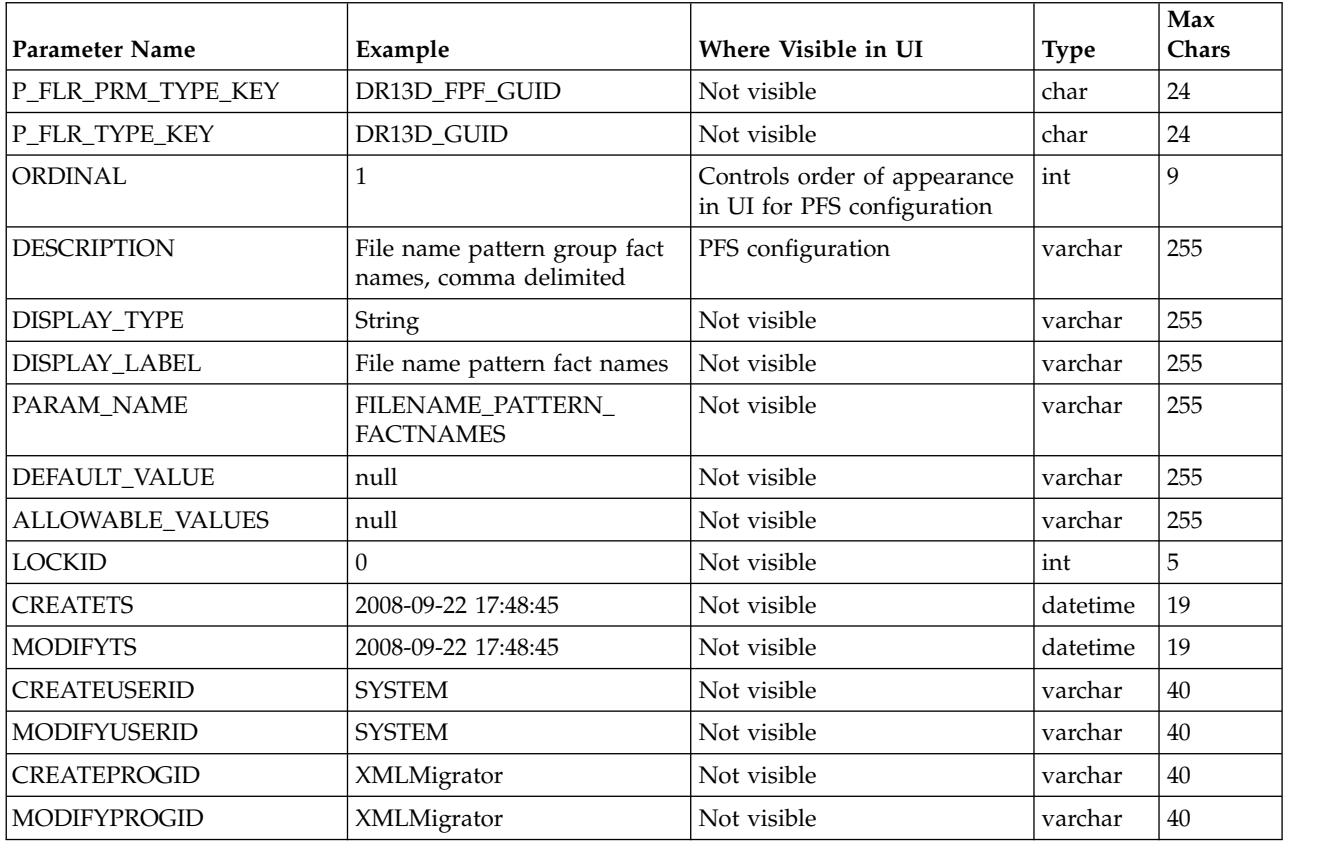

Table 3 - FG\_P\_FLR\_TRANS – This table specifies the business process that should be used to perform the work necessary to process the new producer container file layer type. This table must be provided a value for the P\_FLR\_TYPE\_KEY parameter that matches the value for the P\_FLR\_TYPE\_KEY parameter in the FG\_P\_FLR\_TYPE table. It takes the following parameters:

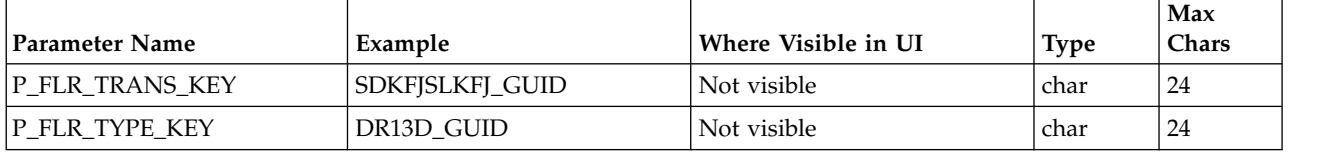

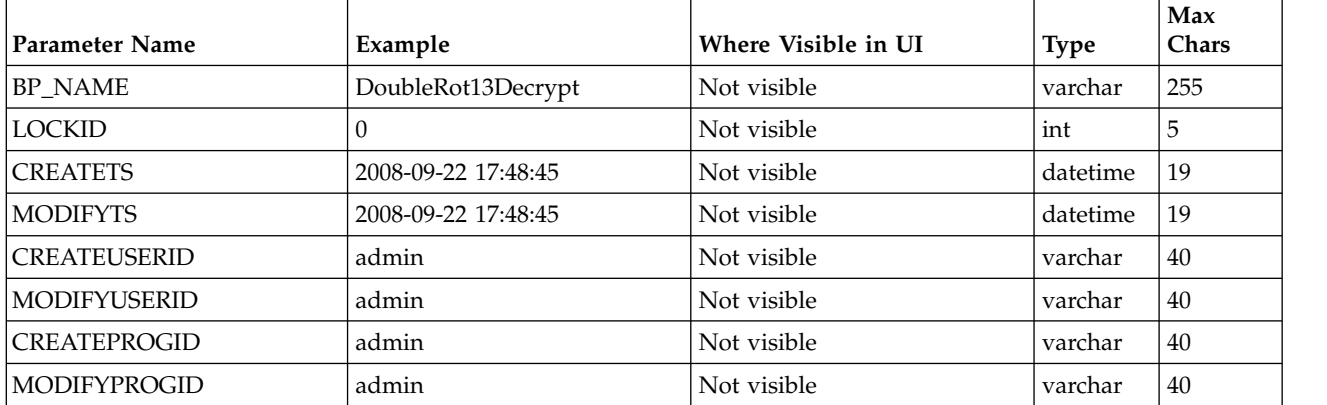

#### **Non-container file layer types for producer file structure**

Creating a non-container file layer type is similar to creating a container file layer type, with two exceptions:

- The value for the IS\_CONTAINER parameter in the FG\_P\_FLR\_TYPE should be set to 'N' (No).
- An entry must be made in a new table, FG\_C\_FLR\_TRANS, instead of the FG\_P\_FLR\_TRANS table.

To add a non-container file layer type for the Producer File Structure, three tables must be updated.

Table 1 - FG\_P\_FLR\_TYPE – This table specifies the new producer file layer type, and takes the following parameters:

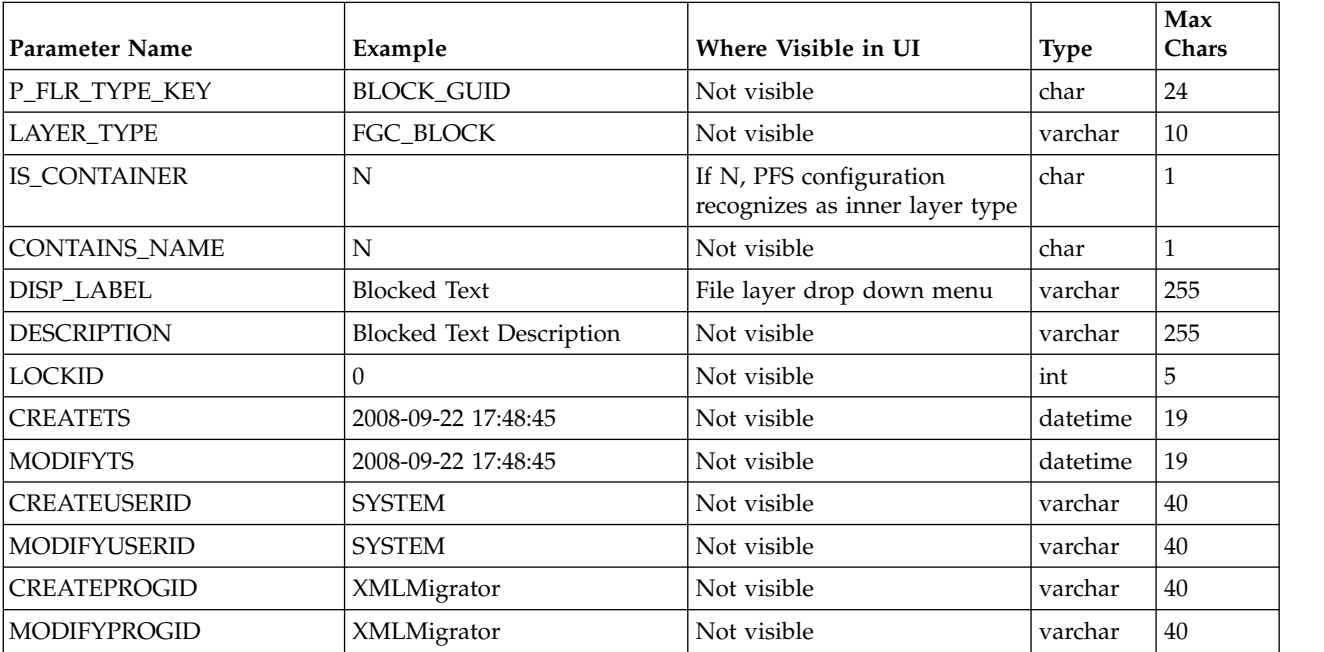

Table 2 - FG\_P\_FLR\_PRM\_TYPE – This table specifies the individual parameters for the new file layer type. Multiple entries may be made for any file layer type. At least two entries are required for the two parameters that are automatically displayed with standard file layer types:

- v File name pattern as regular expression
- File name pattern group fact names, comma delimited. Each entry for a file layer type requires a new ordinal, increasing in increments of one.

Parameters are displayed in the UI in the order indicated by the ordinal (0 is the first parameter in the UI, 1 is the second, and so on).

This table must be provided a value for the P\_FLR\_TYPE\_KEY parameter that matches the value for the P\_FLR\_TYPE\_KEY parameter in the FG\_P\_FLR\_TYPE table. This table takes the following parameters:

**Note:** DEFAULT\_VALUE and ALLOWABLE\_VALUES are required to be in the table, but are not supported in the application.

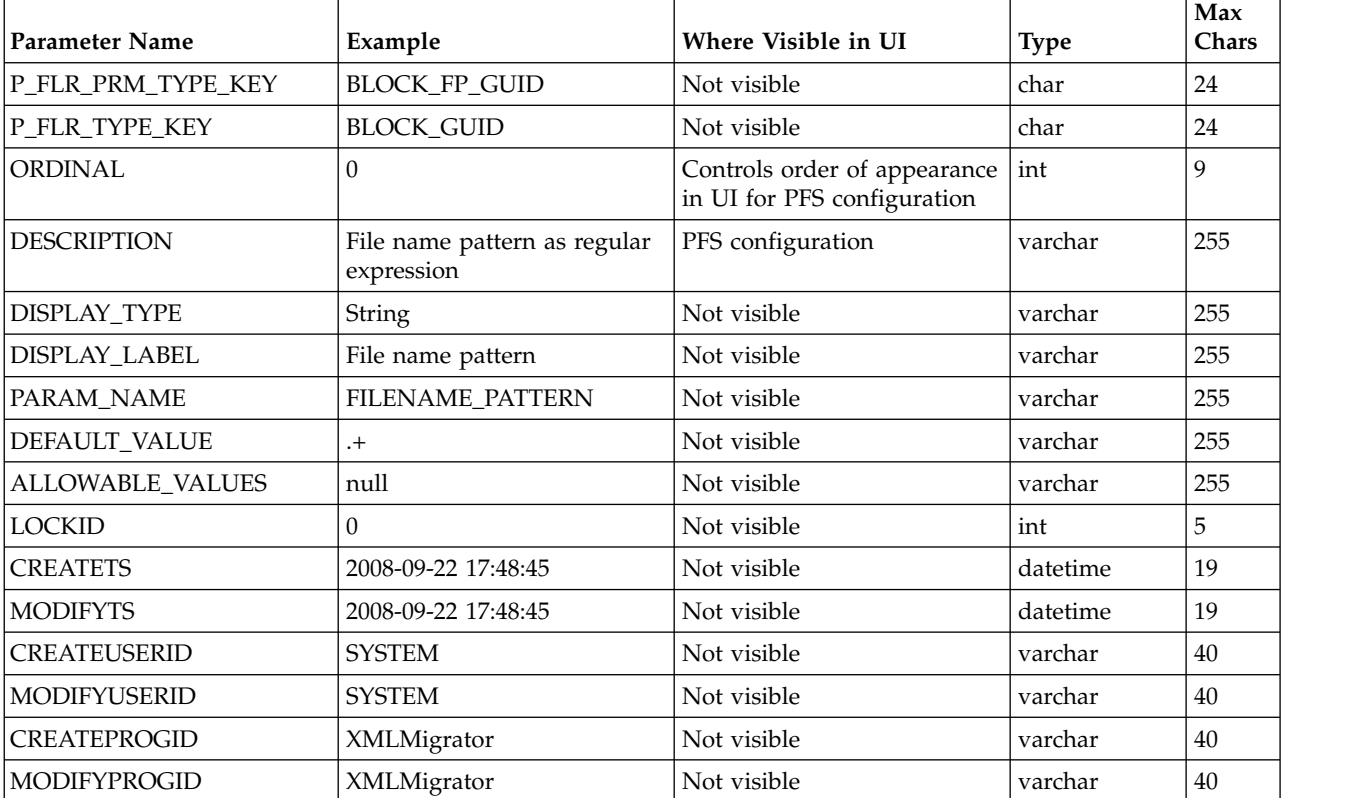

File Layer Type Parameter #1

**Note:** DEFAULT\_VALUE and ALLOWABLE\_VALUES are required to be in the table, but are not supported in the application.

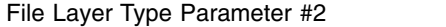

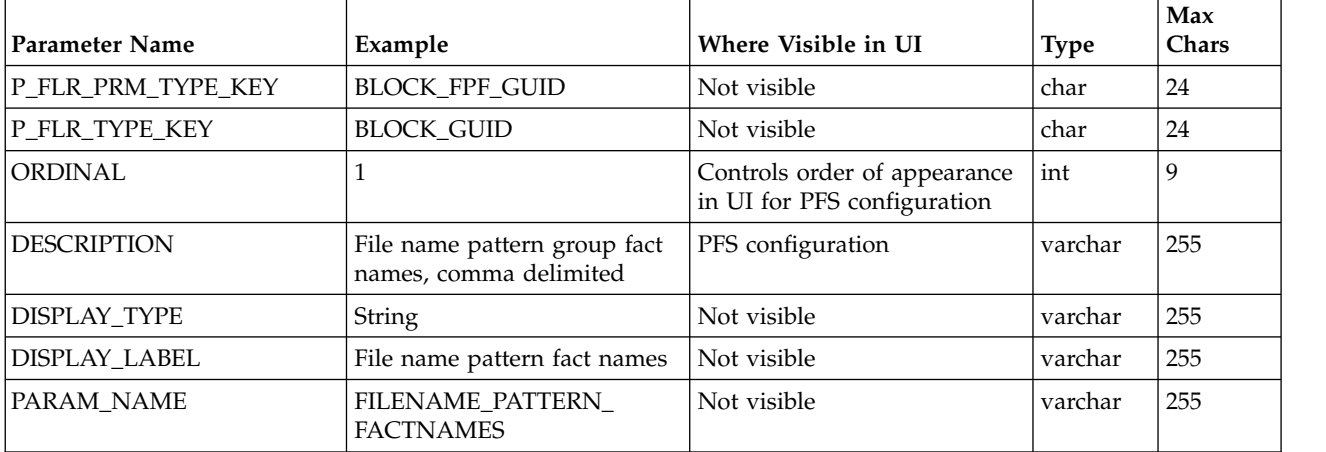

File Layer Type Parameter #2

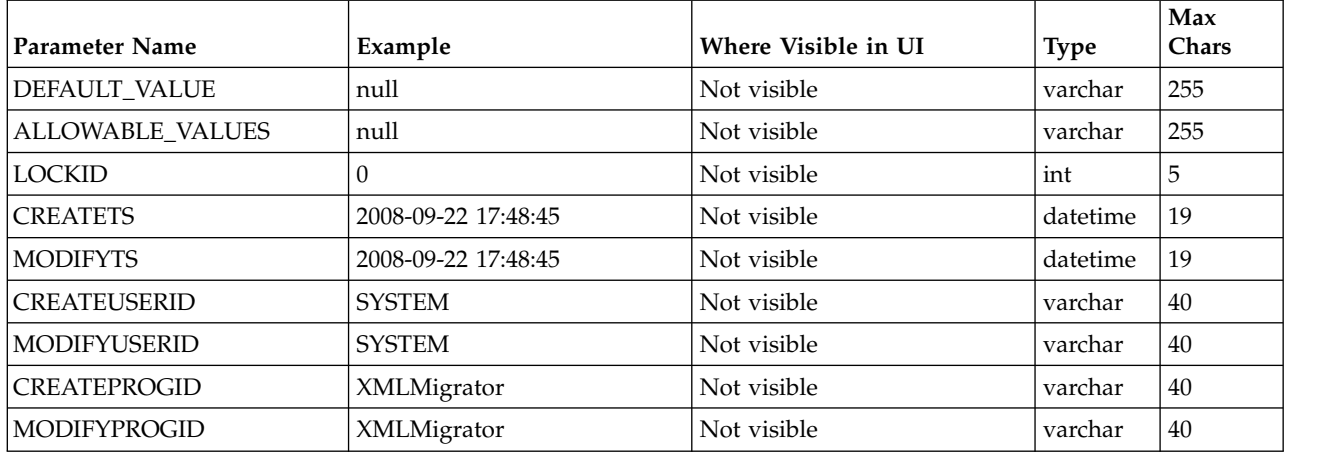

Table 3 - FG\_C\_FLR\_TRANS – This table specifies the legitimate mapping between the producer and consumer inner layers. Only layers with a defined mapping can be configured in the routing channel template. It also specifies the business process that should be used to perform the work necessary to translate the producer file layer type into the corresponding consumer file layer type.

This table must be provided a value for the P\_FLR\_TYPE\_KEY parameter that matches the value for the P\_FLR\_TYPE\_KEY parameter in the FG\_P\_FLR\_TYPE table and a value for the C\_FLR\_TYPE\_KEY parameter that matches the value for the C\_FLR\_TYPE\_KEY parameter in the FG\_C\_FLR\_TYPE table. The consumer file layer type specified is required to be a custom type. The table takes the following parameters:

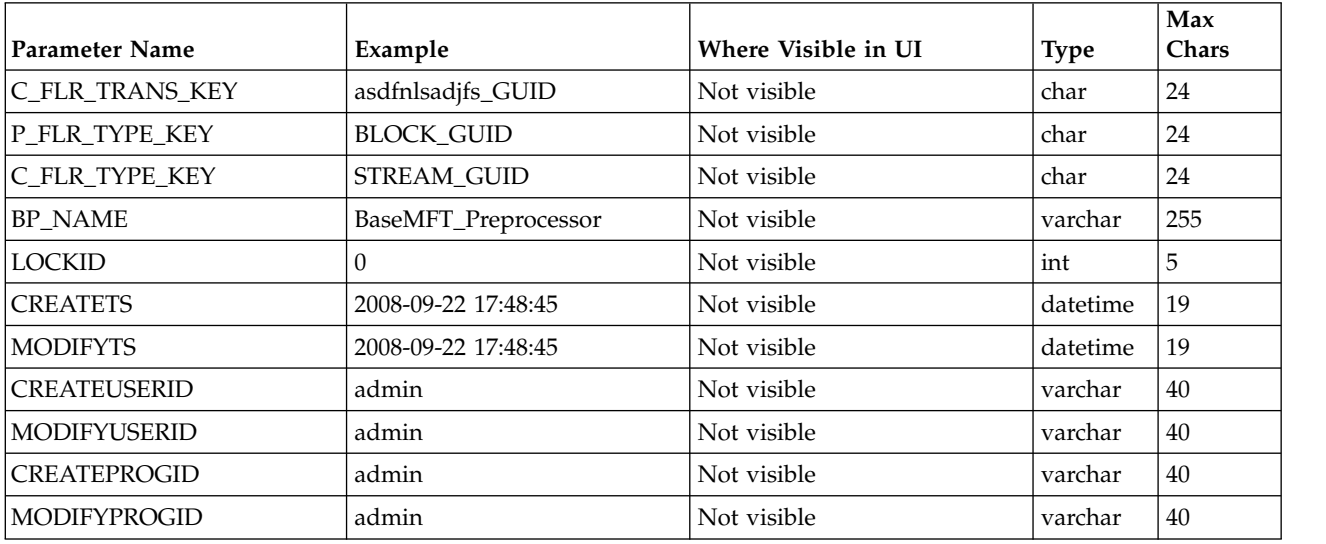

#### **Container file layer types for consumer file structure**

To add a container file layer type for the Consumer File Structure, three tables must be updated.

Table 1 - FG\_C\_FLR\_TYPE – This table specifies the new file layer type, and takes the following parameters:

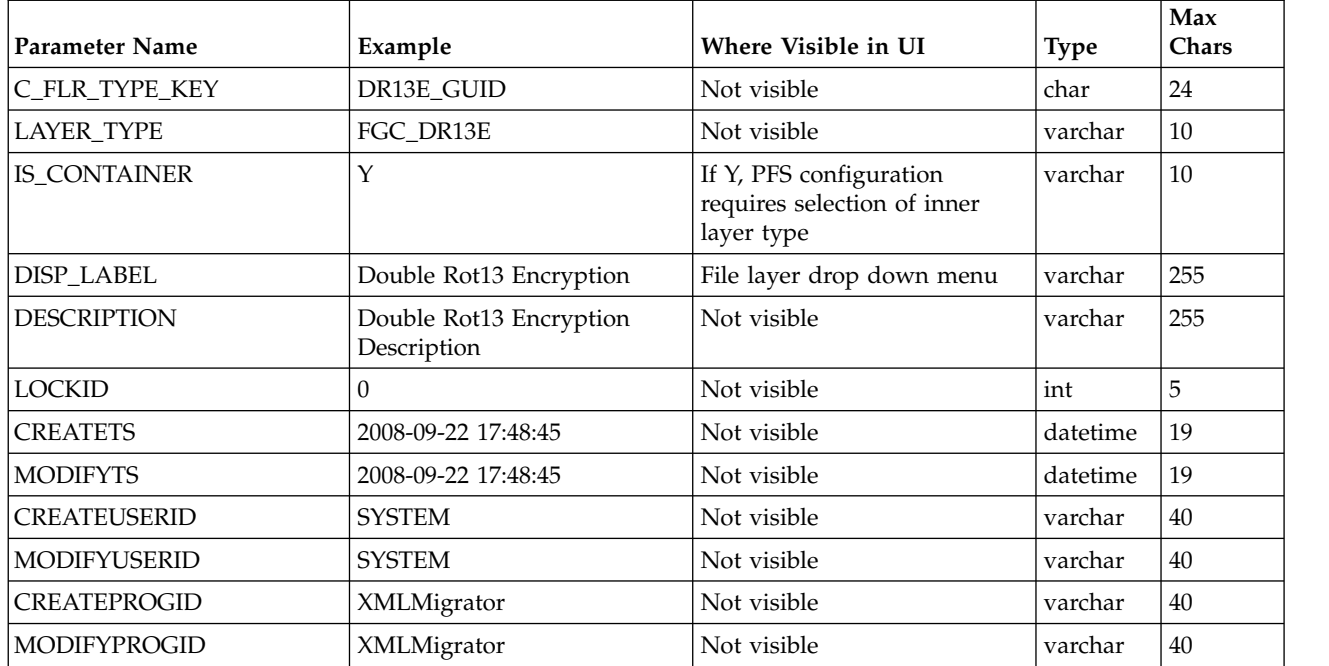

Table 2 - FG\_C\_FLR\_PRM\_TYPE – This table specifies the individual parameters for the new producer file layer type. Multiple entries may be made for any file layer type. At least one entry is required for the parameter that is automatically displayed with standard consumer file layer types, File name format. Each entry for a file layer type requires a new ordinal, increasing in increments of one. Parameters are displayed in the UI in the order indicated by the ordinal (0 is the first parameter in the UI, 1 is the second, and so on). This table must be provided a value for the C\_FLR\_TYPE\_KEY parameter that matches the value for the C\_FLR\_TYPE\_KEY parameter in the FG\_C\_FLR\_TYPE table. This table takes the following parameters:

**Note:** DEFAULT\_VALUE and ALLOWABLE\_VALUES are required to be in the table, but are not supported in the application.

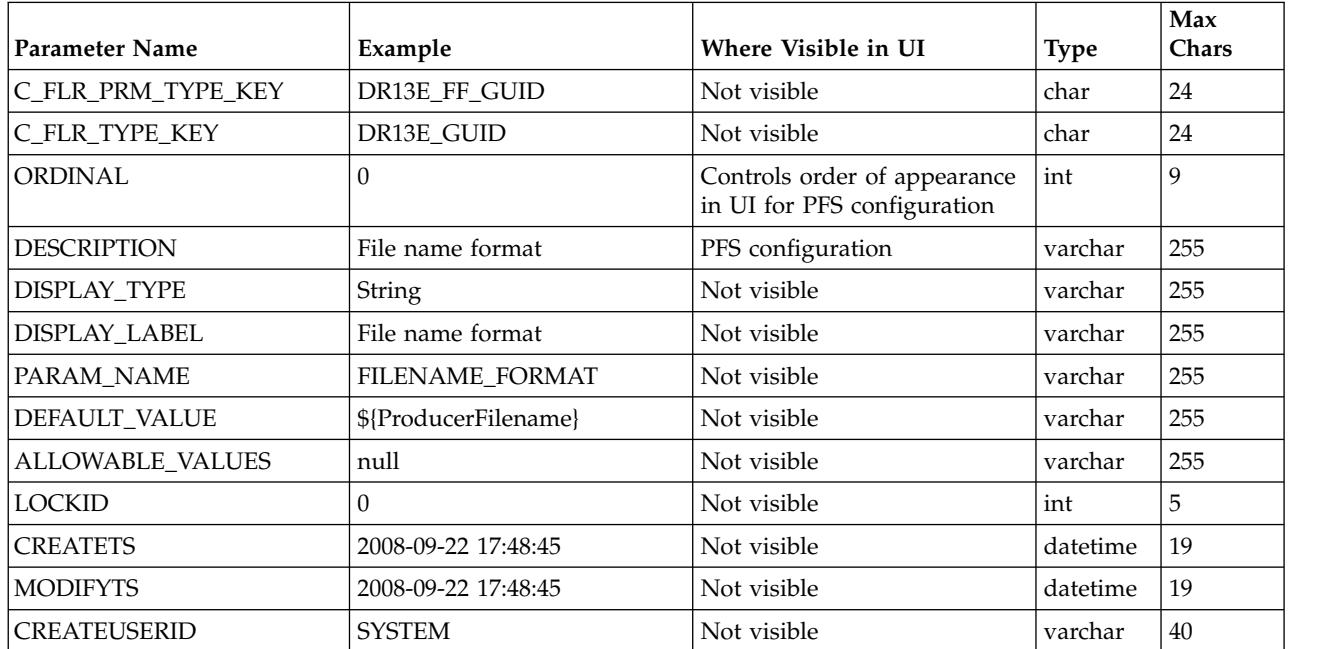

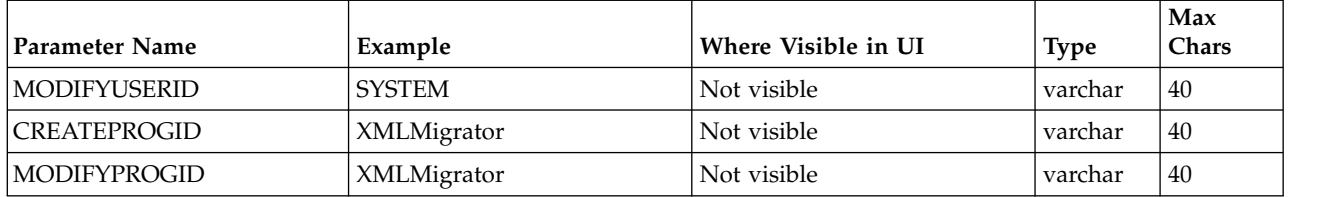

Table 3 - FG\_C\_FLR\_TRANS – This table specifies the business process that should be used to perform the work necessary to process the new consumer file layer type. This table must be provided a value for the C\_FLR\_TYPE\_KEY parameter that matches the value for the C\_FLR\_TYPE\_KEY parameter in the FG\_C\_FLR\_TYPE table. It takes the following parameters:

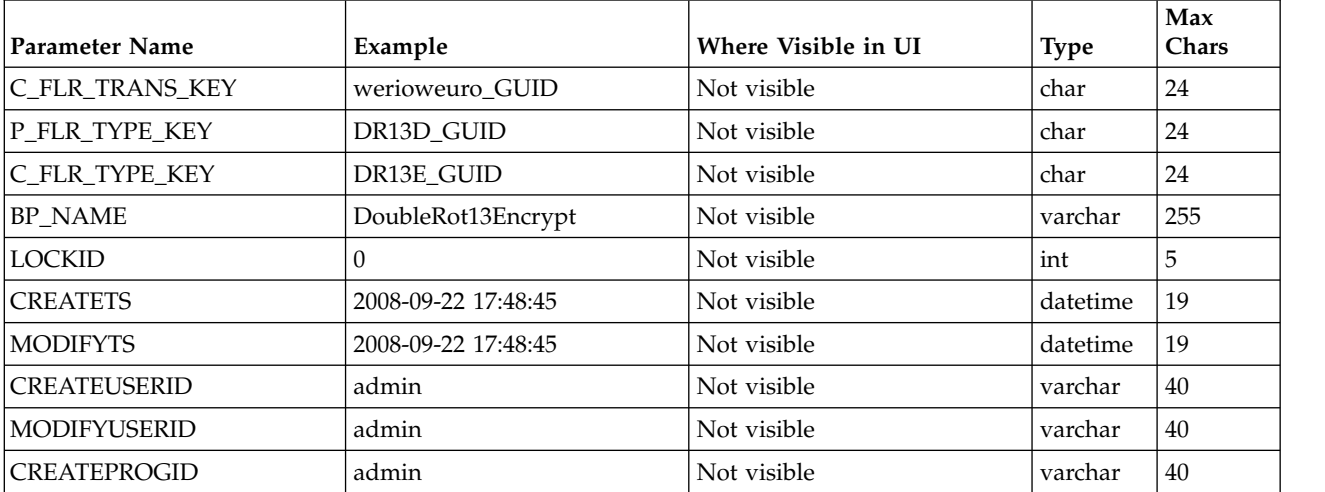

#### **Non-container file layer types for consumer file structure**

Creating a non-container file layer type is similar to creating a container file layer type, with two exceptions:

- The value for the IS\_CONTAINER parameter in the FG\_C\_FLR\_TYPE should be set to 'N' (No).
- v A value must be specified for the P\_FLR\_TYPE\_KEY in the FG\_C\_FLR\_TRANS table.

To add a non-container file layer type for the Producer File Structure, three tables must be updated.

Table 1 - FG\_C\_FLR\_TYPE – This table specifies the new consumer file layer type, and takes the following parameters:

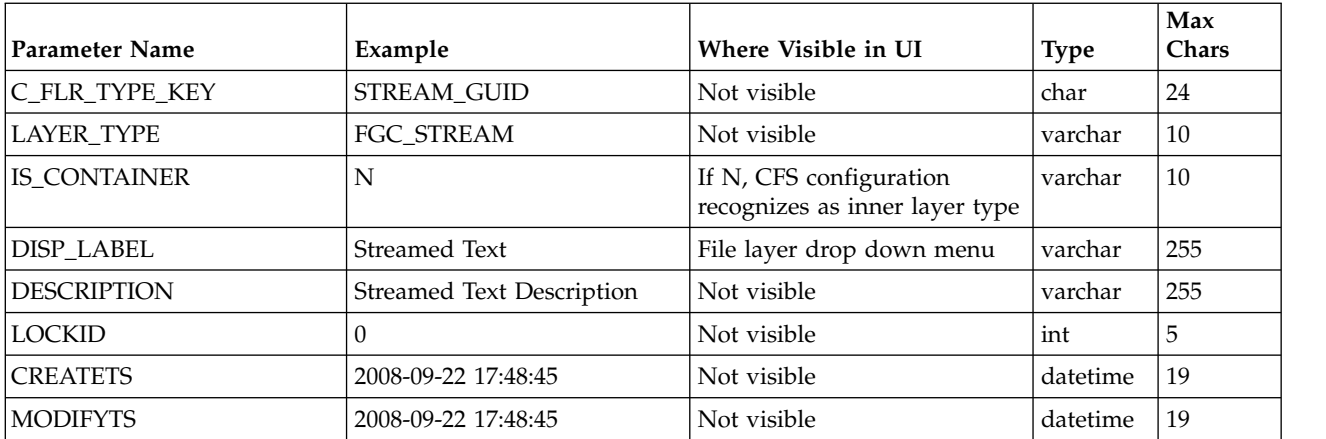

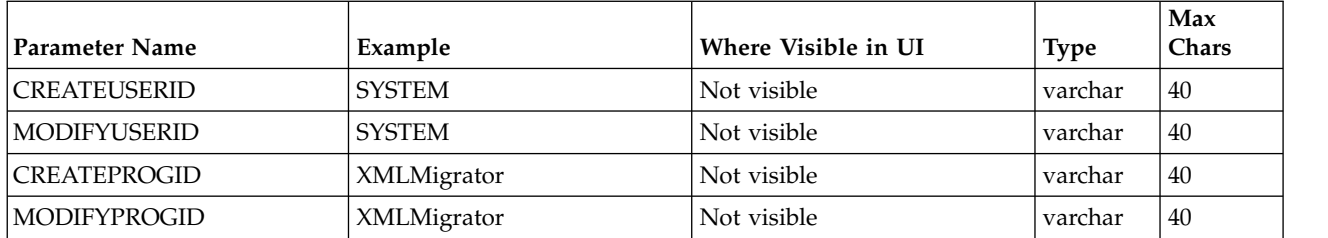

Table 2 - FG\_C\_FLR\_PRM\_TYPE – This table specifies the individual parameters for the new consumer file layer type. Multiple entries may be made for any file layer type. At least one entry is required for the parameter that is automatically displayed with standard consumer file layer types, File name format. Each entry for a file layer type requires a new ordinal, increasing in increments of one. Parameters are displayed in the UI in the order indicated by the ordinal (0 is the first parameter in the UI, 1 is the second, and so on). This table must be provided a value for the C\_FLR\_TYPE\_KEY parameter that matches the value for the C\_FLR\_TYPE\_KEY parameter in the FG\_C\_FLR\_TYPE table. This table takes the following parameters:

**Note:** DEFAULT\_VALUE and ALLOWABLE\_VALUES are required to be in the table, but are not supported in the application.

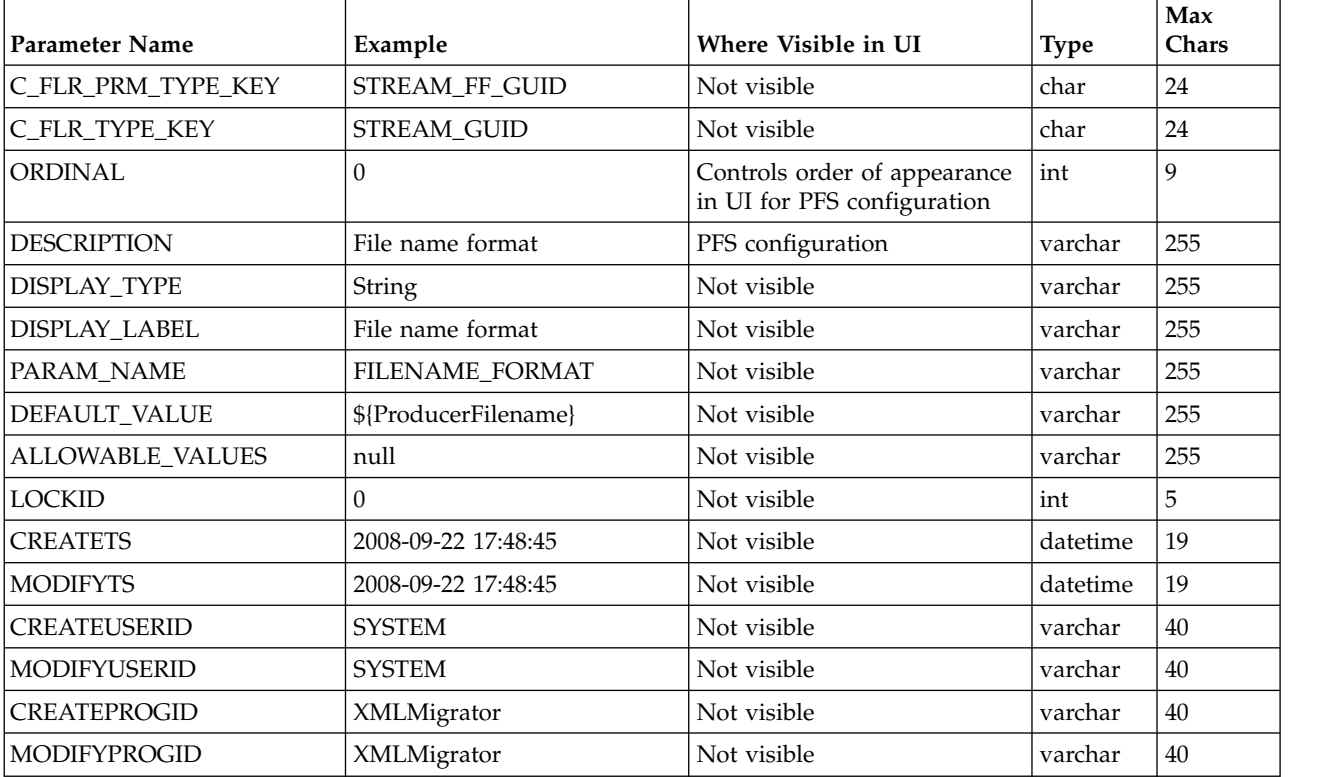

Table 3 - FG\_C\_FLR\_TRANS – This table specifies the legitimate mapping between the producer and consumer inner layers. Only layers with a defined mapping can be configured in the routing channel template. It also specifies the business process that should be used to perform the work necessary to translate the producer file layer type into the corresponding consumer file layer type. This table must be provided a value for the P\_FLR\_TYPE\_KEY parameter that matches the value for the P\_FLR\_TYPE\_KEY parameter in the FG\_P\_FLR\_TYPE table and a value for the C\_FLR\_TYPE\_KEY parameter that matches the value for the C\_FLR\_TYPE\_KEY parameter in the FG\_C\_FLR\_TYPE table. It takes the following parameters:

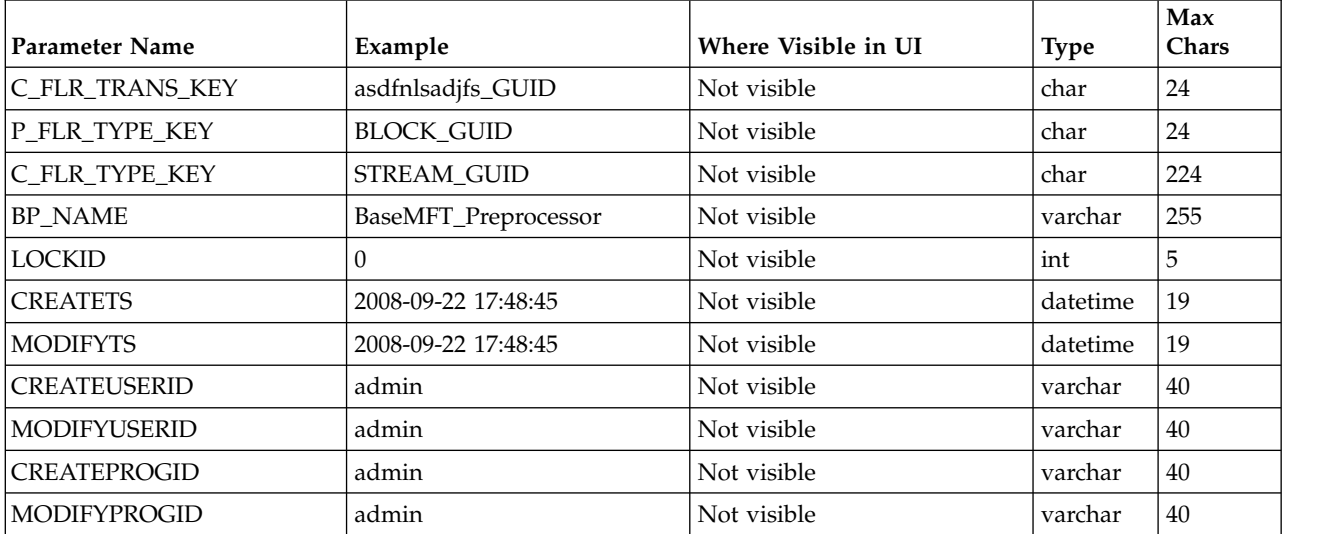

- 3. Execute the FileGatewayCustomLayerXAPI business process, specifying CreateCustomLayersSampleBPInput\_EX.xml you created in step 2 as the primary document.
- 4. Stop and restart Sterling File Gateway.
- 5. Create an RCT using the custom layer types, using the ones you need. In the example XML, the following layers are used:
	- v EX Prod Container outer layer for producer
	- EX Prod Non Container inner layer for producer
	- EX Con Container outer layer for consumer
	- EX Con Non-Container inner layer for consumer

**Note:** The parameters for the custom layers can include custom parameters. You can create up to eight custom parameters for each custom layer.

- 6. Now that you have completed the example, you can modify the XML file to create custom file layer types to meet your needs. For practice, substitute each occurrence of EX with your unique characters (represented in the steps as xx), or substituting any descriptive terms. For each one, specify the following:
	- Description descriptive string for the layer type

DisplayLabel - this is what gets displayed in the drop-down box while creating layers

IsContainer - "Y" or "N"

LayerType - String

ProducerFileLayertypeKey - a unique value

**Tip:** For a Layer, the value of "DisplayLabel" is displayed in the UI. For a parameter, the value of "Description" is displayed in the UI.

- 7. Substitute business processes that you write to translate one file type for another for the following business processes in the XML file:
	- CustomBP1 If creating XX Con Container, substitute the business process you want to use for translation for CustomBP1.
- CustomBP2 If creating XX Prod Container, substitute the business process you want to use for translation for CustomBP2.
- CustomBP3 If creating XX Prod Non Container and XX Con Non Container, substitute the business process you want to use for translation for CustomBP3.
- 8. Save the XML file as CreateCustomLayersSampleBPInput\_xx.xml.
- 9. Execute the FileGatewayCustomLayerXAPI business process, specifying CreateCustomLayersSampleBPInput\_xx.xml as the primary document.
- 10. Stop and Restart Sterling File Gateway.
- 11. Create an RCT using the custom layer types you need. In the example XML, the following layers are used:
	- v xx Prod Container outer layer for producer
	- xx Prod Non Container inner layer for producer
	- xx Con Container outer layer for consumer
	- xx Con Non-Container inner layer for consumer

**Tip:** The parameters for some of the custom layers include custom parameters with the changes you made to the labels.

#### **Results**

**Restriction:** You cannot move custom file layer types from one system to another. You must create any custom file layer types you require in each system separately.

### **Editing custom file layer types**

Integration Architects may identify revisions needed for the custom file layer types, and request the System Administrator make the changes.

### **About this task**

This procedure is for advanced users with a knowledge of XAPIs and APIs.

To edit a custom file layer type:

#### **Procedure**

- 1. Open a text or XML editor.
- 2. Enter text to edit the custom file layer type by specifying the original primary key for the custom file layer type along with the new values for whatever he wants to change, as in the following example:

```
<?xml version="1.0" encoding="UTF-8"?>
<MultiApi>
 <API Name="manageFgConsumerFileLayerType">
  <Input>
   <FgConsumerFileLayerType
   ConsumerFileLayerTypeKey="DR13E_GUID"
   Description="NEW Double Rot13 Encryption Description"
   DisplayLabel="NEW Double Rot13 Encryption">
   <FgConsumerFileLayerParameterTypeList
   TotalNumberOfRecords="2">
   <FgConsumerFileLayerParameterType
   ConsumerFileLayerParameterTypeKey="DR13E_CH_GUID"
   Description="NEW Encryption Charm Description"
   DisplayLabel="NEW Encryption Charm"
   ParameterName="NewEncryptionCharm"/>
   <FgConsumerFileLayerParameterType
```

```
ConsumerFileLayerParameterTypeKey="DR13E_FF_GUID"
    Description="NEW File name format"
   DisplayLabel="NEW File name format"/>
  </FgConsumerFileLayerParameterTypeList>
 </FgConsumerFileLayerType>
</Input>
</API></MultiApi>
```
- 3. Save the XML file to a local directory.
- 4. Select **Tools** > **B2B Console** > **Business Processes** > **Manager.**
- 5. Search for the FileGatewayCustomLayerXAPI business process.
- 6. Select **Execution Manager** to execute the FileGatewayCustomLayerXAPI business process, specifying the XML file from step 3 as the document.
- 7. The B2B Console executes the business process and updates the custom file layer type in the database.
- 8. Stop and Restart Sterling File Gateway to use the revised custom file layer types.

### **Adding a parameter to a custom file layer type**

Integration Architects may identify additional parameters needed for the custom file layer types, and request the System Administrator make the changes.

### **About this task**

This procedure is for advanced users with a knowledge of XAPIs and APIs.

To add a parameter to a custom file layer type:

#### **Procedure**

- 1. Open a text or XML editor.
- 2. Enter text to add a parameter to the custom file layer type by specifying the original primary key for the custom file layer type along with the new parameter values for the file layer type, as in the following example:

```
<?xml version="1.0" encoding="UTF-8"?>
<MultiApi>
<API Name="manageFgConsumerFileLayerType">
<Input>
<FgConsumerFileLayerType ConsumerFileLayerTypeKey="DR13E_GUID">
<FgConsumerFileLayerParameterTypeList>
<FgConsumerFileLayerParameterType
 ConsumerFileLayerParameterTypeKey="FLAVOR_GUID"
 Description="Encryption Flavor Description"
 DisplayLabel="Encryption Flavor"
 ParameterName="EncryptionFlavor" Ordinal="2"/>
</FgConsumerFileLayerParameterTypeList>
</FgConsumerFileLayerType>
</Input>
</API></MultiApi>
```
- 3. Save the XML file to a local directory.
- 4. Select **Tools** > **B2B Console** > **Business Processes** > **Manager.**
- 5. Search for the FileGatewayCustomLayerXAPI business process.
- 6. Select **Execution Manager** to execute the FileGatewayCustomLayerXAPI business process, specifying the XML file from step 3 as the document.
- 7. The B2B Console executes the business process and updates the custom file layer type in the database.

8. Stop and Restart Sterling File Gateway to use the revised custom file layer types.

## **Deleting a parameter from a custom file layer type**

Integration Architects may identify parameters no longer needed or valid for the custom file layer types, and request the System Administrator delete the parameter from the custom file layer.

### **About this task**

This procedure is for advanced users with a knowledge of XAPIs and APIs.

To delete a parameter from a custom file layer:

### **Procedure**

- 1. Open a text or XML editor.
- 2. Enter text to remove the parameter from the custom file layer type by specifying the original primary key along with the parameter value that should be removed from the file layer type, as in the following example:

```
<?xml version="1.0" encoding="UTF-8"?>
<MultiApi>
<API Name="manageFgConsumerFileLayerType">
<Input><FgConsumerFileLayerType ConsumerFileLayerTypeKey="DR13E_GUID">
<FgConsumerFileLayerParameterTypeList>
<FgConsumerFileLayerParameterType
 ConsumerFileLayerParameterTypeKey="FLAVOR_GUID"
  Operation="Delete"/>
</FgConsumerFileLayerParameterTypeList>
</FgConsumerFileLayerType>
</Input>
</API></MultiApi>
```
- 3. Save the XML file to a local directory.
- 4. Select **Tools** > **B2B Console** > **Business Processes** > **Manager.**
- 5. Search for the FileGatewayCustomLayerXAPI business process.
- 6. Select **Execution Manager** to execute the FileGatewayCustomLayerXAPI business process, specifying the XML file from step 3 as the document.
- 7. The B2B Console executes the business process and updates the custom file layer type in the database.
- 8. Stop and Restart Sterling File Gateway to use the revised custom file layer types.

# **Deleting a custom file layer type**

Integration Architects may identify custom file layer types that are no longer needed or valid, and request the System Administrator delete them.

### **About this task**

This procedure is for advanced users with a knowledge of XAPIs and APIs.

To delete a custom file layer type:

### **Procedure**

1. Open a text or XML editor.

2. Enter text to delete the custom file layer type by specifying the original primary key along with the "Delete" operation, as in the following example:

```
<?xml version="1.0" encoding="UTF-8"?>
<MultiApi>
<API Name="manageFgConsumerFileLayerType">
<Input>
<FgConsumerFileLayerType ConsumerFileLayerTypeKey="DR13E_GUID"
Operation="Delete"/>
</Input>
</API></MultiApi>
```
- 3. Save the XML file to a local directory.
- 4. Select **Tools** > **B2B Console** > **Business Processes** > **Manager.**
- 5. Search for the FileGatewayCustomLayerXAPI business process.
- 6. Select **Execution Manager** to execute the FileGatewayCustomLayerXAPI business process, specifying the XML file from step 3 as the document.
- 7. The B2B Console executes the business process and deletes the custom file layer type in the database.
- 8. Stop and Restart Sterling File Gateway.

# **Notices**

This information was developed for products and services offered in the US. This material might be available from IBM in other languages. However, you may be required to own a copy of the product or product version in that language in order to access it.

IBM may not offer the products, services, or features discussed in this document in other countries. Consult your local IBM representative for information on the products and services currently available in your area. Any reference to an IBM product, program, or service is not intended to state or imply that only that IBM product, program, or service may be used. Any functionally equivalent product, program, or service that does not infringe any IBM intellectual property right may be used instead. However, it is the user's responsibility to evaluate and verify the operation of any non-IBM product, program, or service.

IBM may have patents or pending patent applications covering subject matter described in this document. The furnishing of this document does not grant you any license to these patents. You can send license inquiries, in writing, to:

*IBM Director of Licensing IBM Corporation North Castle Drive, MD-NC119 Armonk, NY 10504-1785 US*

For license inquiries regarding double-byte character set (DBCS) information, contact the IBM Intellectual Property Department in your country or send inquiries, in writing, to:

*Intellectual Property Licensing Legal and Intellectual Property Law IBM Japan Ltd. 19-21, Nihonbashi-Hakozakicho, Chuo-ku Tokyo 103-8510, Japan*

INTERNATIONAL BUSINESS MACHINES CORPORATION PROVIDES THIS PUBLICATION "AS IS" WITHOUT WARRANTY OF ANY KIND, EITHER EXPRESS OR IMPLIED, INCLUDING, BUT NOT LIMITED TO, THE IMPLIED WARRANTIES OF NON-INFRINGEMENT, MERCHANTABILITY OR FITNESS FOR A PARTICULAR PURPOSE. Some jurisdictions do not allow disclaimer of express or implied warranties in certain transactions, therefore, this statement may not apply to you.

This information could include technical inaccuracies or typographical errors. Changes are periodically made to the information herein; these changes will be incorporated in new editions of the publication. IBM may make improvements and/or changes in the product(s) and/or the program(s) described in this publication at any time without notice.

Any references in this information to non-IBM websites are provided for convenience only and do not in any manner serve as an endorsement of those websites. The materials at those websites are not part of the materials for this IBM product and use of those websites is at your own risk.

IBM may use or distribute any of the information you provide in any way it believes appropriate without incurring any obligation to you.

Licensees of this program who wish to have information about it for the purpose of enabling: (i) the exchange of information between independently created programs and other programs (including this one) and (ii) the mutual use of the information which has been exchanged, should contact:

*IBM Director of Licensing IBM Corporation North Castle Drive, MD-NC119 Armonk, NY 10504-1785 US*

Such information may be available, subject to appropriate terms and conditions, including in some cases, payment of a fee.

The licensed program described in this document and all licensed material available for it are provided by IBM under terms of the IBM Customer Agreement, IBM International Program License Agreement or any equivalent agreement between us.

The performance data and client examples cited are presented for illustrative purposes only. Actual performance results may vary depending on specific configurations and operating conditions.

Information concerning non-IBM products was obtained from the suppliers of those products, their published announcements or other publicly available sources. IBM has not tested those products and cannot confirm the accuracy of performance, compatibility or any other claims related to non-IBMproducts. Questions on the capabilities of non-IBM products should be addressed to the suppliers of those products.

Statements regarding IBM's future direction or intent are subject to change or withdrawal without notice, and represent goals and objectives only.

All IBM prices shown are IBM's suggested retail prices, are current and are subject to change without notice. Dealer prices may vary.

This information is for planning purposes only. The information herein is subject to change before the products described become available.

This information contains examples of data and reports used in daily business operations. To illustrate them as completely as possible, the examples include the names of individuals, companies, brands, and products. All of these names are fictitious and any similarity to actual people or business enterprises is entirely coincidental.

#### COPYRIGHT LICENSE:

This information contains sample application programs in source language, which illustrate programming techniques on various operating platforms. You may copy, modify, and distribute these sample programs in any form without payment to

IBM, for the purposes of developing, using, marketing or distributing application programs conforming to the application programming interface for the operating platform for which the sample programs are written. These examples have not been thoroughly tested under all conditions. IBM, therefore, cannot guarantee or imply reliability, serviceability, or function of these programs. The sample programs are provided "AS IS", without warranty of any kind. IBM shall not be liable for any damages arising out of your use of the sample programs.

Each copy or any portion of these sample programs or any derivative work must include a copyright notice as shown in the next column.

© 2015.

Portions of this code are derived from IBM Corp. Sample Programs. © Copyright IBM Corp. 2015.

### **Trademarks**

IBM, the IBM logo, and ibm.com are trademarks or registered trademarks of International Business Machines Corp., registered in many jurisdictions worldwide. Other product and service names might be trademarks of IBM or other companies. A current list of IBM trademarks is available on the web at "Copyright and trademark information" at [www.ibm.com/legal/copytrade.shtml.](http://www.ibm.com/legal/us/en/copytrade.shtml)

Adobe, the Adobe logo, PostScript, and the PostScript logo are either registered trademarks or trademarks of Adobe Systems Incorporated in the United States, and/or other countries.

IT Infrastructure Library is a registered trademark of the Central Computer and Telecommunications Agency which is now part of the Office of Government Commerce.

Intel, Intel logo, Intel Inside, Intel Inside logo, Intel Centrino, Intel Centrino logo, Celeron, Intel Xeon, Intel SpeedStep, Itanium, and Pentium are trademarks or registered trademarks of Intel Corporation or its subsidiaries in the United States and other countries.

Linux is a registered trademark of Linus Torvalds in the United States, other countries, or both.

Microsoft, Windows, Windows NT, and the Windows logo are trademarks of Microsoft Corporation in the United States, other countries, or both.

ITIL is a registered trademark, and a registered community trademark of the Office of Government Commerce, and is registered in the U.S. Patent and Trademark Office.

UNIX is a registered trademark of The Open Group in the United States and other countries.

Java and all Java-based trademarks and logos are trademarks or registered trademarks of Oracle and/or its affiliates.

Cell Broadband Engine is a trademark of Sony Computer Entertainment, Inc. in the United States, other countries, or both and is used under license therefrom.

Linear Tape-Open, LTO, the LTO Logo, Ultrium and the Ultrium Logo are trademarks of HP, IBM Corp. and Quantum in the U.S. and other countries.

Connect Control Center® , Connect:Direct® , Connect:Enterprise, Gentran® , Gentran®:Basic®, Gentran:Control®, Gentran:Director®, Gentran:Plus®, Gentran:Realtime®, Gentran:Server®, Gentran:Viewpoint®, Sterling Commerce™, Sterling Information Broker®, and Sterling Integrator® are trademarks or registered trademarks of Sterling Commerce® , Inc., an IBM Company.

Other company, product, and service names may be trademarks or service marks of others.

# **Terms and conditions for product documentation**

Permissions for the use of these publications are granted subject to the following terms and conditions.

### **Applicability**

These terms and conditions are in addition to any terms of use for the IBM website.

### **Personal use**

You may reproduce these publications for your personal, noncommercial use provided that all proprietary notices are preserved. You may not distribute, display or make derivative work of these publications, or any portion thereof, without the express consent of IBM.

### **Commercial use**

You may reproduce, distribute and display these publications solely within your enterprise provided that all proprietary notices are preserved. You may not make derivative works of these publications, or reproduce, distribute or display these publications or any portion thereof outside your enterprise, without the express consent of IBM.

### **Rights**

Except as expressly granted in this permission, no other permissions, licenses or rights are granted, either express or implied, to the publications or any information, data, software or other intellectual property contained therein.

IBM reserves the right to withdraw the permissions granted herein whenever, in its discretion, the use of the publications is detrimental to its interest or, as determined by IBM, the above instructions are not being properly followed.

You may not download, export or re-export this information except in full compliance with all applicable laws and regulations, including all United States export laws and regulations.

IBM MAKES NO GUARANTEE ABOUT THE CONTENT OF THESE PUBLICATIONS. THE PUBLICATIONS ARE PROVIDED "AS-IS" AND WITHOUT WARRANTY OF ANY KIND, EITHER EXPRESSED OR IMPLIED, INCLUDING BUT NOT LIMITED TO IMPLIED WARRANTIES OF MERCHANTABILITY, NON-INFRINGEMENT, AND FITNESS FOR A PARTICULAR PURPOSE.

# **Index**

# **B**

[best practices](#page-39-0) 34 [bpCompletionProbes](#page-30-0) 25 [bpCompletionSleepMsec.](#page-30-0) 25

# **C**

checklist [Sterling File Gateway](#page-39-0) 34 [codes, event](#page-38-0) 33 [customer\\_overrides.properties](#page-30-0) 2[5, 26](#page-31-0)[, 28](#page-33-0)[,](#page-38-0) [33](#page-38-0)[, 39](#page-44-0)

# **E**

[event codes](#page-38-0) 33

# **F**

[failed login](#page-44-0) 39 [FG\\_CD](#page-33-0) 28 [FG\\_CDIN](#page-33-0) 28 [FG\\_CDOUT](#page-33-0) 28 [FG\\_FTP](#page-33-0) 28 [FG\\_FTPIN](#page-33-0) 28 [FG\\_FTPOUT](#page-33-0) 28 [FG\\_SFTP](#page-33-0) 28 [FG\\_SFTPIN](#page-33-0) 28 [FG\\_SFTPOUT](#page-33-0) 28 [FGConsecFailedAttempts](#page-31-0) 2[6, 39](#page-44-0) [FGLockInterval](#page-31-0) 2[6, 39](#page-44-0) [fgMaxActivityRecords](#page-31-0) 26 [fgMaxRoutingChannelRecords](#page-31-0) 26 [fgOnboardingDefaultSessionTimeout](#page-31-0) 26 [fgOnboardingDefaultUserGroupId](#page-31-0) 26 [fgRouteConcurrentSessionLimit](#page-30-0) 25 [fgRoutePGPCmdLineSocketTimeout](#page-30-0) 25 [fgSkinName](#page-31-0) 26 [fgWindowTitle](#page-31-0) 26 [filegateway\\_eventcodes.properties](#page-38-0) 33 [filegateway\\_protocol.properties](#page-33-0) 28 [filegateway\\_ui.properties](#page-31-0) 26 [filegateway.properties](#page-30-0) 25 [ftpClientAdapterName](#page-30-0) 25 **E**<br> **Completion Section**<br>
Such provides 25<br>
interpretical behavior and the completion of the completion of the<br>
Such properties 31 and the control of the control of the control of<br>
Constraints (Fig. Galerey 34<br> **Constrai** 

# **H**

[help.uri](#page-31-0) 26

**I** [ignorefilename](#page-30-0) 25

# **L**

[myFghelp.uri](#page-31-0) 26 [myfgSkinName](#page-31-0) 26 [myFgStoragetype](#page-31-0) 26 [myfgWindowTitle](#page-31-0) 26

# **N**

[notification.admin.url](#page-31-0) 26 [notification.partner.url](#page-31-0) 26

# **P**

[performance tuning](#page-39-0) 34 [pgpCmdline2svcname](#page-30-0) 25

# **R**

[reportingdirectory](#page-31-0) 26 [required\\_si\\_build\\_ver](#page-30-0) 25

# **S**

[secure deployment](#page-23-0) 18

# **U**

[userIdMinLength](#page-31-0) 26

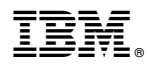

Product Number: 5200

Printed in USA